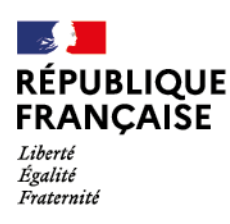

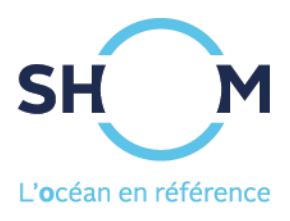

# **data.shom.fr**

## Document d'aide

**Juin 2022**

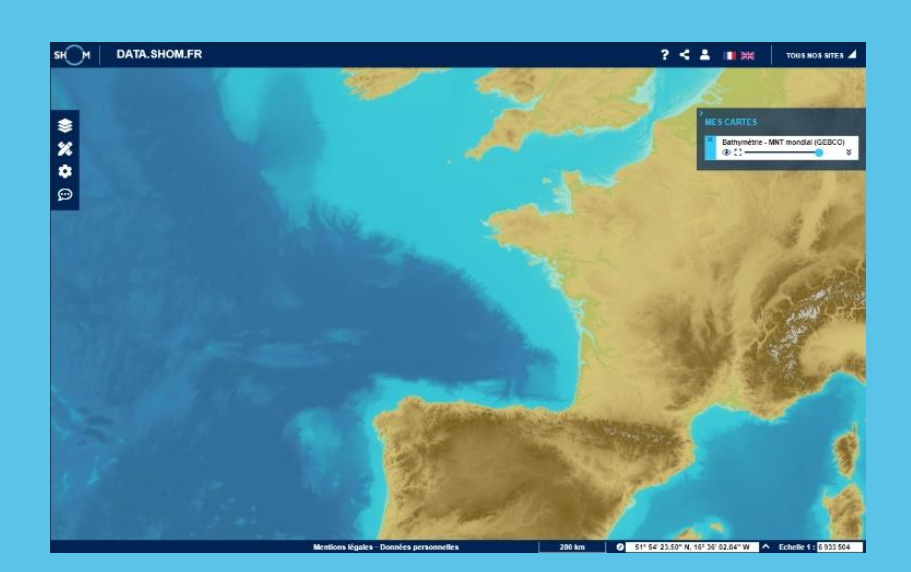

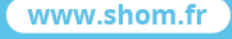

**Shom** 

data.shom.fr

13 rue du Chatellier - CS 92803 29228 BREST CEDEX 2 - France

## <span id="page-1-0"></span>**SOMMAIRE**

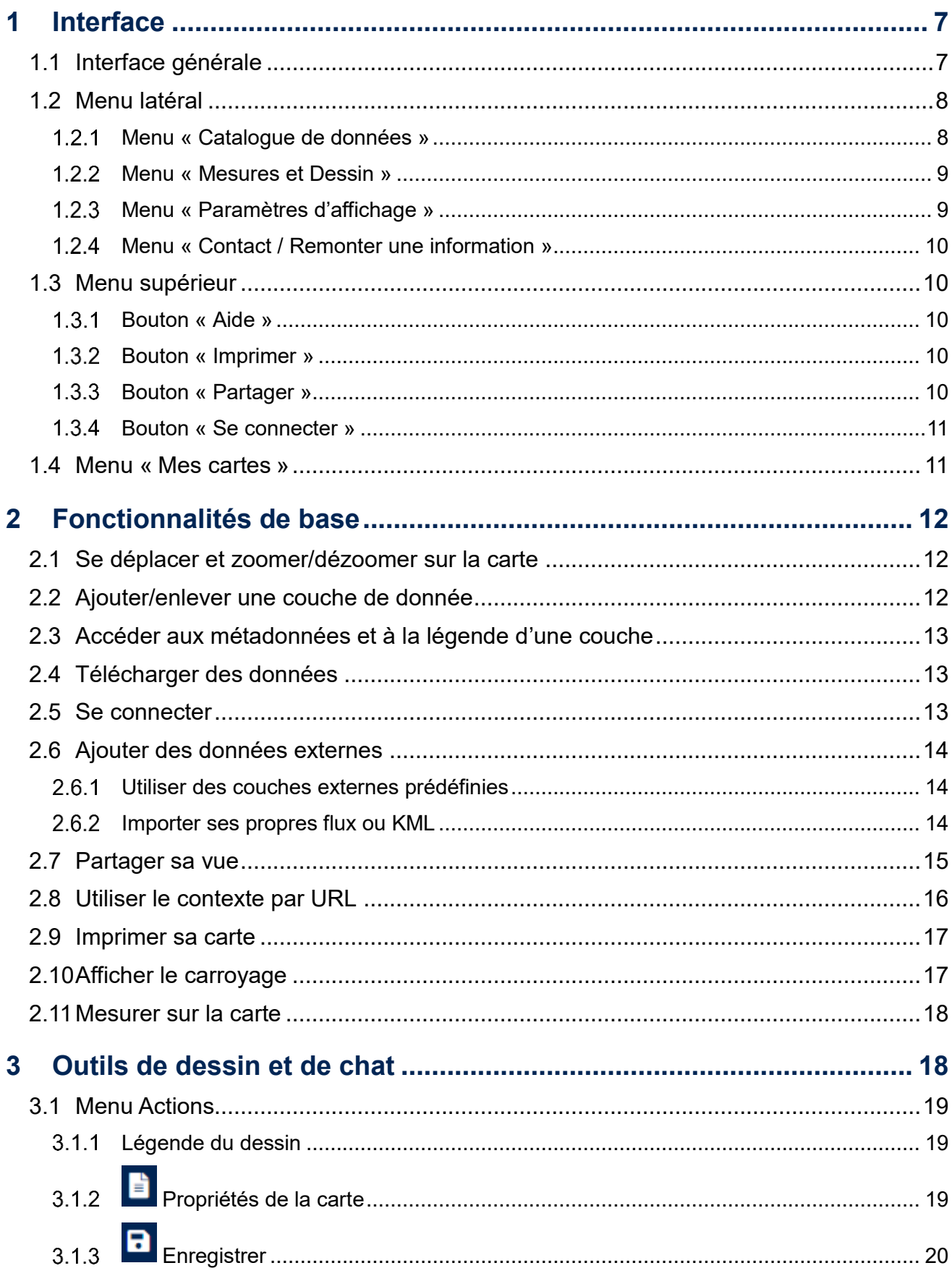

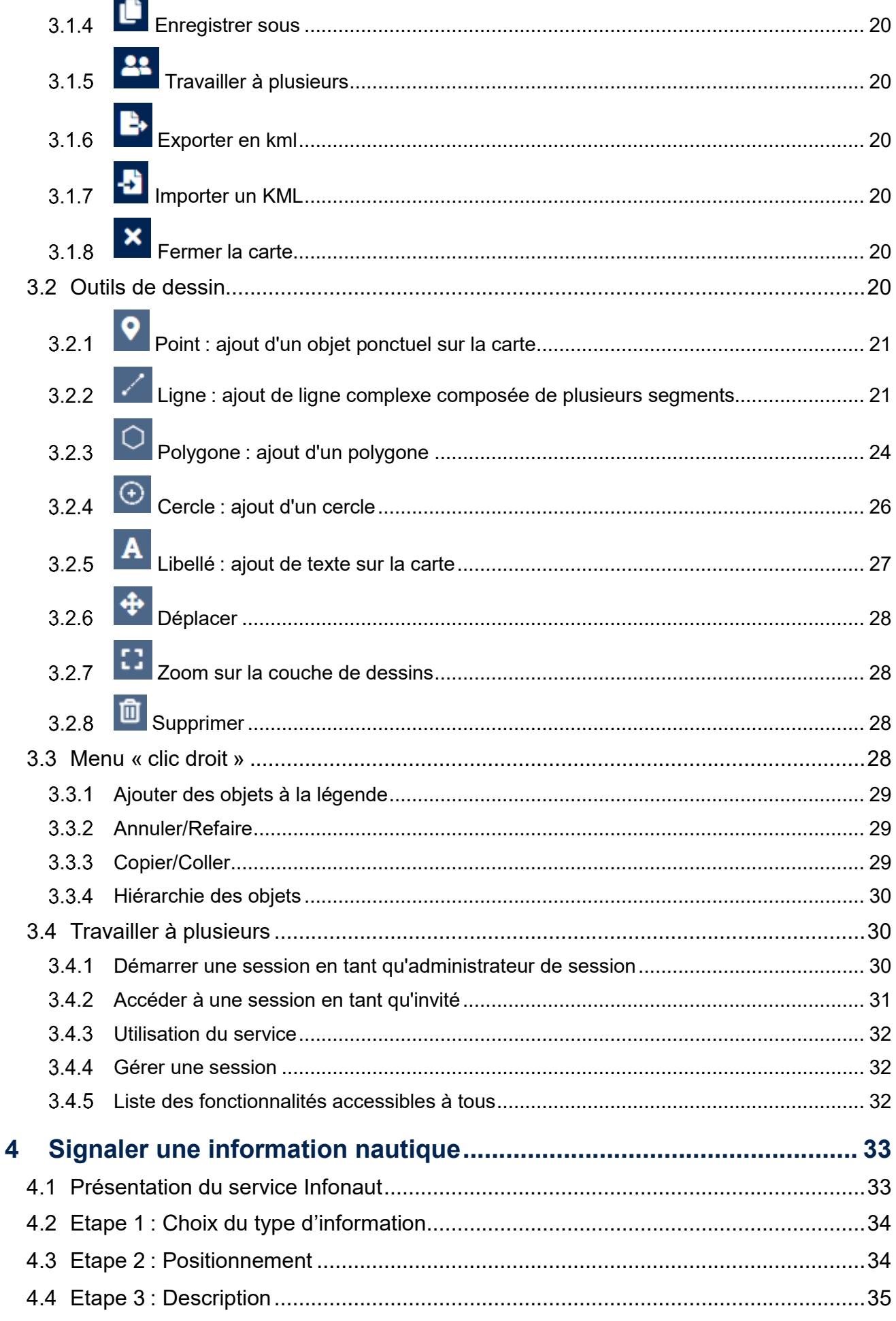

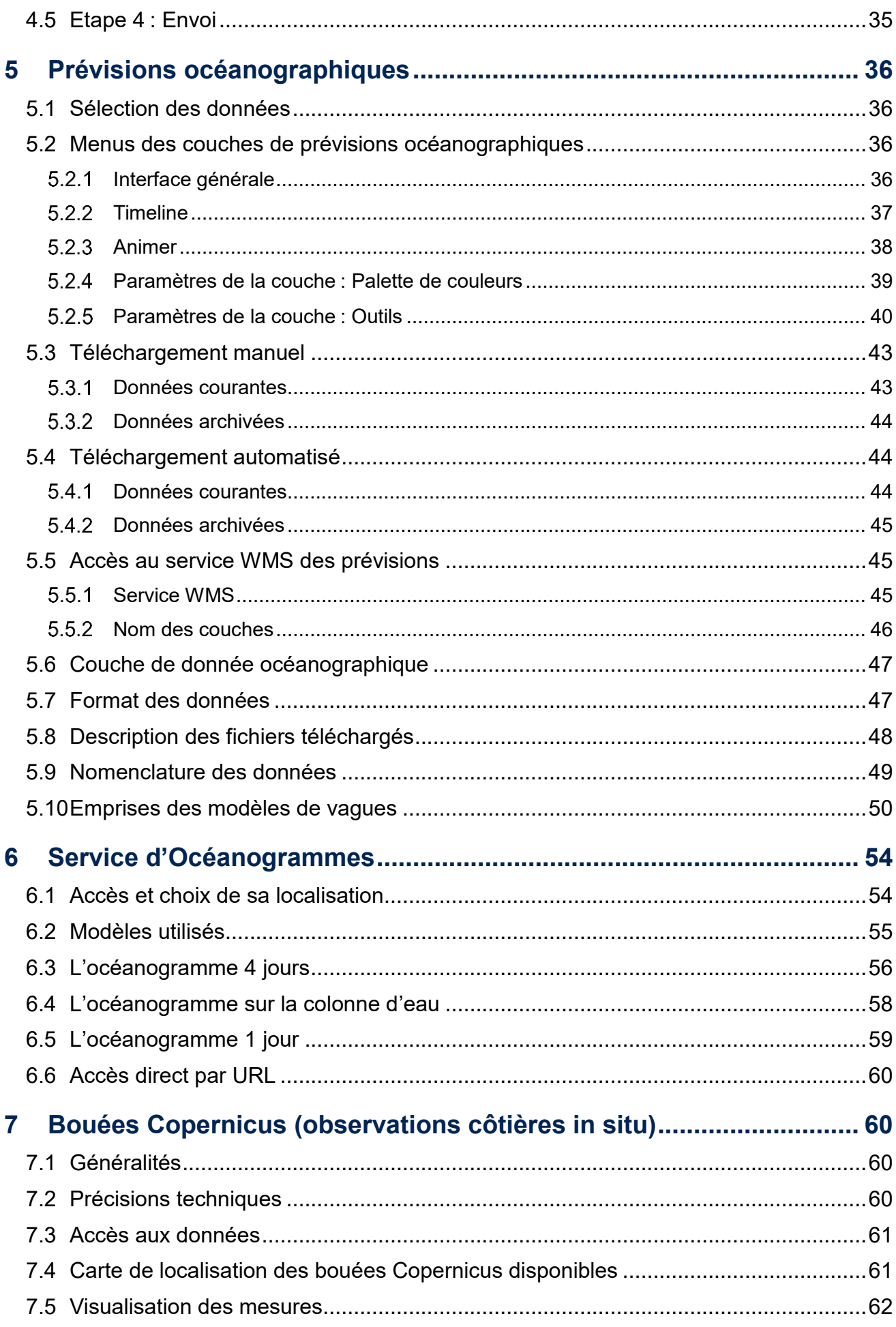

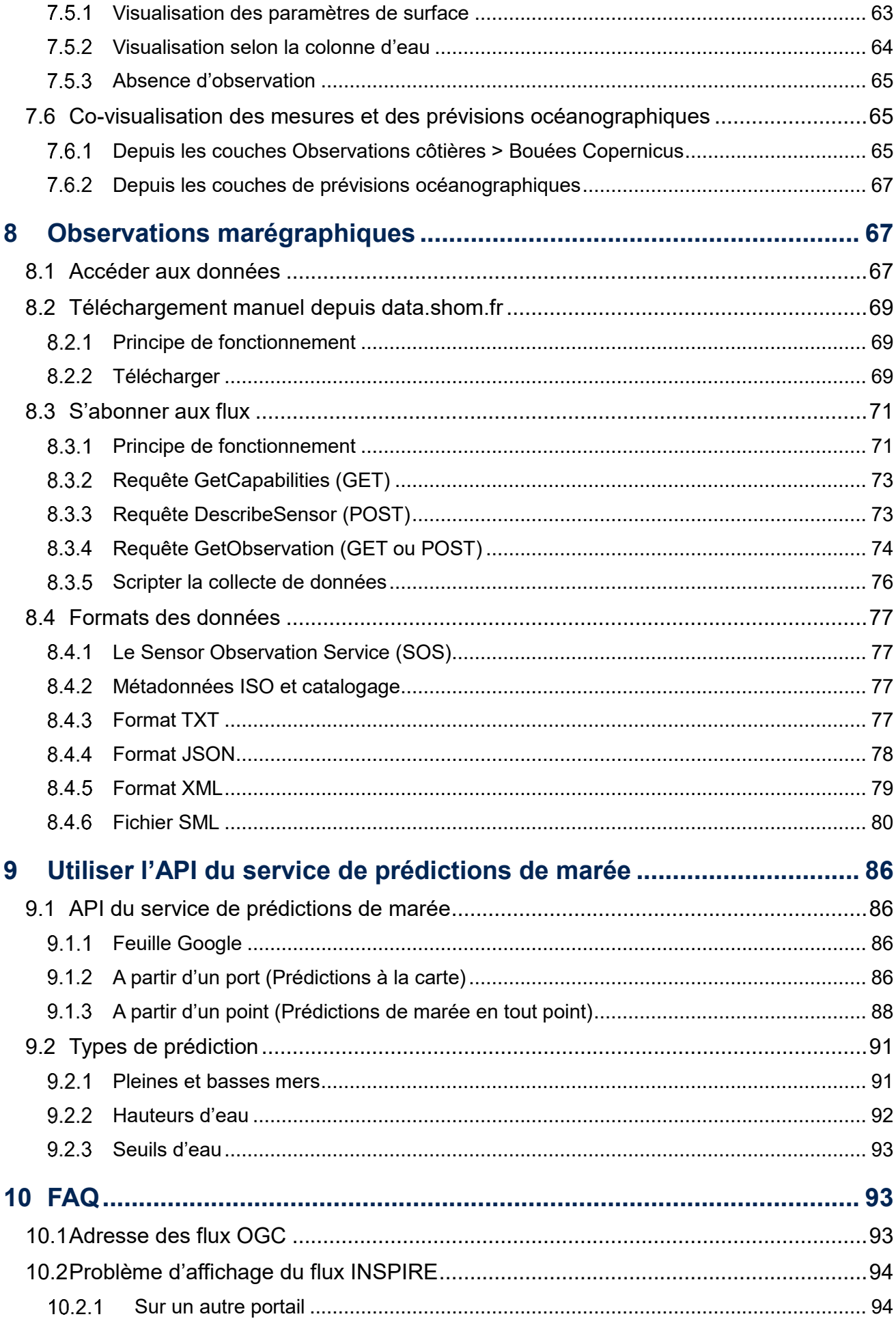

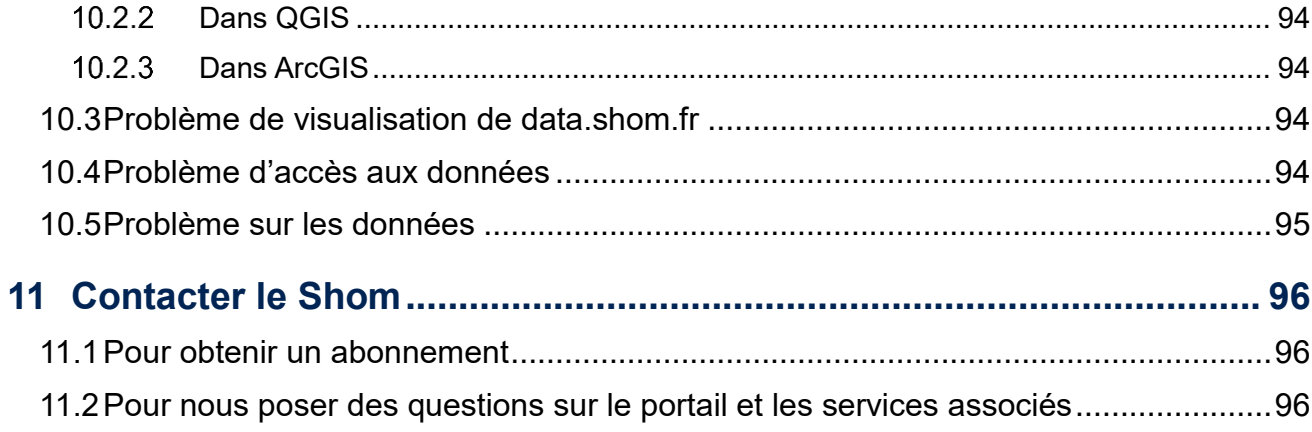

En cas de problème, si vous ne trouvez pas la réponse dans ce document, contactez le Shom à l'adresse suivante : data-support@shom.fr

## <span id="page-6-0"></span>**1 INTERFACE**

## <span id="page-6-1"></span>**1.1 INTERFACE GENERALE**

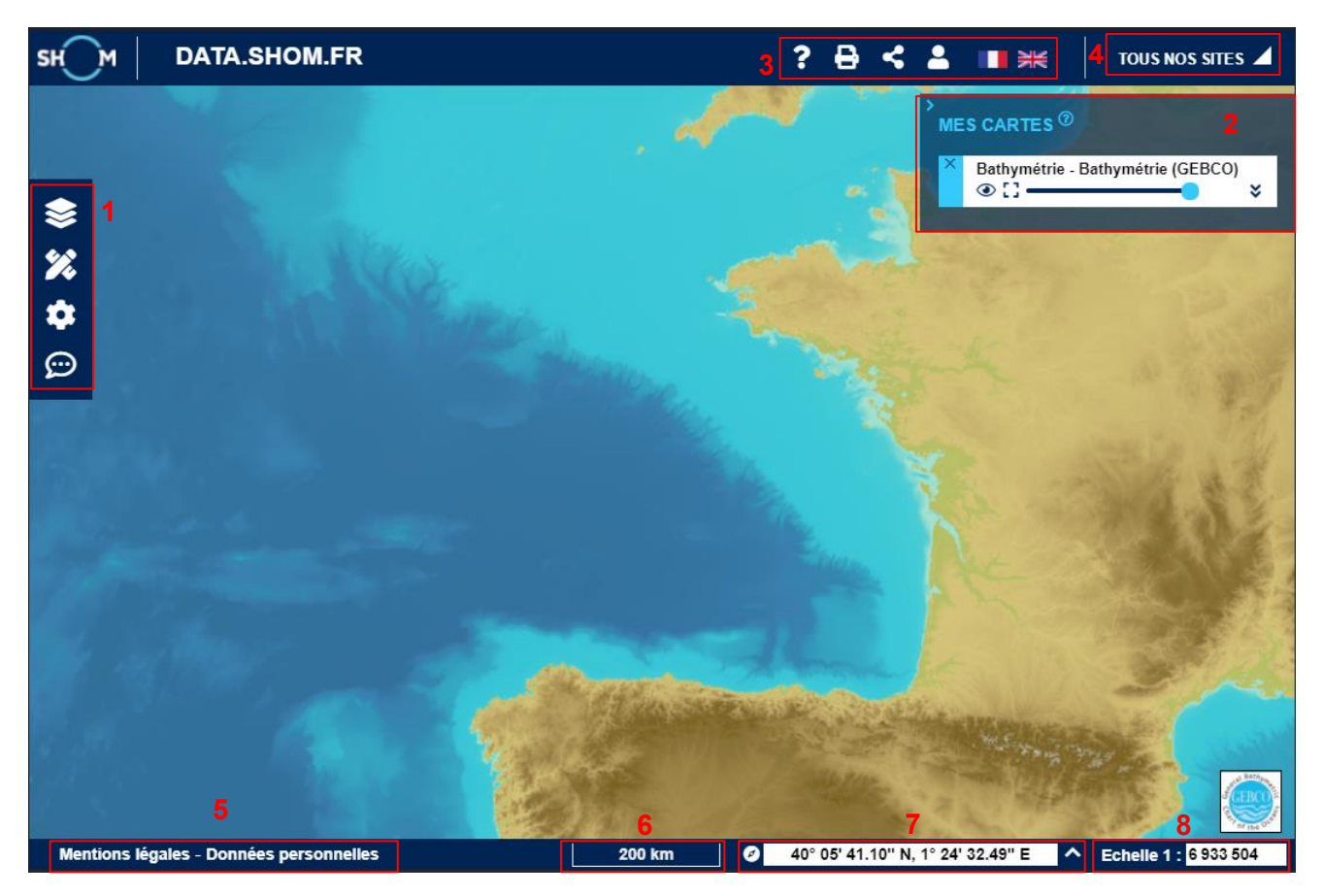

- **Menu latéral (label 1) :** permet d'accéder aux différentes fonctionnalités du portail (catalogues, outils de dessin et mesures, enregistrement des paramètres d'affichage, ajout de couches d'autres portails, infonaut…).
- **Onglet « Mes cartes » (label 2) :** liste et gestion des données affichées (ordre, transparence…).
- **Barres de boutons et liens (label 3) :** lien vers le site d'aide en ligne, bouton d'impression, bouton de partage, bouton d'identification et boutons de langues pour afficher le portail en français ou anglais.
- **Tous nos sites (label 4) :** liens vers les différents sites du Shom.
- **Mentions légales et Données personnelles (label 5) :** lien vers les mentions légales et la politique de données personnelles du site.
- **Système et coordonnées de la souris (label 7) :** un menu déroulant permet de changer le système d'affichage des coordonnées, et les coordonnées du curseur sont indiquées juste après.
- **Échelle de la carte (labels 6 et 8) :** échelle de visualisation approximative de la carte.

## <span id="page-7-0"></span>**1.2 MENU LATERAL**

#### <span id="page-7-1"></span>**Menu « Catalogue de données »**

Ce menu permet de masquer / afficher le catalogue de données.

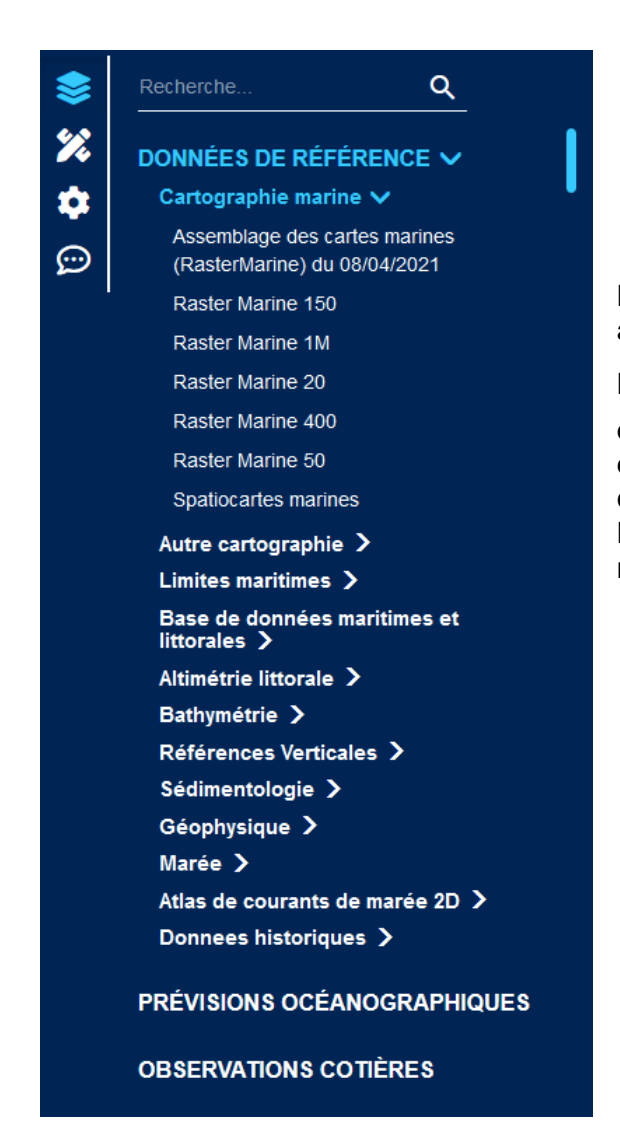

Des couches de données issues d'autres portails sont également directement accessibles dans la catégorie « Données partenaires ». Il est possible d'ajouter un fichier kml (« Autres données externes… »).

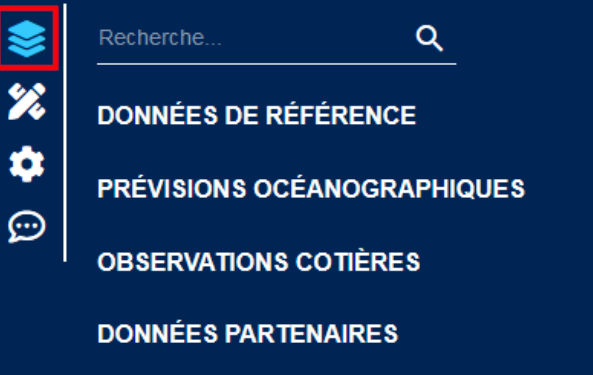

Le catalogue de données est organisé en une arborescence de plusieurs catégories et sous-catégories.

Le chevron  $\sum$  indique que la liste peut être « dépliée » et le chevron  $\vee$  que les éléments sont listés. Il est ensuite possible d'ajouter une couche de données en cliquant sur son titre (par exemple « Raster Marine 150 »). La couche de données ajoutée apparait ensuite dans le menu « Mes cartes » (voir §1.4 Menu « [Mes cartes](file://///smb-geo/geomatique/DIFFUSION/2-ENTREPOT/Preparation_ouvertures/AideEnLigne/_Mes%23_Menu_) »).

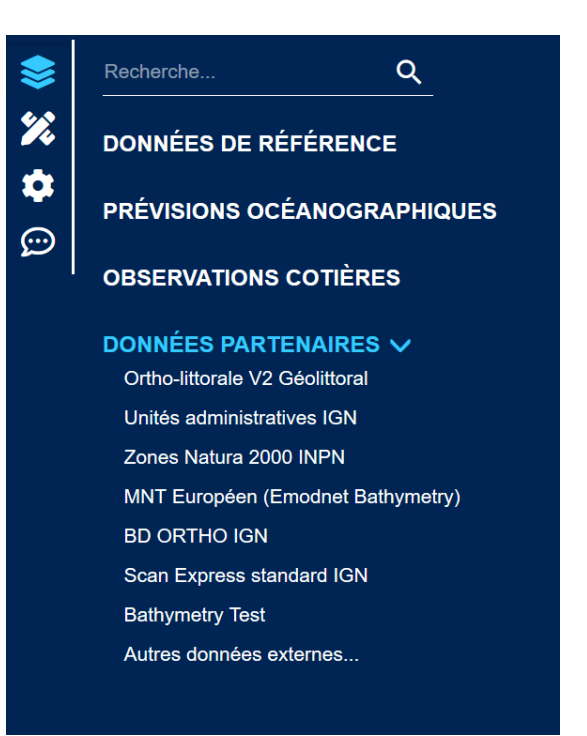

### <span id="page-8-0"></span>**Menu « Mesures et Dessin »**

Ce menu permet d'accéder aux fonctionnalités de mesure, de dessin et de chat. Ces fonctionnalités sont détaillées dans les chapitres [2.9 Mesurer la carte](#page-17-0) et [3](#page-17-1) [Outils de dessin et de chat.](#page-17-1)

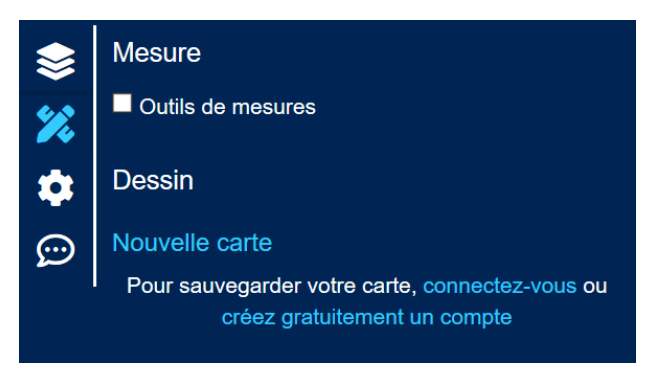

## <span id="page-8-1"></span>**Menu « Paramètres d'affichage »**

Il permet de masquer/afficher les éléments de navigation en bas à droite de la carte (**label 2**), la carte miniature en bas à gauche (**label 1**) et le quadrillage du graticule.

Il permet également de changer le système d'affichage des coordonnées de la souris (**label 3**). Il est possible de passer à un affichage globe via ce menu (**label 4**).

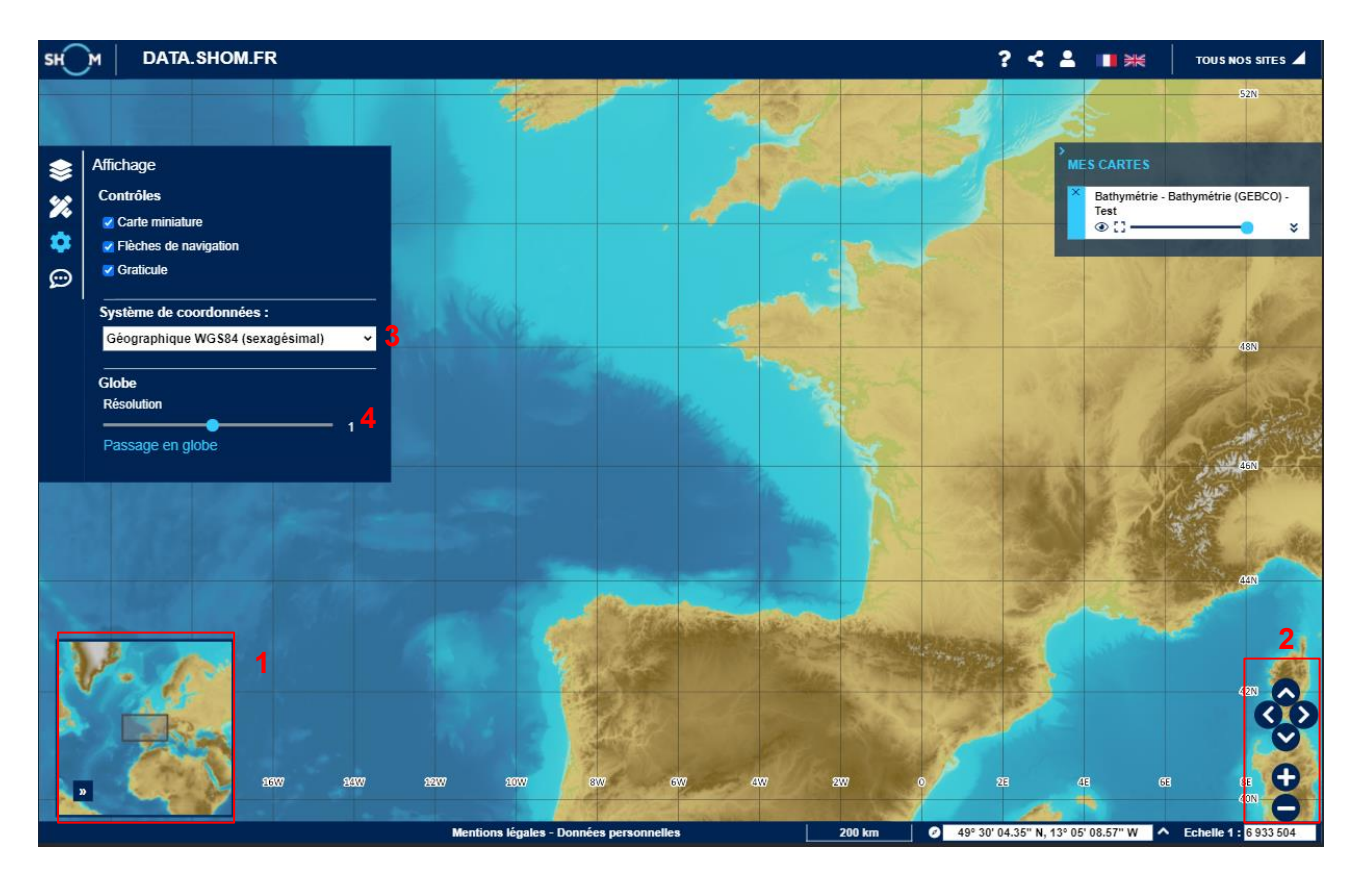

## <span id="page-9-0"></span>**Menu « Contact / Remonter une information »**

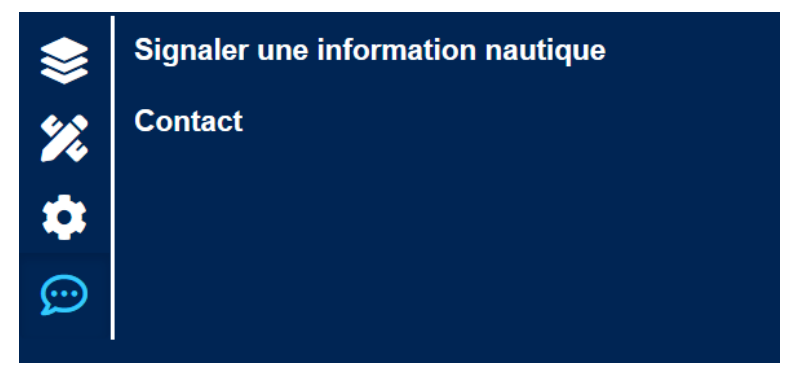

Ce menu permet de signaler une information nautique différente des cartes pour prise en compte. Ce service est plus largement décrit dans le chapitre [4 Signaler une information nautique.](#page-32-0)

Il permet également de contacter le Shom, en cas de difficulté pour accéder aux services, pour toute question ou suggestion sur le portail via « Contact ».

## <span id="page-9-1"></span>**1.3 MENU SUPERIEUR**

#### <span id="page-9-2"></span>**Bouton « Aide »**

<span id="page-9-3"></span>Ce bouton en forme de point d'interrogation renvoie vers le site d'aide [https://services.data.shom.fr/support.](https://services.data.shom.fr/support) 黑 **Bouton « Imprimer »**  $\boxdot$  Envoyer par email Ce bouton permet de lancer l'impression de la vue courante. La fonctionnalité est plus précisément décrite au chapitre [2.9](#page-16-0) A **Partager sur Facebook** [Imprimer sa carte.](#page-16-0) **Partager sur Twitter** ß Partager ma vue **Bouton « Partager »**

## <span id="page-9-4"></span>Ce menu vous permet de partager la configuration des données affichées à l'écran (**couches** chargées, **transparence**, ordre d'affichage, **emprise géographique** et **dessins**) avec un lien, pouvant être envoyé par mail, partagé sur Facebook ou Twitter ou enfin avec un lien de la vue copié

dans le presse-papier.

#### <span id="page-10-0"></span>**Bouton « Se connecter »**

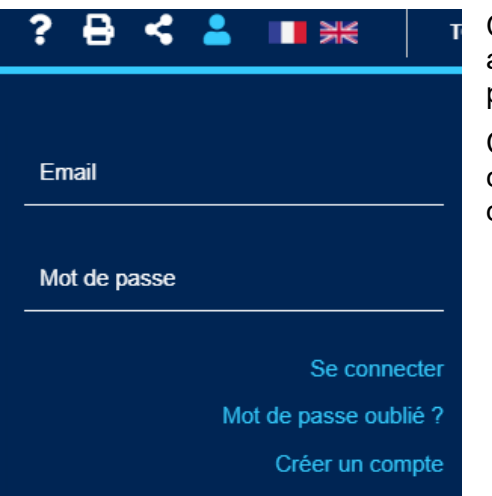

Ce menu vous permet de vous connecter à votre compte. C'est aussi par ce menu que vous pouvez réinitialiser votre mot de passe si vous l'avez oublié.

Cliquez sur le bouton « Créer un compte » pour créer un compte gratuit. Le compte est commun à data.shom.fr et diffusion.shom.fr, la boutique du Shom.

Une fois la connexion établie, une petite pastille verte apparaît sur l'icône silhouette (**label 1**) et vous pouvez changer votre mot de passe (**label 3**) s'il ne vous convient pas. La liste de vos dessins enregistrés (voir [§3.1.2 Enregistrer un dessin\)](#page-19-7) est disponible sous votre nom (**label 2**). Pour ouvrir l'un de vos dessins, cliquez sur son nom.

Si vous avez accès à des couches particulières, elles sont disponibles dans le catalogue de données, rubrique Données de référence, catégorie Mes couches.

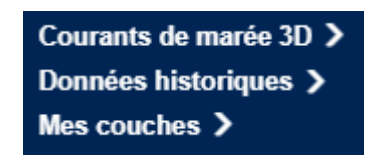

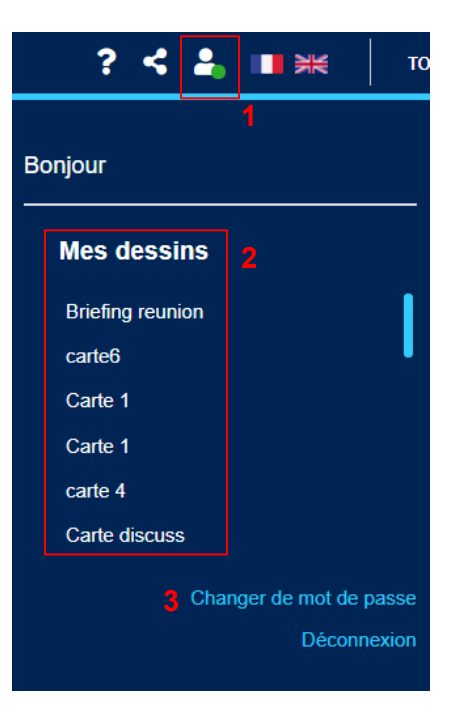

## <span id="page-10-1"></span>**1.4 MENU « MES CARTES »**

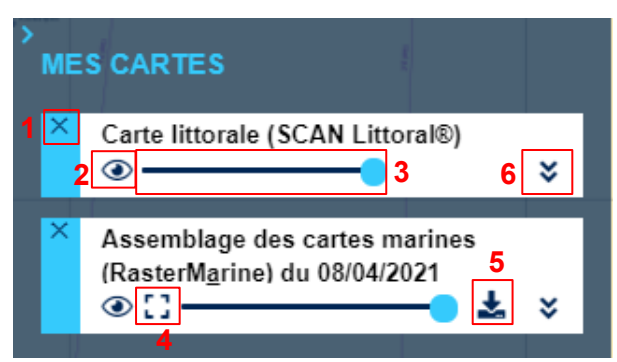

Depuis ce menu vous gérez l'affichage des couches sur la carte. Vous pouvez masquer/afficher la couche sans la supprimer de votre sélection en cliquant sur l'icône œil (**label 2**). Pour supprimer la couche de votre sélection, cliquez sur la croix (**label 1**). Vous pouvez faire un zoom sur toute la couche en cliquant sur le bouton d'emprise (**label 4**), l'emprise et l'échelle de la carte sont alors modifiés pour rendre l'ensemble de la donnée visible. Modifiez l'opacité de la couche en déplaçant le curseur de la

barre de transparence (label 3). Si la donnée est téléchargeable, l'icône <sup>L</sup>est disponible ; voir §2.4 [Télécharger des données.](#page-12-1) Pour accéder à la légende et aux métadonnées cliquez sur le double

#### chevron vers le bas (**label 6**).

Pour changer l'ordre d'affichage, la hiérarchie des couches, déplacer les par glisser-déposer dans le menu.

## <span id="page-11-0"></span>**2 FONCTIONNALITES DE BASE**

## <span id="page-11-1"></span>**2.1 SE DEPLACER ET ZOOMER/DEZOOMER SUR LA CARTE**

Le déplacement sur la carte peut se faire de plusieurs manières :

- A la souris : saisissez la carte avec la souris et déplacez-là dans la direction souhaitée. Utilisez votre molette pour zoomer et dézoomer. Vous pouvez aussi faire un double clic pour zoomer sur un point.
- Avec la barre de navigation. Par défaut elle n'est pas présente sur la carte. Il faut l'afficher en allant dans le menu « [Paramètres](#page-8-1) d'affichage » puis cocher la case « Flèches de navigation ». La barre de navigation contenant les boutons de zoom et flèches de navigation apparaît en bas à droite de l'écran.

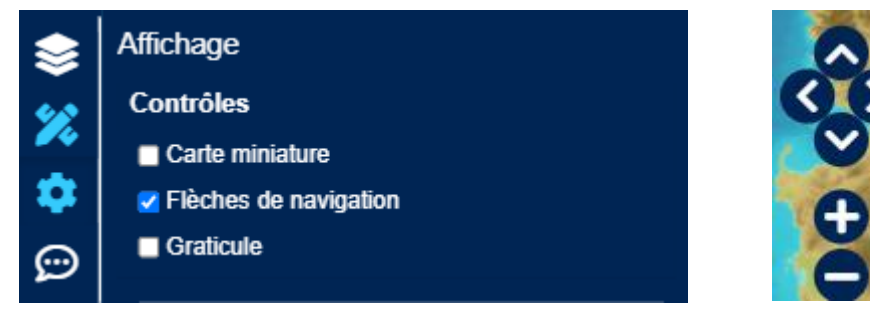

Vous pouvez aussi dessiner l'emprise sur laquelle vous voulez zoomer. Pour cela maintenez la touche « Shift » de votre clavier enfoncée et dessinez l'emprise avec votre souris.

## <span id="page-11-2"></span>**2.2 AJOUTER/ENLEVER UNE COUCHE DE DONNEE**

A partir du Catalogue [de données](#page-7-1) dans le menu de gauche, vous pouvez ouvrir/fermer chaque catégorie de données en cliquant sur son libellé. Pour ajouter une couche de données à la carte, cliquez sur son nom. Pour l'enlever, cliquez de nouveau sur son nom.

Remarque : par défaut le portail affiche la couche de la bathymétrie mondiale GEBCO (dans la catégorie « bathymétrie » du catalogue).

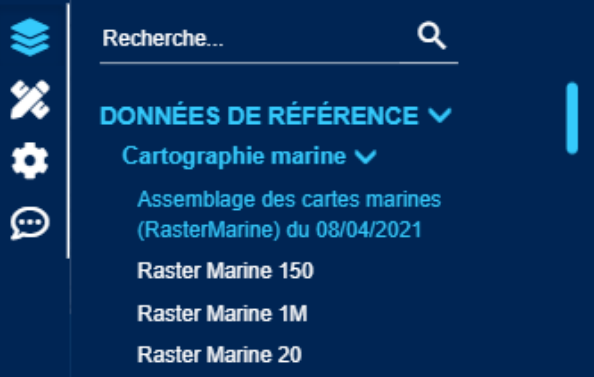

## <span id="page-12-0"></span>**2.3 ACCEDER AUX METADONNEES ET A LA LEGENDE D'UNE COUCHE**

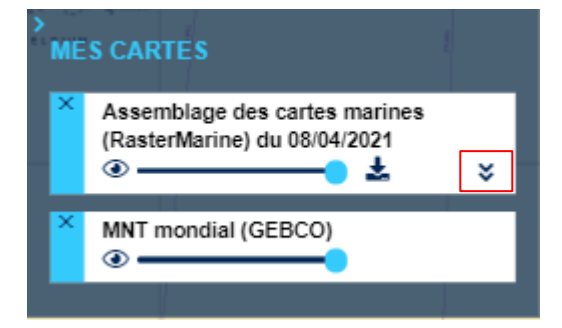

Les données du Shom sont associées à des fiches de métadonnée standardisées. Pour accéder à ces informations, cliquez sur les deux chevrons vers le bas. La fenêtre se déplie et affiche le lien vers la légende et quelques informations issues des métadonnées. Pour accéder à la fiche complète, cliquez sur le lien « Accéder aux métadonnées… » en bas de la fenêtre.

Quand la légende n'est pas affichable (par exemple le 1D ouvrage *Symboles, abréviations et termes utilisés* sur les cartes marines), un lien vers le fichier est proposé.

## <span id="page-12-1"></span>**2.4 TELECHARGER DES DONNEES**

Pour la plupart des couches de données, il est possible de télécharger les données sources du produit associé, dans leur format d'origine (TIFF, Shapefile ou autre selon le cas).

Pour télécharger les données associées à une couche de données, ajoutez celle-ci à la carte. Son nom s'affiche alors dans « Mes cartes », accompagné des icônes décrites au [chapitre 1.4.](file://///smb-geo/geomatique/DIFFUSION/ENTREPOT/Preparation_ouvertures/AideEnLigne/_Mes%23_Menu_) Cliquez

alors sur l'icône  $\stackrel{\bullet}{\bullet}$  de téléchargement pour ouvrir un nouvel onglet sur la page de téléchargement. Dans la plupart des cas, la page de téléchargement est sur la boutique du Shom : [https://diffusion.shom.fr.](https://diffusion.shom.fr/)

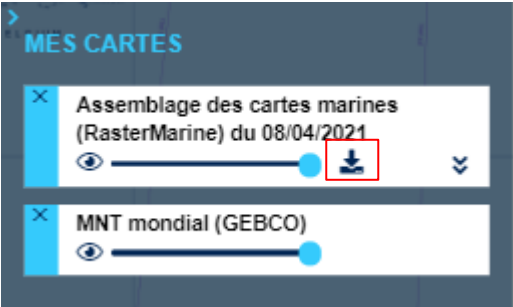

**Remarque** : Les fichiers téléchargés sont au format 7z (un outil capable de dézipper ce format, tel que 7-zip, doit être installé sur votre ordinateur pour pouvoir ouvrir les données). Pour certaines données volumineuses, les fichiers compressés ont été automatiquement découpés : l'extension des fichiers téléchargés est alors .7z.001, .7z.002 etc, en fonction du nombre de fichiers. Pour pouvoir ouvrir les données, il est alors nécessaire de télécharger l'ensemble des parties de l'archive, puis de dézipper le fichier d'extension .7z.001. L'intégralité des sous-parties sera alors décompressée (inutile de décompresser les fichiers .7z.002 et suivants).

## <span id="page-12-2"></span>**2.5 SE CONNECTER**

Si vous êtes abonné à l'outil [Dessin](#page-17-1) ou possédez un compte sur la boutique diffusion.shom.fr, vous bénéficiez d'un accès au portail pour utiliser les fonctionnalités d'enregistrement de vos dessins. Le compte est désormais commun à data.shom.fr et diffusion.shom.fr.

Pour vous connecter, cliquez sur le bouton « [Se connecter](#page-10-0) » représenté par l'icône silhouette l haut à droite, et renseignez votre adresse email et votre mot de passe.

Si la connexion réussit, vous verrez la liste de vos cartes déjà enregistrées et les boutons pour changer votre mot de passe et vous déconnecter.

## <span id="page-13-0"></span>**2.6 AJOUTER DES DONNEES EXTERNES**

Il est possible d'ajouter des données qui ne proviennent pas du catalogue data.shom.fr. Vous avez le choix entre des couches externes prédéfinies et l'appel à vos propres flux ou import de KML.

#### <span id="page-13-1"></span>**Utiliser des couches externes prédéfinies**

Certains flux WMS ont été préenregistrés, et sont accessibles sans saisir l'adresse. Dans le menu « Catalogue de données », cliquez sur « Données partenaires ». La catégorie vous propose quelques couches de données externes. Cliquer sur le nom d'une couche l'affiche sur la carte. Comme il ne s'agit pas de données du Shom, il n'est pas possible de télécharger les données.

Remarque 1 : étant donné qu'il s'agit de flux WMS, le temps d'affichage est plus long que pour les autres données du catalogue, et dépend également des performances du service fournisseur. D'autre part, le Shom n'est pas responsable d'un problème d'affichage sur ces couches de données.

Remarque 2: certaines couches ne comportent des données que sur certaines zones et à partir d'une échelle donnée. Il se peut, qu'en zoomant/dézoomant ou en vous déplaçant, elle disparaisse ; il faut alors revenir au niveau de zoom précédent pour la voir réapparaître.

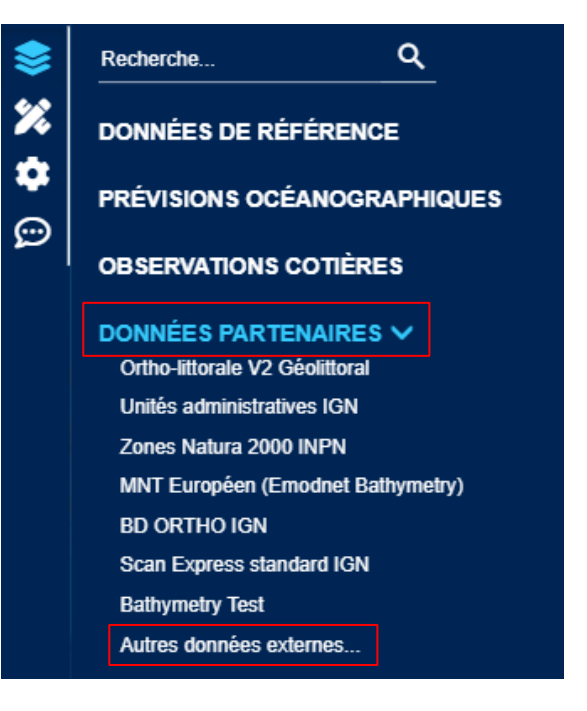

### <span id="page-13-2"></span>**2.6.2 Importer ses propres flux ou KML**

Depuis la catégorie « Données partenaires » du catalogue menu Données externes, cliquez sur « Autres données externes ». Vous pouvez ainsi ajouter des couches de données au format KML ou provenant de flux WMS, WMTS (**label 1**).

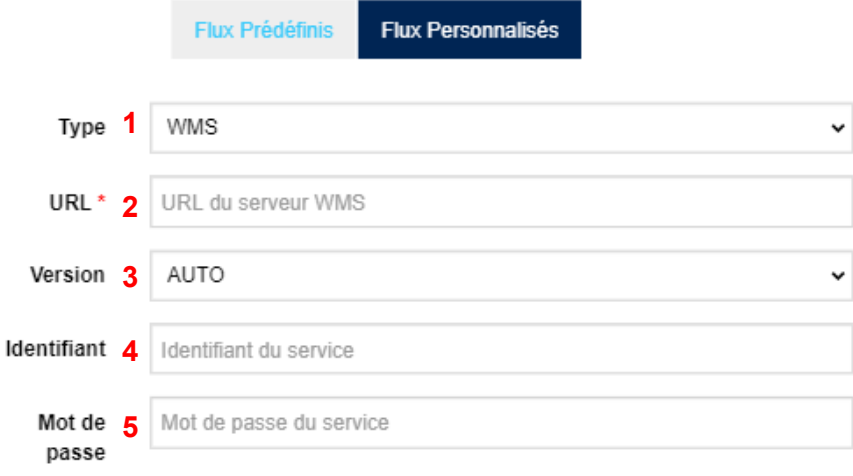

Pour les flux OGC, indiquez l'URL du service (**label 2**) N'oubliez pas de préciser la version (**label 3**). Si c'est un flux à accès privé vous pouvez renseigner les identifiants pour s'y connecter (**labels 4 & 5**).

Cliquez sur « Récupérer les couches » (**label 6**) et vous verrez la liste des couches de données disponibles sur ce serveur. Attention, pour être visualisables, les systèmes de coordonnées des couches de données doivent accepter d'être visualisées en Google pseudo Mercator (EPSG:3857).

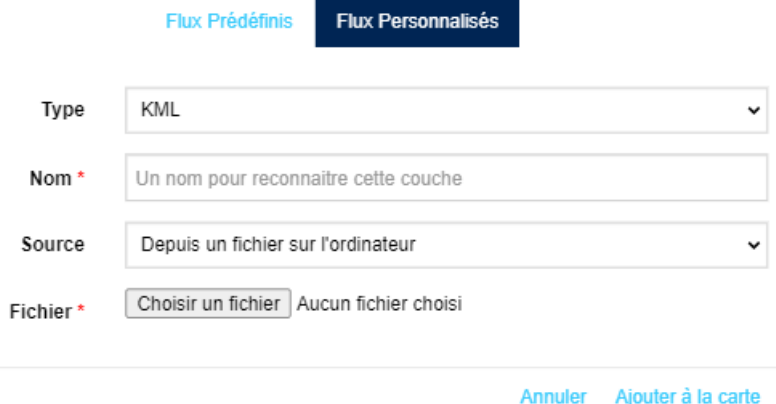

Pour les données de type KML, renseignez l'URL du fichier ou le chemin vers le fichier (si celui-ci est en local sur votre machine). Renseignez également le champ « nom » qui sera celui affiché « Mes cartes », et cliquez sur le bouton « Ajouter à la carte ».

A noter que les KML importés par ce menu ne sont pas modifiables dans les outils de Dessin. Pour modifier un KML, il faut [l'importer](#page-19-4) depuis le menu de Dessin.

## <span id="page-14-0"></span>**2.7 PARTAGER SA VUE**

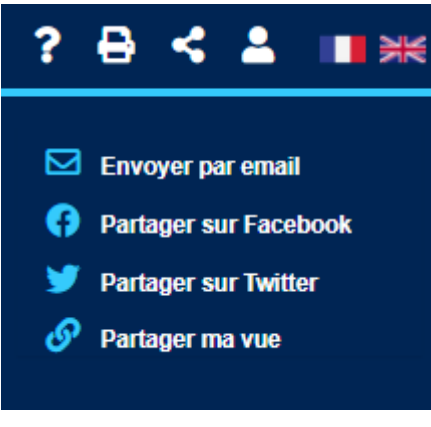

Partager sa vue par les outils de partage prend en compte les éléments suivants :

- L'emprise de la carte ;
- Le niveau de zoom ;
- Toutes les couches ajoutées (même externes) ;
- La transparence et l'ordre d'affichage des couches ;
- Les dessins créés dans l'outil Dessin en cours d'affichage.

**Remarque** : dans la carte partagée les dessins ne sont pas modifiables mais apparaissent comme une couche de données dans « Mes cartes ». Pour partager des objets modifiables vous pouvez les exporter en KML, ils sont importables dans Dessin et donc modifiables.

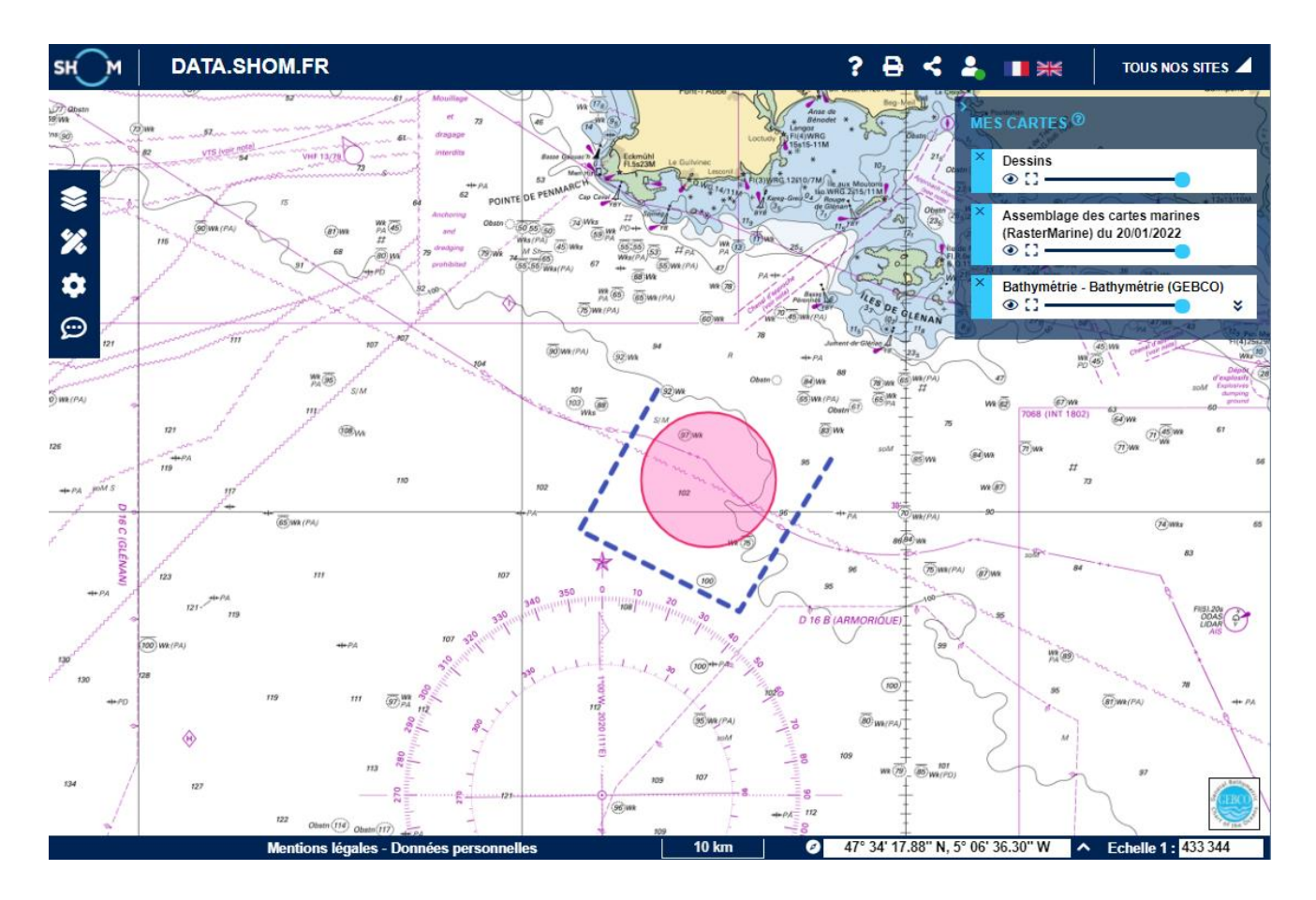

## <span id="page-15-0"></span>**2.8 UTILISER LE CONTEXTE PAR URL**

Le contexte par URL prend en compte les éléments suivants :

- L'emprise de la carte ;
- Le niveau de zoom :
- Toutes les couches du catalogue ajoutées à la carte ;
- La transparence et l'ordre d'affichage de chaque couche de données.

**Remarque :** le partage de contexte par URL **ne contient pas les dessins** faits avec l'outil Dessin**.**

Le contexte par URL signifie que par simple copier-coller de l'url affichée dans votre navigateur vous pouvez partager votre vue à n'importe quel autre utilisateur. De même manière vous pouvez l'enregistrer dans vos marque-pages pour y retourner ultérieurement.

Exemple d'URL contenant l'assemblage des cartes marines légèrement transparent avec les délimitations maritimes :

[https://data.shom.fr/donnees#001=eyJjIjpbNzIwMzQyLjU1NDU1OTUwMSw1MjQyOTY4LjY0NDEzNjgxXSwieiI6NywiciI6MCwibCI6W3sid](https://data.shom.fr/donnees#001=eyJjIjpbNzIwMzQyLjU1NDU1OTUwMSw1MjQyOTY4LjY0NDEzNjgxXSwieiI6NywiciI6MCwibCI6W3sidHlwZSI6IldNVFMiLCJpZGVudGlmaWVyIjoiREVMTUFSX1BZUl9QTkdfV0xEXzM4NTdfV01UUyIsIm9wYWNpdHkiOjEsInZpc2liaWxpdHkiOnRydWV9LHsidHlwZSI6IldNVFMiLCJpZGVudGlmaWVyIjoiUkFTVEVSX01BUklORV8zODU3X1dNVFMiLCJvcGFjaXR5IjowLjYsInZpc2liaWxpdHkiOnRydWV9LHsidHlwZSI6IldNVFMiLCJpZGVudGlmaWVyIjoiRkRDX0dFQkNPX1BZUi1QTkdfMzg1N19XTVRTIiwib3BhY2l0eSI6MSwidmlzaWJpbGl0eSI6ZmFsc2V9XX0) [HlwZSI6IldNVFMiLCJpZGVudGlmaWVyIjoiREVMTUFSX1BZUl9QTkdfV0xEXzM4NTdfV01UUyIsIm9wYWNpdHkiOjEsInZpc2liaWxpdHki](https://data.shom.fr/donnees#001=eyJjIjpbNzIwMzQyLjU1NDU1OTUwMSw1MjQyOTY4LjY0NDEzNjgxXSwieiI6NywiciI6MCwibCI6W3sidHlwZSI6IldNVFMiLCJpZGVudGlmaWVyIjoiREVMTUFSX1BZUl9QTkdfV0xEXzM4NTdfV01UUyIsIm9wYWNpdHkiOjEsInZpc2liaWxpdHkiOnRydWV9LHsidHlwZSI6IldNVFMiLCJpZGVudGlmaWVyIjoiUkFTVEVSX01BUklORV8zODU3X1dNVFMiLCJvcGFjaXR5IjowLjYsInZpc2liaWxpdHkiOnRydWV9LHsidHlwZSI6IldNVFMiLCJpZGVudGlmaWVyIjoiRkRDX0dFQkNPX1BZUi1QTkdfMzg1N19XTVRTIiwib3BhY2l0eSI6MSwidmlzaWJpbGl0eSI6ZmFsc2V9XX0) [OnRydWV9LHsidHlwZSI6IldNVFMiLCJpZGVudGlmaWVyIjoiUkFTVEVSX01BUklORV8zODU3X1dNVFMiLCJvcGFjaXR5IjowLjYsInZpc2li](https://data.shom.fr/donnees#001=eyJjIjpbNzIwMzQyLjU1NDU1OTUwMSw1MjQyOTY4LjY0NDEzNjgxXSwieiI6NywiciI6MCwibCI6W3sidHlwZSI6IldNVFMiLCJpZGVudGlmaWVyIjoiREVMTUFSX1BZUl9QTkdfV0xEXzM4NTdfV01UUyIsIm9wYWNpdHkiOjEsInZpc2liaWxpdHkiOnRydWV9LHsidHlwZSI6IldNVFMiLCJpZGVudGlmaWVyIjoiUkFTVEVSX01BUklORV8zODU3X1dNVFMiLCJvcGFjaXR5IjowLjYsInZpc2liaWxpdHkiOnRydWV9LHsidHlwZSI6IldNVFMiLCJpZGVudGlmaWVyIjoiRkRDX0dFQkNPX1BZUi1QTkdfMzg1N19XTVRTIiwib3BhY2l0eSI6MSwidmlzaWJpbGl0eSI6ZmFsc2V9XX0) [aWxpdHkiOnRydWV9LHsidHlwZSI6IldNVFMiLCJpZGVudGlmaWVyIjoiRkRDX0dFQkNPX1BZUi1QTkdfMzg1N19XTVRTIiwib3BhY2l0eSI](https://data.shom.fr/donnees#001=eyJjIjpbNzIwMzQyLjU1NDU1OTUwMSw1MjQyOTY4LjY0NDEzNjgxXSwieiI6NywiciI6MCwibCI6W3sidHlwZSI6IldNVFMiLCJpZGVudGlmaWVyIjoiREVMTUFSX1BZUl9QTkdfV0xEXzM4NTdfV01UUyIsIm9wYWNpdHkiOjEsInZpc2liaWxpdHkiOnRydWV9LHsidHlwZSI6IldNVFMiLCJpZGVudGlmaWVyIjoiUkFTVEVSX01BUklORV8zODU3X1dNVFMiLCJvcGFjaXR5IjowLjYsInZpc2liaWxpdHkiOnRydWV9LHsidHlwZSI6IldNVFMiLCJpZGVudGlmaWVyIjoiRkRDX0dFQkNPX1BZUi1QTkdfMzg1N19XTVRTIiwib3BhY2l0eSI6MSwidmlzaWJpbGl0eSI6ZmFsc2V9XX0) [6MSwidmlzaWJpbGl0eSI6ZmFsc2V9XX0=](https://data.shom.fr/donnees#001=eyJjIjpbNzIwMzQyLjU1NDU1OTUwMSw1MjQyOTY4LjY0NDEzNjgxXSwieiI6NywiciI6MCwibCI6W3sidHlwZSI6IldNVFMiLCJpZGVudGlmaWVyIjoiREVMTUFSX1BZUl9QTkdfV0xEXzM4NTdfV01UUyIsIm9wYWNpdHkiOjEsInZpc2liaWxpdHkiOnRydWV9LHsidHlwZSI6IldNVFMiLCJpZGVudGlmaWVyIjoiUkFTVEVSX01BUklORV8zODU3X1dNVFMiLCJvcGFjaXR5IjowLjYsInZpc2liaWxpdHkiOnRydWV9LHsidHlwZSI6IldNVFMiLCJpZGVudGlmaWVyIjoiRkRDX0dFQkNPX1BZUi1QTkdfMzg1N19XTVRTIiwib3BhY2l0eSI6MSwidmlzaWJpbGl0eSI6ZmFsc2V9XX0)

## <span id="page-16-0"></span>**2.9 IMPRIMER SA CARTE**

Retrouvez le bouton pour lancer une impression dans le bandeau d'en-tête.

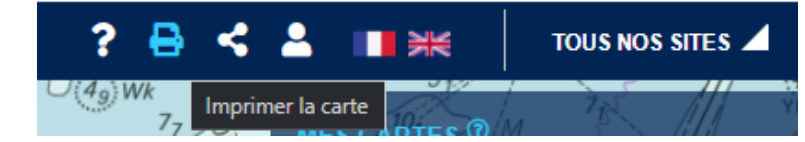

Cette fonctionnalité permet d'obtenir une mise en page de la carte à l'écran contenant :

- En fond de carte les couches du Shom affichées dans le catalogue ;
- La couche de dessin ;
- L'échelle de la carte ;
- La citation des sources ;
- La légende de la carte (si celle-ci est affichée) ;
- Le titre de la carte (si celui-ci a été renseigné) ;
- La description de la carte (si celle-ci a été renseignée) ;
- Le carroyage (si l'option a été cochée).

Après avoir cliqué sur le bouton « Imprimer la carte », une fenêtre s'ouvre pour ajouter un titre ou une description à votre impression. Ces informations ne sont pas obligatoires.

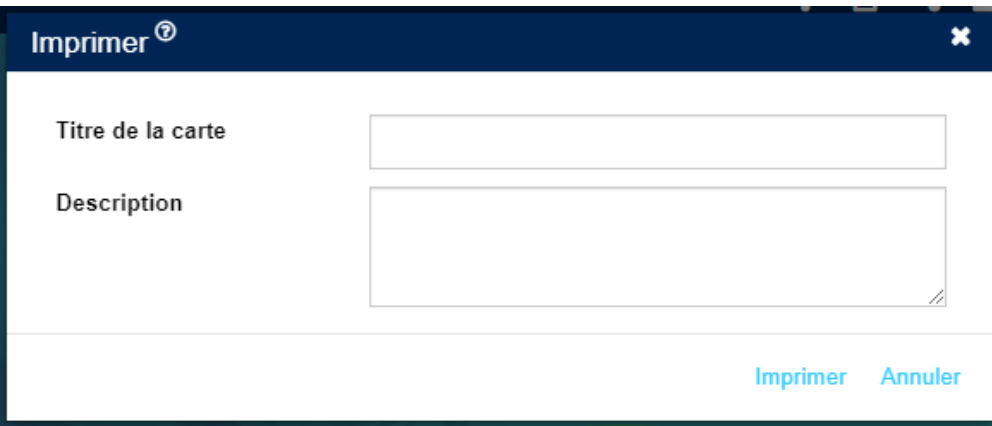

Lorsque vous cliquez sur « Imprimer » un nouvel onglet s'ouvre avec la page à imprimer et la boîte de dialogue d'impression du navigateur que vous utilisez.

**Attention**, pour imprimer la légende de votre dessin, il faut qu'elle soit visible sur la carte.

## <span id="page-16-1"></span>**2.10AFFICHER LE CARROYAGE**

Pour afficher le carroyage, dans le menu « Paramètres », cochez la case « Graticule ». Cliquez de nouveau pour faire disparaître le carroyage.

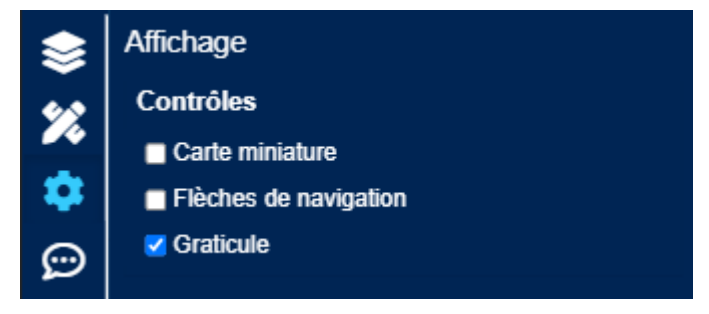

## <span id="page-17-0"></span>**2.11MESURER SUR LA CARTE**

Il est possible de mesurer des distances, surfaces, azimut distance et rayon de cercle sur la carte. Pour cela, dans le menu « [Mesures et Dessin](#page-8-0) » cochez « Outils de mesure » pour les faire apparaître sur la carte. Puis choisissez le type de mesure.

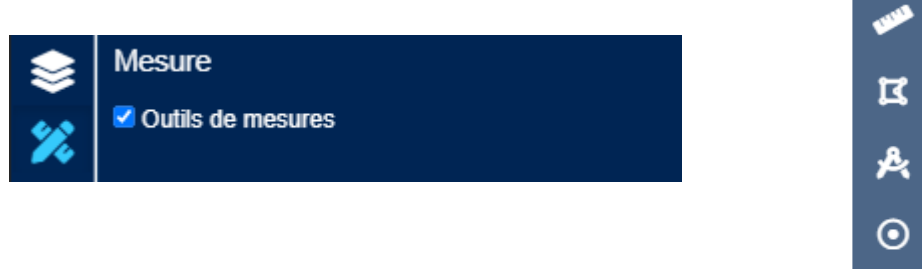

Cliquez ensuite sur la carte pour positionner les points de votre mesure. Le résultat est dynamique et s'affiche à côté du curseur de la souris en kilomètres (km) et milles nautiques (nq).

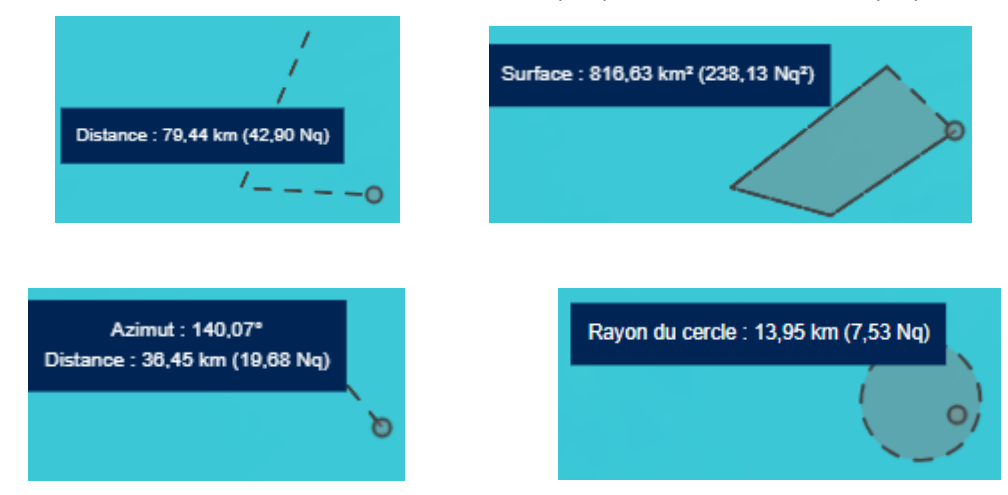

La mesure continue de se mettre à jour tant que vous ne terminez pas la forme par un double-clic.

Pour effectuer une autre mesure, terminez l'actuelle par un double-clic et cliquez à nouveau sur la carte pour en commencer une nouvelle. Ou changez de type de mesure.

Décochez « Outils de mesure » pour supprimer de la carte le pop-up d'outils.

Remarque : la méthode de calcul utilisée est l'algorithme de Vincenty, qui mesure la distance entre 2 points à la surface d'un sphéroïde, et permet d'obtenir un résultat plus précis qu'avec la distance du grand cercle (orthodromie) qui suppose la Terre sphérique.

## <span id="page-17-1"></span>**3 OUTILS DE DESSIN ET DE CHAT**

Le menu Dessin est accessible avec ou sans abonnement, l'abonnement gratuit permettant de sauvegarder ses cartes. Vous pouvez vous abonner via notre [Espace de diffusion.](https://diffusion.shom.fr/loisirs/inscription-dessin.html) Après avoir créé votre compte, vous pouvez vous connecter à data.shom.fr.

### Plus de fonctionnalités sont disponibles lorsqu'on est connecté à son compte.

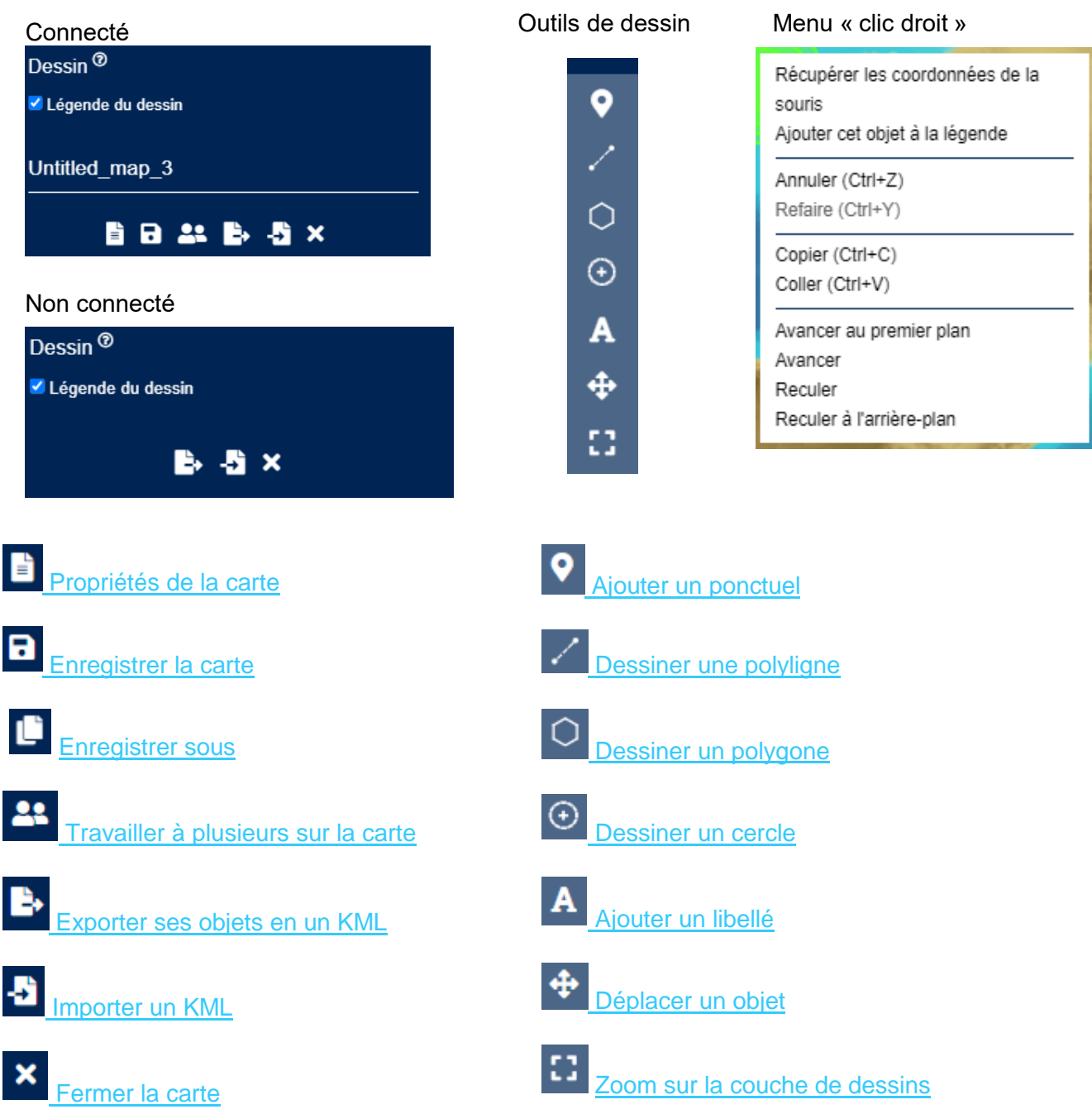

## <span id="page-18-1"></span><span id="page-18-0"></span>**3.1 MENU ACTIONS**

## **Légende du dessin**

Décochez ou cochez la case pour masquer ou afficher la légende sur la carte.

<span id="page-18-3"></span>**Remarque** : Pour imprimer votre carte avec la légende il faut qu'elle soit

visible (bouton coché).

Légende du dessin

#### <span id="page-18-2"></span>B **Propriétés de la carte**  $3.1.2$

Le bouton « Propriétés » permet de modifier le titre et la description de votre carte.

## <span id="page-19-7"></span><span id="page-19-0"></span>**Enregistrer**  $313$

Enregistrer sa carte et les modifications. Les cartes sont stockées sur votre clé. Quand on enregistre sa carte, on enregistre la vue (l'emprise, les couches affichées) et les objets dessinés tels qu'ils apparaissent à l'écran.

## <span id="page-19-1"></span>**B** Enregistrer sous

La fonction « Enregistrer sous » permet de sauvegarder sa carte sous un autre nom en indiquant un nouveau titre et une nouvelle description. Cette fonctionnalité n'est disponible que lorsque vous travaillez sur une carte déjà enregistrée. Cela peut être utile pour avoir plusieurs versions d'une carte ou pour enregistrer sur sa clé une carte sur laquelle vous êtes plusieurs à travailler (voir §3.1.5 Travailler à plusieurs ci-dessous).

## <span id="page-19-2"></span>**Travailler à plusieurs**  $3.1.5$

Ce bouton vous amène au menu d'Edition collaborative. C'est un service de chat cartographique qui permet à un utilisateur abonné d'inviter jusqu'à 3 personnes à visualiser et coéditer une carte. Les modifications apportées, une fois enregistrées, sont visibles en temps réel par tous les participants et peuvent être commentées grâce à une fenêtre de discussion.

Cette fonctionnalité fait l'objet du paragraphe [3.4](#page-29-1) Travailler [à plusieurs.](#page-29-1)

## <span id="page-19-3"></span>**Exporter en kml**

À tout moment, il est possible d'exporter votre couche de dessin au format KML. Cela permettra de l'ouvrir dans un autre outil (Google Earth, QGIS...), de l'échanger avec d'autres personnes ou de revenir ultérieurement le charger sur data.shom.fr. Attention seuls les objets dessinés sont exportés.

## <span id="page-19-4"></span> $317$ **Importer un KML**

Avec cette fonction il est possible d'importer un fichier KML préexistant comme couche de dessin pour la modifier grâce aux outils de dessin. Toutefois, si ce fichier KML ne provient pas de data.shom.fr, il est possible que celui-ci ne soit pas accepté ou que les paramètres appliqués (couleur, etc.) ne correspondent pas à l'image de départ. De manière générale, si votre fichier KML fait appel à des ressources extérieures au fichier, il ne sera pas bien lu par le service.

<span id="page-19-5"></span>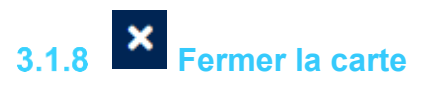

Ce bouton permet de sortir de la carte en cours sans sortir du menu Dessin.

## <span id="page-19-6"></span>**3.2 OUTILS DE DESSIN**

Pour ajouter une forme (polygone, ligne, cercle, écriture) à la carte, il faut sélectionner le type de forme puis positionner les points. Pour cela 2 méthodes sont possibles, en fonction du type de forme :

- Cliquer directement sur la carte pour toutes les formes ;
- Saisir les coordonnées de chaque point pour les lignes et polygones grâce au bouton « saisissez ses coordonnées » qui s'affiche à côté du type de forme.

Pour ajouter une nouvelle forme du même type, pensez à cliquer de nouveau sur le bouton de la forme avant de la positionner.

Une fois l'objet placé, il est possible de modifier ses paramètres grâce aux sous-menus « Position et label » et « Style » qui apparaissent quand on clique sur l'objet.

## <span id="page-20-2"></span><span id="page-20-0"></span>**Point : ajout d'un objet ponctuel sur la carte**

Après avoir sélectionné la forme « point » positionnez l'objet en cliquant sur la carte. L'objet s'affiche alors, la représentation par défaut est un point vert.

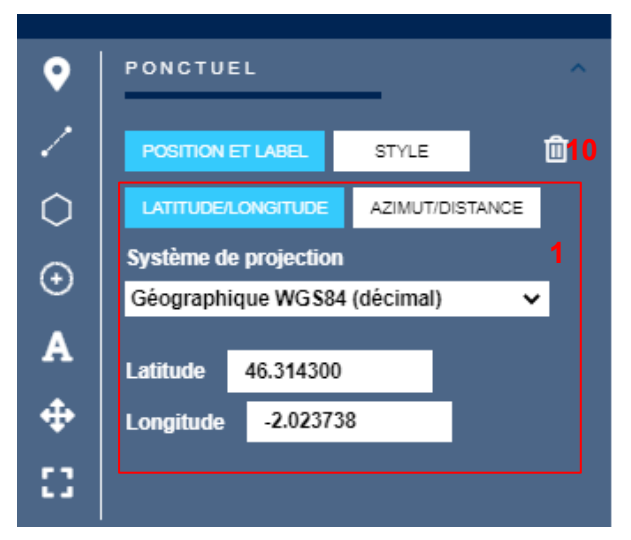

Les coordonnées peuvent être modifiées ensuite en les saisissant dans le sous-menu « Position et label » qui s'est affiché (**label 1**).

Vous pouvez choisir d'appliquer une forme régulière au point (par défaut) ou une icône (**label 3**) issue d'une bibliothèque d'objets prédéfinis par le Shom.

Si vous choisissez la forme régulière, vous pouvez modifier la couleur de remplissage (**label 4**) et l'apparence de la bordure de la forme par la couleur, l'épaisseur de trait et le type de trait (**label 5**). Enfin vous pouvez choisir la forme parmi celles proposées (**label 6**).

Si vous choisissez d'afficher une icône (**label 3**) en

dessous du bouton apparaît la liste des dossiers dans lesquels sont rangées les icônes (**label 7**). Cliquez ensuite sur l'icône que vous souhaitez ajouter, elle s'affiche immédiatement à la place du point. Au survol de la souris de l'icône, son nom s'affiche en info bulle (**label 8**). Cliquez sur la flèche de retour arrière (**label 9**) pour remonter d'un niveau dans les dossiers.

Pour supprimer l'objet de votre carte, cliquez sur l'icône poubelle (**label 10**). Un message d'avertissement apparaît vous demandant de confirmer la suppression.

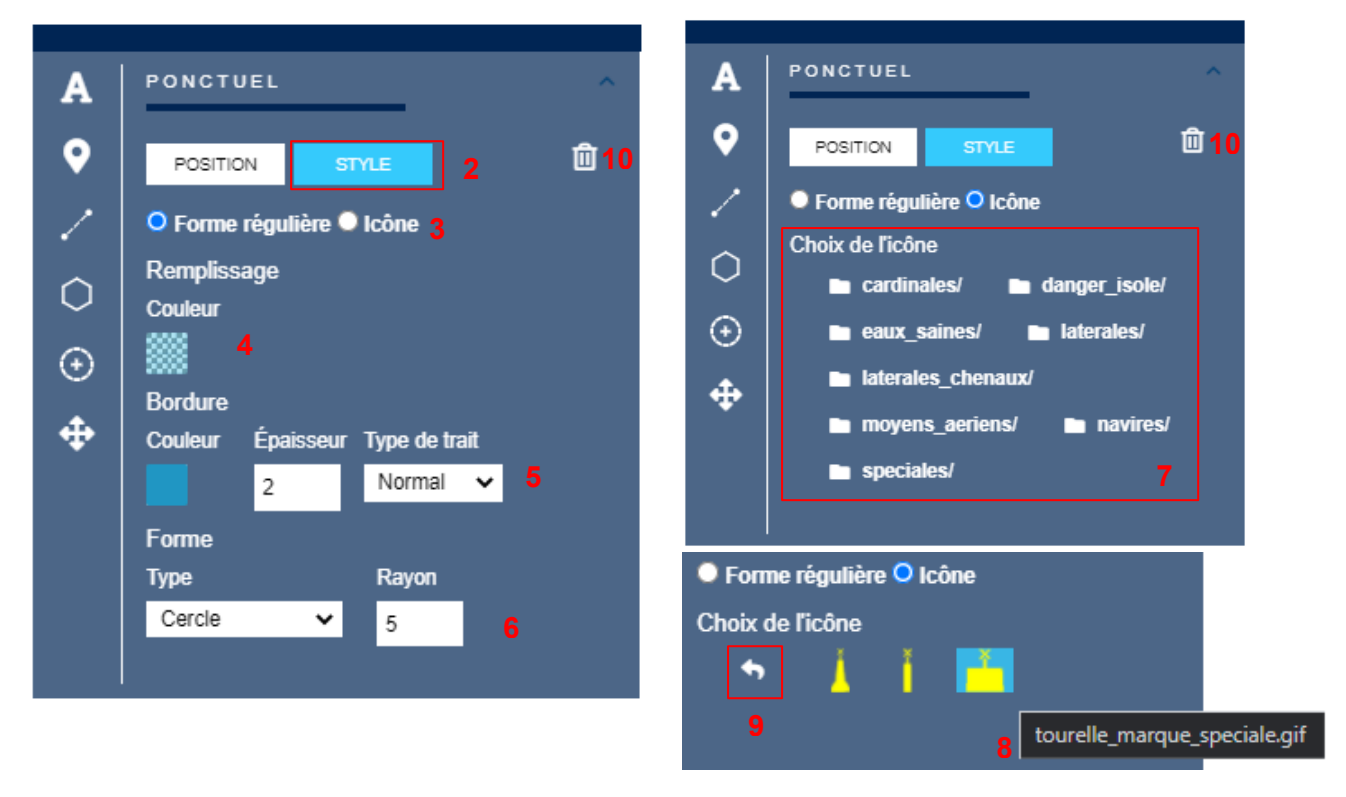

## <span id="page-20-3"></span><span id="page-20-1"></span>**Ligne : ajout de ligne complexe composée de plusieurs segments**

Après avoir sélectionné le type d'objet « ligne », il est possible de la dessiner de trois façons : en positionnant les différents points par clics successifs, en important les coordonnées des points composant la ligne ou en saisissant manuellement les coordonnées de chaque point.

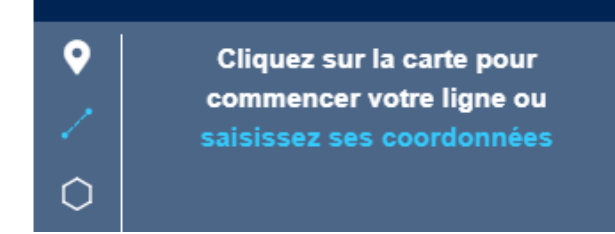

Avec la première méthode, il suffit de cliquer autant de fois qu'il y a de points, et double cliquer sur le dernier point pour terminer la figure. Une info bulle suivant votre curseur de souris précise ces actions.

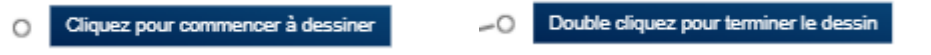

Avec les deux autres méthodes, après avoir cliqué sur le bouton « saisissez ses coordonnées », une nouvelle fenêtre s'ouvre et permet de les saisir manuellement un par un (**label 1**) ou de les importer en cliquant sur « Choisir une source » (**label 2**).

Choisissez d'abord le format des coordonnées (décimal ou degrés minutes) avec lequel vous souhaitez travailler dans le menu déroulant (**label 1**).

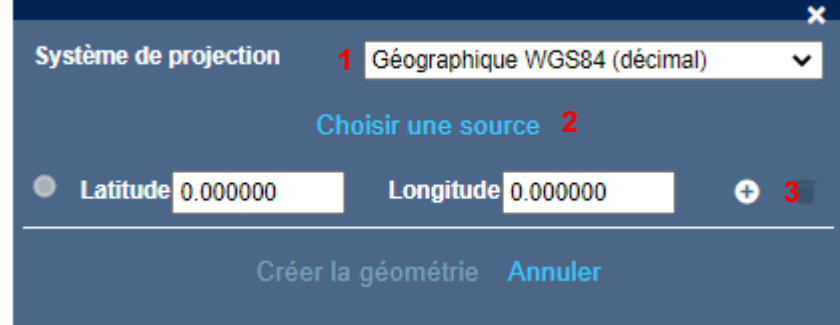

Pour **importer** les coordonnées des points, après cliqué sur le bouton « Choisir une source » vous avez le choix de les importer depuis un fichier .csv ou de les saisir manuellement ou copier/coller.

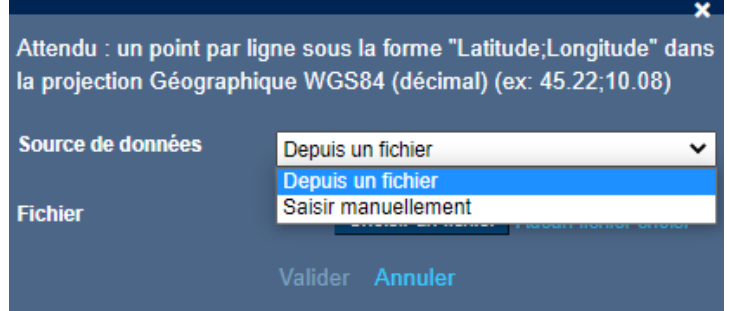

En choisissant « Depuis un fichier », vous êtes invité à choisir le fichier sur votre ordinateur.

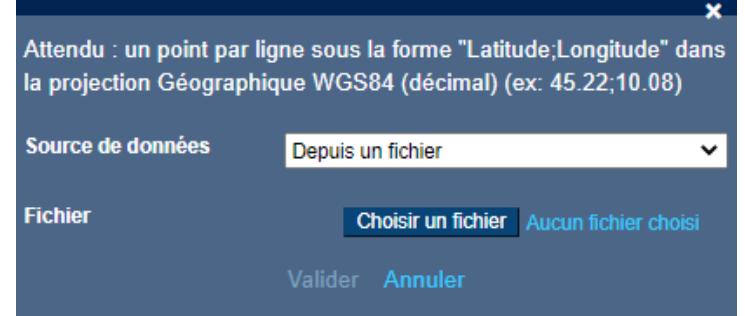

En choisissant « Saisir manuellement », vous êtes invité à inscrire vos lignes de coordonnées directement dans la fenêtre. Il est possible de les copier/coller par raccourci clavier ou clic droit de la

#### souris.

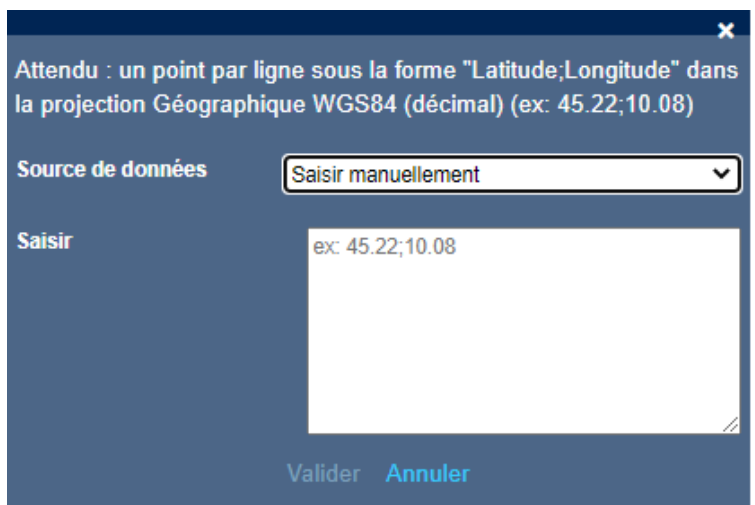

De manière générale, il faut une coordonnée par ligne de la forme « latitude;longitude » dans le système demandé (décimal ou degrés minutes).

Par exemple :

46° 19.9895' N;001° 52.3048' W 46° 11.7082' N; 001° 54.0161' W 46° 13.6029' N; 001° 47.1711' W

Après avoir validé l'import, les coordonnées sont automatiquement insérées dans l'outil.

Dans tous les cas, il faut cliquer sur « Créer la géométrie » pour ajouter la forme à la carte.

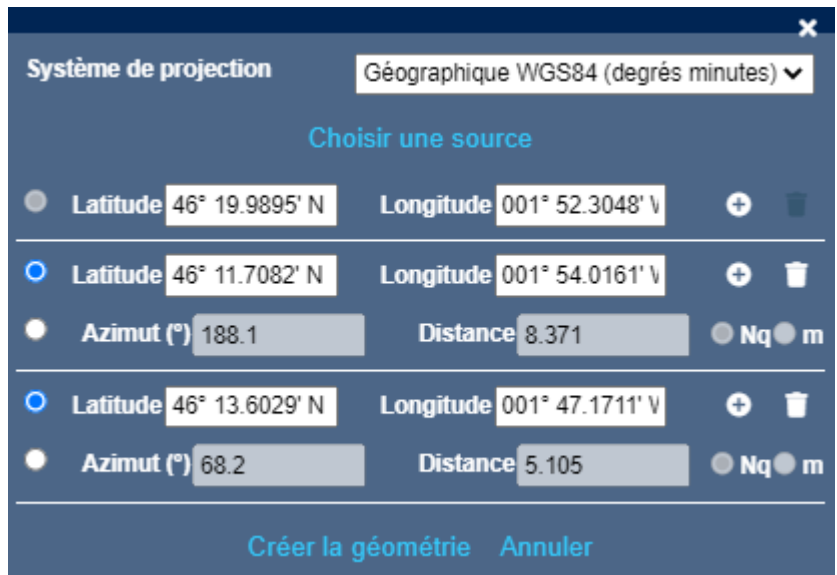

Il est aussi possible de placer des points par azimut/distance en s'appuyant sur le point précédent.

Après avoir terminé le dessin, la figure reste active, il est alors toujours possible de modifier les coordonnées en passant par le sous-menu « Position et label ».

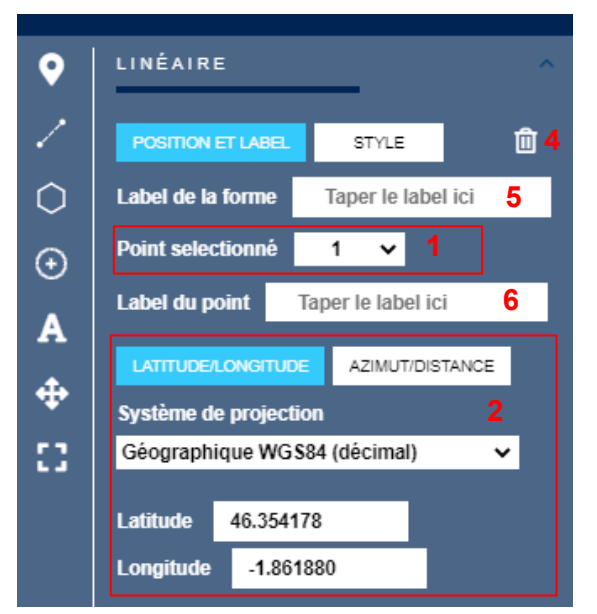

Vous pouvez modifier la couleur, l'opacité et l'épaisseur de votre ligne (**label 3**).

Pour supprimer l'objet de votre carte, cliquez sur l'icône poubelle (**label 10**). Un message d'avertissement apparaît vous demandant de confirmer la suppression.

## <span id="page-23-1"></span><span id="page-23-0"></span>**Polygone : ajout d'un polygone**

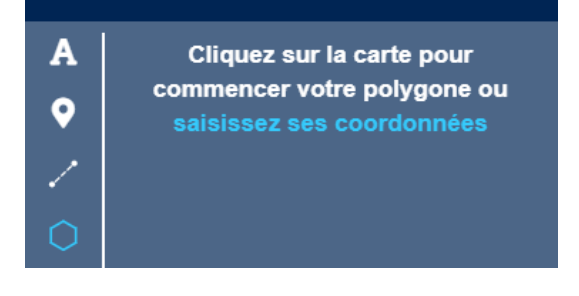

Après avoir sélectionné le type d'objet « polygone », il est possible de le dessiner de trois façons : en positionnant les différents points par clics successifs, en important les coordonnées des points composant le polygone ou en saisissant manuellement les coordonnées de chaque point.

Avec la première méthode, il suffit de cliquer autant de fois qu'il y a de points, et double cliquer sur le dernier point pour terminer la figure. Une info bulle suivant votre curseur de souris précise ces actions.

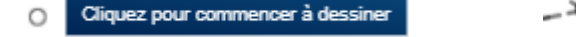

Double cliquez ou fermez le polygone pour terminer le dessin – ≯⊙

Avec les deux autres méthodes, après avoir cliqué sur le bouton « saisissez ses coordonnées », une nouvelle fenêtre s'ouvre et permet de les saisir manuellement un par un (**label 1**) ou de les importer

en cliquant sur « Choisir une source » (**label 2**).

Choisissez d'abord le format des coordonnées (décimal ou degrés minutes) avec lequel vous souhaitez travailler dans le menu déroulant (**label 1**).

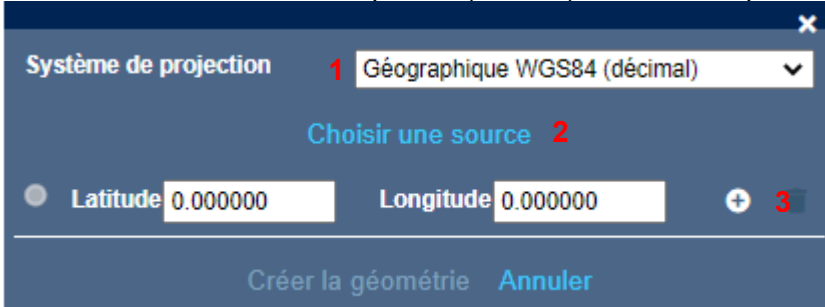

Pour modifier les coordonnées d'un sommet, sélectionnez-le dans le menu déroulant (**label 1**) et changez ses coordonnées en dessous (**label 2**).

Il est possible d'ajouter à la forme (**label 5**) ou à chaque sommet (**label 6**) un label (ou étiquette). Le texte est configurable mais pas son style. Pour ajouter du texte dont vous souhaitez modifier le style, utilisez des objets

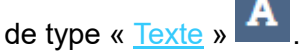

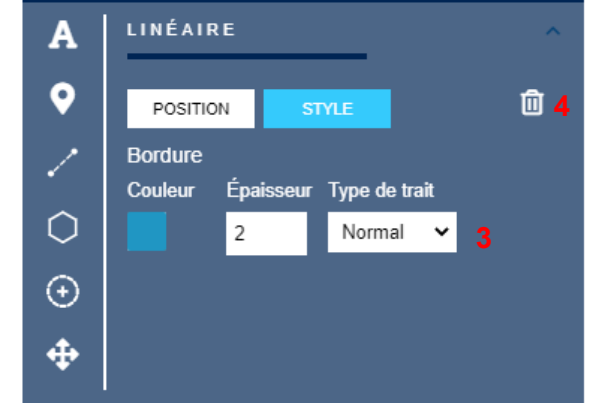

Pour **importer** les coordonnées des points, après cliqué sur le bouton « Choisir une source » vous avez le choix de les importer depuis un fichier .csv ou de les saisir manuellement ou copier/coller.

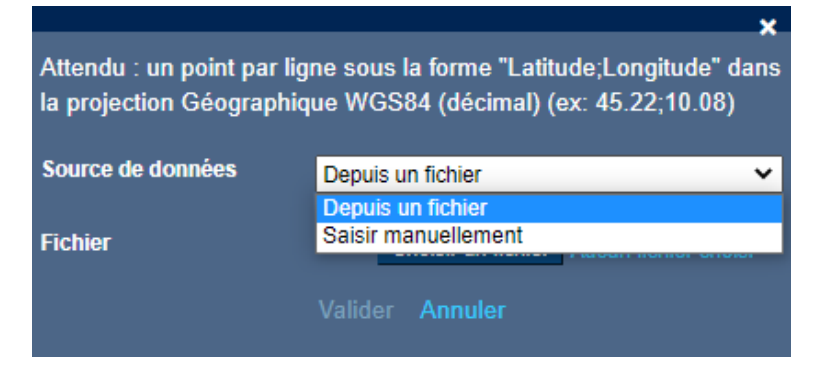

En choisissant « Depuis un fichier », vous êtes invité à choisir le fichier sur votre ordinateur.

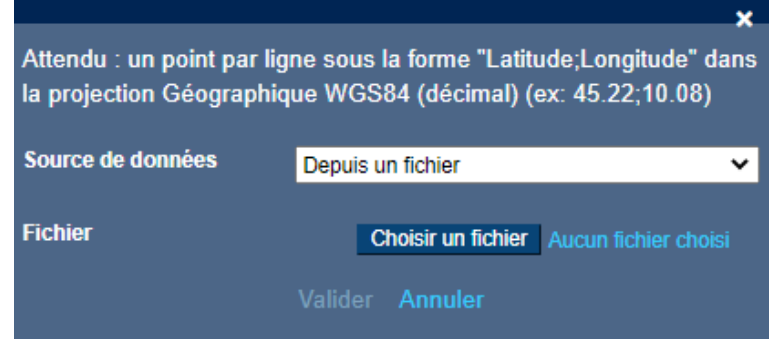

En choisissant « Saisir manuellement », vous êtes invité à inscrire vos lignes de coordonnées directement dans la fenêtre. Il est possible de les copier/coller par raccourci clavier ou clic droit de la souris.

De manière générale, il faut une coordonnée par ligne de la forme « latitude;longitude » dans le système demandé (décimal ou degrés minutes).

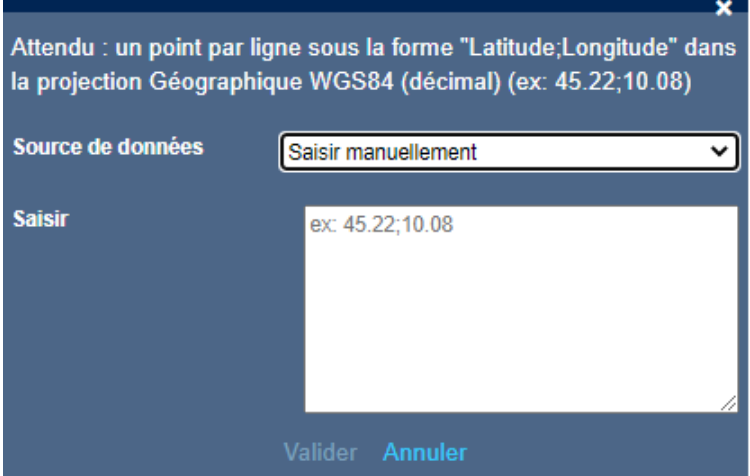

data.shom.fr Document d'aide 29/06/2022

Par exemple :

46° 19.9895' N;001° 52.3048' W 46° 11.7082' N; 001° 54.0161' W 46° 13.6029' N; 001° 47.1711' W

Après avoir validé l'import, les coordonnées sont automatiquement insérées dans l'outil.

Dans tous les cas, il faut cliquer sur « Créer la géométrie » pour ajouter la forme à la carte.

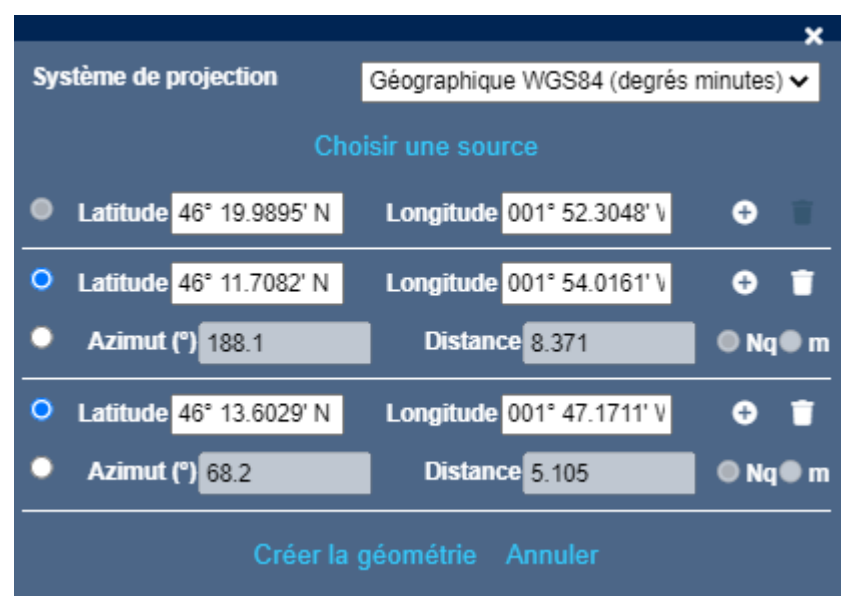

Il est aussi possible de placer des points par azimut/distance en s'appuyant sur le point précédent.

Après avoir terminé le dessin, la figure reste active, il est alors toujours possible de modifier les coordonnées en passant par le sous-menu « Position et label ».

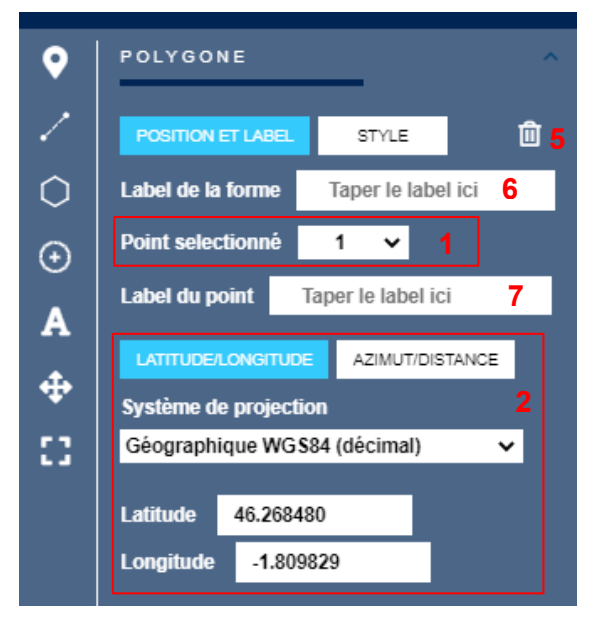

Pour modifier les coordonnées d'un sommet, sélectionnez-le dans le menu déroulant (**label 1**) et changez ses coordonnées en dessous (**label 2**).

Il est possible d'ajouter à la forme (**label 6**) ou à chaque sommet (**label 7**) un label (ou étiquette). Le texte est configurable mais pas son style. Pour ajouter du texte dont vous souhaitez modifier le style, utilisez des objets

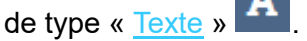

Vous pouvez modifier la couleur et l'opacité du remplissage (**label 3**), ainsi que la couleur, l'opacité et l'épaisseur et type de trait de la bordure (**label 4**).

Pour supprimer l'objet de votre carte, cliquez sur l'icône poubelle (**label 5**). Un message d'avertissement apparaît vous demandant de confirmer la suppression.

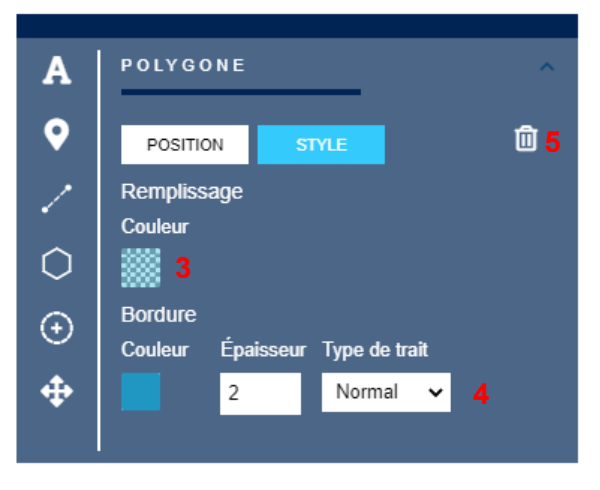

## <span id="page-25-1"></span><span id="page-25-0"></span>**Cercle : ajout d'un cercle**

Après avoir sélectionné la forme « cercle », positionnez l'objet en cliquant sur la carte pour indiquer le centre et glissez votre souris pour agrandir votre cercle.

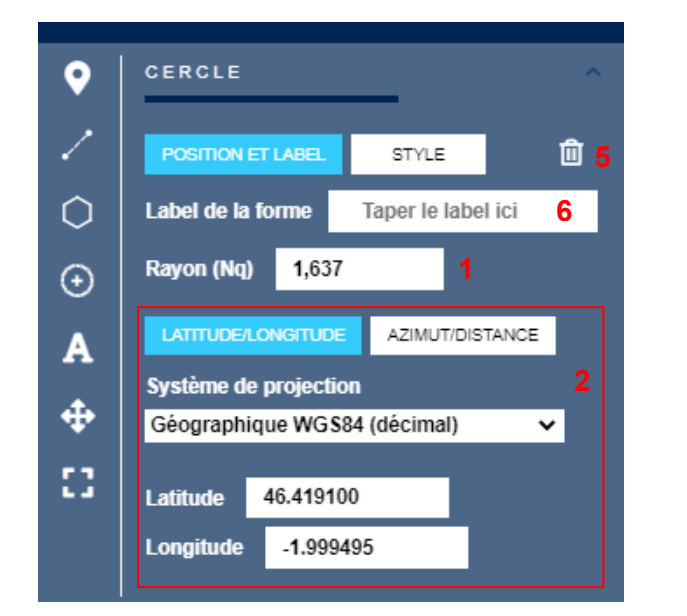

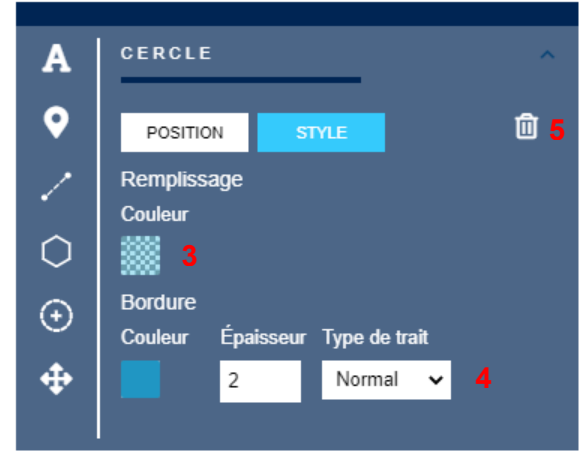

Une fois votre objet créé vous pouvez modifier la position de son centre (**label 2**) et la taille du rayon (**label 1**).

Il est possible d'ajouter à la forme (**label 6**) un label (ou étiquette). Le texte est configurable mais pas son style. Pour ajouter du texte dont vous souhaitez modifier le style, utilisez des objets de type

## « [Texte](#page-26-1) »

Dans le sous-menu « Style » vous pouvez modifier la couleur et l'opacité de l'intérieur de votre cercle (**label 3**). Vous pouvez aussi modifier la couleur, l'opacité et l'épaisseur et le type de trait du contour de votre cercle (**label 4**).

Pour supprimer l'objet de votre carte, cliquez sur l'icône poubelle (**label 5**). Un message d'avertissement apparaît vous demandant de confirmer la suppression.

## <span id="page-26-1"></span><span id="page-26-0"></span>**Libellé : ajout de texte sur la carte**

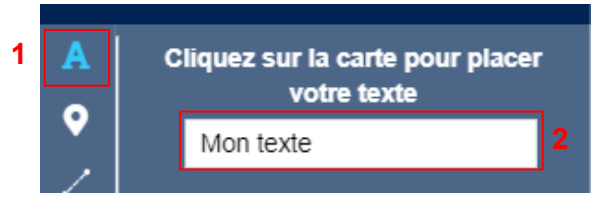

Pour ajouter un texte à votre carte cliquez sur l'icône

(**label 1**). Vous pouvez modifier votre texte avant de le positionner (**label 2**). Par défaut s'affiche « Mon texte ».

Après avoir cliqué sur la carte pour positionner le libellé,

le texte s'affiche centré sur le point cliqué.

Une fois positionné vous pouvez modifier le texte qui apparaît sur la carte, dans le menu Style (**label 3**).

data.shom.fr Document d'aide 29/06/2022

**8**

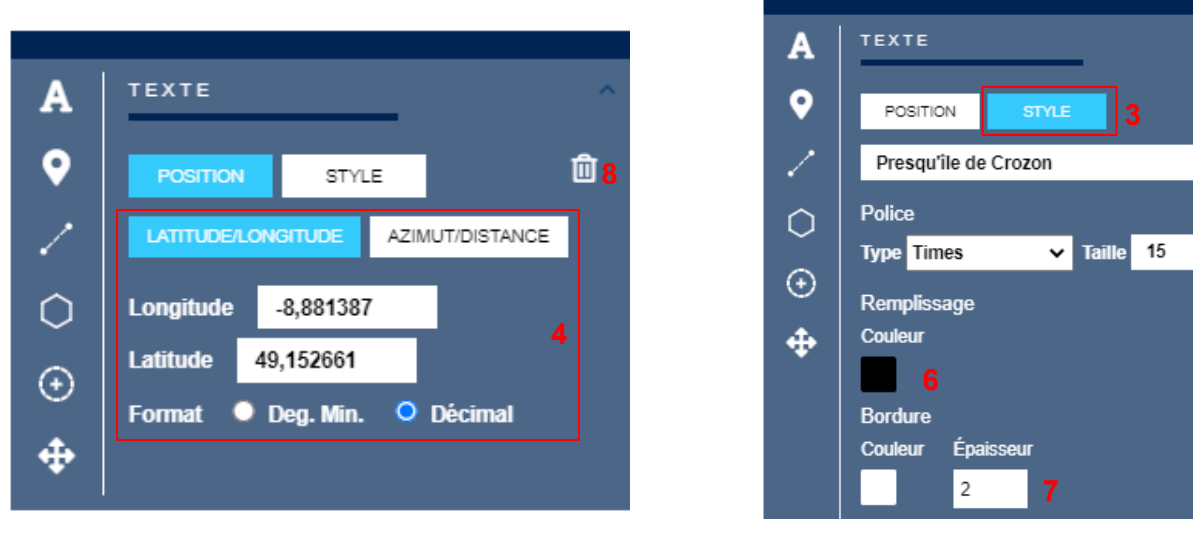

Vous pouvez également modifier la position de votre label en renseignant directement ses coordonnées (**label 4**).

Vous pouvez modifier divers éléments de l'apparence de votre texte dans le menu Style (**label 3**) : la police et la taille (**label 5**) ; la couleur et l'opacité du remplissage (**label 6**) ; la couleur, l'opacité et l'épaisseur de la bordure ou halo autour du texte (**label 7**).

Pour supprimer l'objet de votre carte, cliquez sur l'icône poubelle (**label 8**). Un message d'avertissement apparaît vous demandant de confirmer la suppression.

<span id="page-27-0"></span>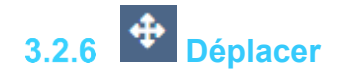

Cette fonction permet de déplacer un objet manuellement par glisser-déposer.

Après avoir cliqué sur l'icône de déplacement, cliquez sur un objet pour le sélectionner et déplacez l'objet en maintenant le clic gauche de la souris et relâchez lorsque l'objet est convenablement positionné.

### <span id="page-27-1"></span>**Zoom sur la couche de dessins**  $3.2.7$

Cette fonction permet de centrer la carte sur les dessins en adapter le zoom pour qu'ils soient tous visibles à l'écran.

## <span id="page-27-2"></span> $3.2.8$   $\Box$  Supprimer

Cette fonction permet de supprimer un objet qui a été dessiné sur la carte. Pour supprimer un objet, sélectionnez-le en cliquant dessus, puis cliquez sur l'icône poubelle disponible dans le sous-menu « Position » ou « Style ». Un message d'avertissement vous demande de confirmer la suppression.

## <span id="page-27-3"></span>**3.3 MENU « CLIC DROIT »**

Certaines fonctionnalités sont accessibles en faisant un clic droit sur la carte.

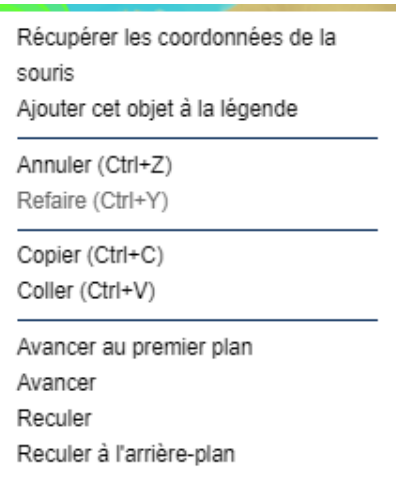

## <span id="page-28-0"></span>**Ajouter des objets à la légende**

Après chaque objet ajouté à la couche de dessin, on peut ajouter celui-ci à la légende. Pour cela, faites un **clic droit** sur l'objet et sélectionner « Ajouter cet objet à la légende ». De fait, une ligne s'ajoute à la légende, qui reprend la symbologie choisie pour l'objet, et il est possible de modifier le libellé de la légende en cliquant sur « Texte de légende » qui s'affiche par défaut. Vous pouvez supprimer une ligne de la légende en cliquant sur l'icône poubelle en bout de ligne.

## <span id="page-28-1"></span>**3.3.2 Annuler/Refaire**

Vous pouvez annuler les dernières actions faites sur la carte en cliquant sur « Annuler » dans le menu du clic droit ou avec le raccourci clavier Ctrl+Z.

Par défaut le bouton « Refaire » est grisé, dès que vous annulez une action il est alors possible de la refaire, le bouton est dégrisé. Il est également possible le faire par raccourci clavier Ctrl+Y.

## <span id="page-28-2"></span>**Copier/Coller**

Avec ces fonctionnalités vous pouvez copier et coller un n'importe quel objet déjà dessiné sur la carte.

Pour copier un objet, sélectionnez-le en cliquant dessus, faites un clic droit et cliquez sur « Copier ». Puis faites un clic droit là où vous souhaitez coller l'objet et cliquez sur « Coller ». Le centre de l'objet se positionne à l'endroit du clic droit.

Il est également possible de faire des copier/coller avec les raccourcis clavier Ctrl+C et Ctrl+V. Dans le cas d'un « coller » par raccourci clavier, l'objet se colle à côté de celui copié.

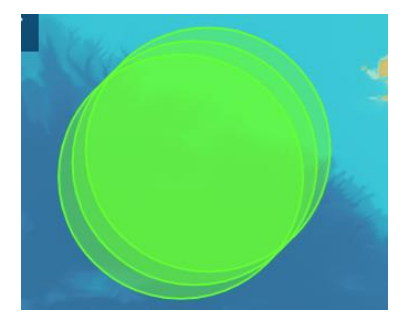

Lorsque vous faites un clic droit sur plusieurs objets superposés, on vous demande de préciser quel objet vous souhaitez copier.

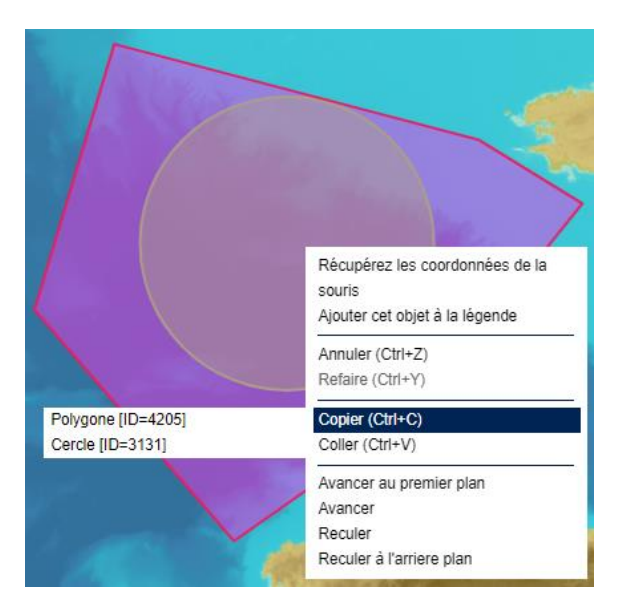

### <span id="page-29-0"></span>**Hiérarchie des objets**

Changez le plan de vos objets superposés en les avançant ou reculant.

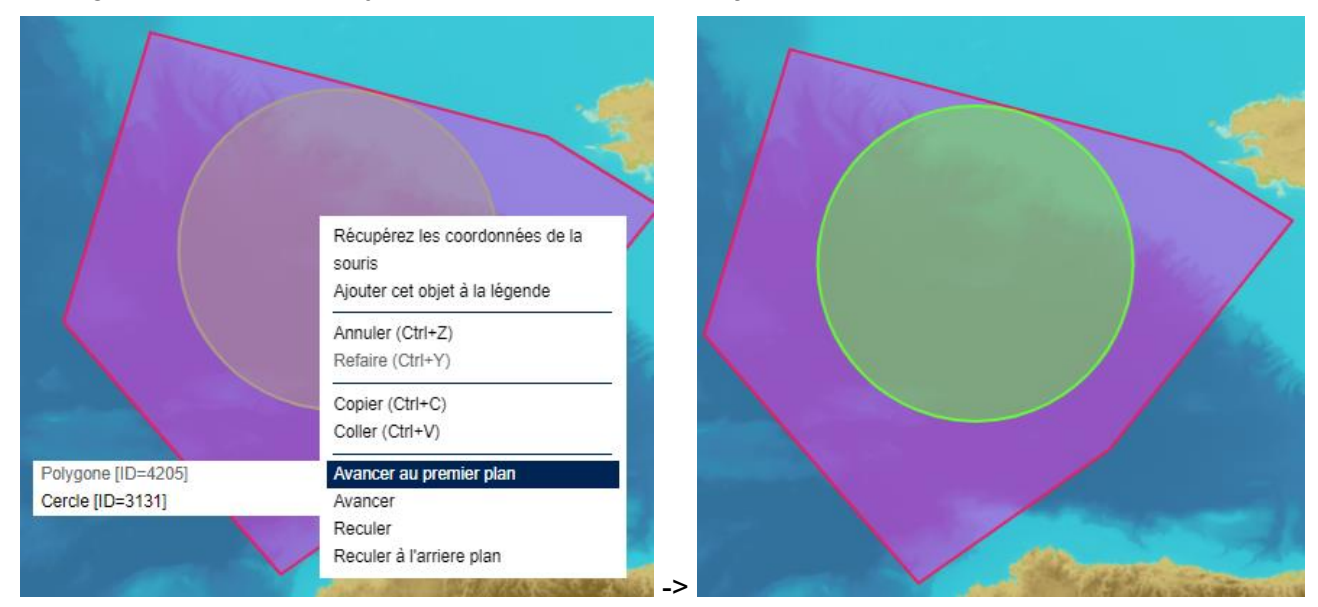

En avançant le cercle au premier plan, il est maintenant sélectionnable et modifiable si besoin.

Comme pour le copier/coller lorsque vous faites un clic droit sur plusieurs objets superposés, on vous demande de préciser quel objet vous souhaitez avancer ou reculer.

## <span id="page-29-1"></span>**3.4 TRAVAILLER A PLUSIEURS**

Il s'agit d'un service de chat cartographique qui permet à un utilisateur abonné et connecté d'inviter jusqu'à 3 personnes à visualiser et coéditer une carte. Les modifications apportées, une fois enregistrées, sont visibles en temps réel par tous les participants et peuvent être commentées grâce à une fenêtre de discussion.

#### <span id="page-29-2"></span>**Démarrer une session en tant qu'administrateur de session**

Pour lancer une session, il est nécessaire de posséder une clé d'abonnement au service de

cartographie en ligne. Si ce n'est pas le cas, vous pouvez vous abonner via notre [Espace de diffusion.](http://diffusion.shom.fr/loisirs/inscription-cartodyn.html) Après avoir passé commande de votre abonnement, vous retrouvez dans votre espace personnel de l'Espace de diffusion, rubrique Mes abonnements, votre clé nouvellement créée.

22 Après vous être connecté, ouvrez une ancienne carte ou créez-en une nouvelle puis cliquez sur « Travailler à plusieurs ».

La session est démarrée, le menu Edition collaborative se déploie et vous pouvez inviter des collaborateurs.

Lorsque vous êtes rejoint la fenêtre de chat s'active.

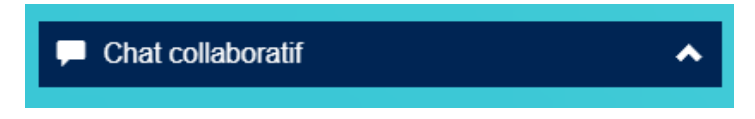

Si vous souhaitez travailler sur une carte existante, ouvrez-la avant de commencer la session.

### <span id="page-30-0"></span>**Accéder à une session en tant qu'invité**

Pour accéder au site en tant qu'invité, il faut recevoir une invitation par mail. Cette invitation, provenant de [noreply@data.shom.fr,](mailto:noreply@data.shom.fr) comporte un lien unique d'accès au service qui n'est valable que 30 minutes et ne peut servir qu'une seule fois. En cas de non-respect d'un de ces critères, un message vous indique que l'invitation n'est plus valide si vous tentez de vous connecter.

Si le lien est toujours valide, une fenêtre permet de saisir votre alias, et éventuellement, vos identifiants si vous disposez d'une clé d'abonnement. Il n'est donc pas nécessaire d'être abonné pour participer à une session de chat en tant qu'invité, mais en vous identifiant, vous disposerez des mêmes fonctionnalités d'enregistrement de la carte.

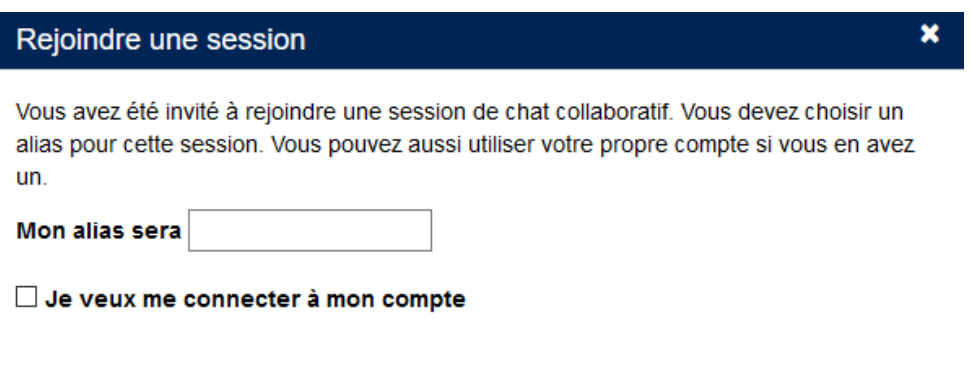

Rejoindre la session!

## <span id="page-31-0"></span>**Utilisation du service**

L'utilisation des outils de dessin n'est accessible qu'à la personne possédant les droits d'édition. La fenêtre « Chat collaboratif » permet de discuter par écrit avec les autres participants.

Le menu Edition collaborative liste les utilisateurs connectés (**label 1**).

Chaque utilisateur rejoignant la session en se connectant à son compte a la possibilité d'enregistrer à tout moment une copie de la carte sur sa propre clé (**label 2**).

## <span id="page-31-1"></span>**Gérer une session**

Le propriétaire de la session en est l'administrateur. Il a ainsi les droits de gestion des participants.

### **Edition collaborative**

Utilisateurs connectés : flecuy - v073c\*\*\*\* 1 Laura - 60a2\*\*\*\*

Vous êtes connecté à un compte, vous **pouvez** enregistrer une copie 2

Vous êtes le propriétaire de la session, **vous pouvez:** 

- **3** Terminer la session
- Inviter quelqu'un par mail
- **5** Déconnecter un utilisateur 6
- Donner le droit d'édition

Il peut inviter un utilisateur par mail (**label 4**) ou décider de déconnecter un utilisateur présent (**label 5**).

En tant que propriétaire il décide également qui a le droit de modifier la carte (**label 6**). Une fois que les droits d'édition sont donnés à un autre participant le propriétaire a alors un bouton qui lui permet de reprendre les droits d'édition.

· Récupérer le droit d'édition

Vous avez les droits d'édition, vous pouvez rendre le droit d'édition

De la même manière l'utilisateur qui a alors le droit d'édition, voit un bouton lui permettant de rendre ce droit au propriétaire lorsqu'il a terminé ses modifications.

**Attention** il faut penser à **enregistrer** ses changements pour que tous les participants puissent les voir. Toute modification non sauvegardée par l'invité est perdue.

## <span id="page-31-2"></span>**Liste des fonctionnalités accessibles à tous**

Tout participant peut :

- Utiliser la fenêtre de chat pour écrire un message et y lire ceux des autres participants ;
- Se voir attribuer les droits d'édition pour utiliser les fonctionnalités de dessin ;
- Une fois éditeur de la couche de dessin, modifier celle-ci et enregistrer ses modifications. C'est seulement après avoir enregistré que les autres participants verront s'afficher les changements sur la carte, que ce soit le dessin, la légende ou les couches du catalogue affichées ;
- Rendre les droits d'édition lorsqu'il a terminé ses modifications ;
- Imprimer la carte en PDF ;
- Se déconnecter de la session (label 3). Si l'administrateur se déconnecte, l'ensemble des participants seront déconnectés automatiquement.

## <span id="page-32-0"></span>**4 SIGNALER UNE INFORMATION NAUTIQUE**

## <span id="page-32-1"></span>**4.1 PRESENTATION DU SERVICE INFONAUT**

Afin de permettre aux usagers de la mer de signaler des informations à reporter dans nos bases de données et produits, le Shom a mis en place le service de remontée d'informations « **Infonaut** ». Celui-ci vous permet de positionner précisément sur le fond de carte du Shom les évolutions que vous avez constatées, après avoir choisi le type d'information concernée. Vous pourrez ensuite fournir plus de détails dans une zone de texte.

#### **La cartographie présente sur Infonaut est mise à jour toutes les semaines avec les corrections du groupe d'avis aux navigateurs (GAN).**

Attention, les informations nautiques sont des renseignements nécessaires ou simplement utiles aux navigateurs pour leur permettre d'assurer leur sécurité et celle des autres usagers de la mer. **Elles peuvent présenter un caractère urgent et vital, et dans ce cas, doivent être transmises au coordonnateur de l'information nautique de la zone (cf [site du Shom\)](http://www.shom.fr/les-services-en-ligne/information-nautique/avertissements-urgents-de-navigation/), qui assure une veille permanente et dispose des moyens de diffusion appropriés**, ce qui n'est pas le cas du service de remontée d'information proposé par le Shom.

Les thèmes identifiés par le Shom pour la remontée d'informations sont les suivants :

- **Profondeurs**
- Epaves et obstructions
- Trait de côte
- Natures de fond
- Câbles et conduites
- Toponymes
- Bouées, balises
- Zones réglementées
- Feux et signaux de brume
- Autres (à préciser dans la zone de texte)

### **Règles de bon usage du site de remontée d'informations :**

Lors de la saisie d'une information, il est important de remplir le champ « description » avec le plus de précisions possibles. Il est également souhaitable d'indiquer si vous disposez de photos, fichiers qui pourraient être utiles pour le traitement. Le Shom vous contactera alors à l'adresse mail que vous avez indiquée en ligne. Il est donc nécessaire que vous saisissiez une adresse valide et que vous consultez régulièrement, car le Shom peut avoir besoin de vous demander des précisions.

Le cheminement permettant de signaler une information est découpé en 4 étapes distinctes, détaillées dans les chapitres suivants.

## <span id="page-33-0"></span>**4.2 ETAPE 1 : CHOIX DU TYPE D'INFORMATION**

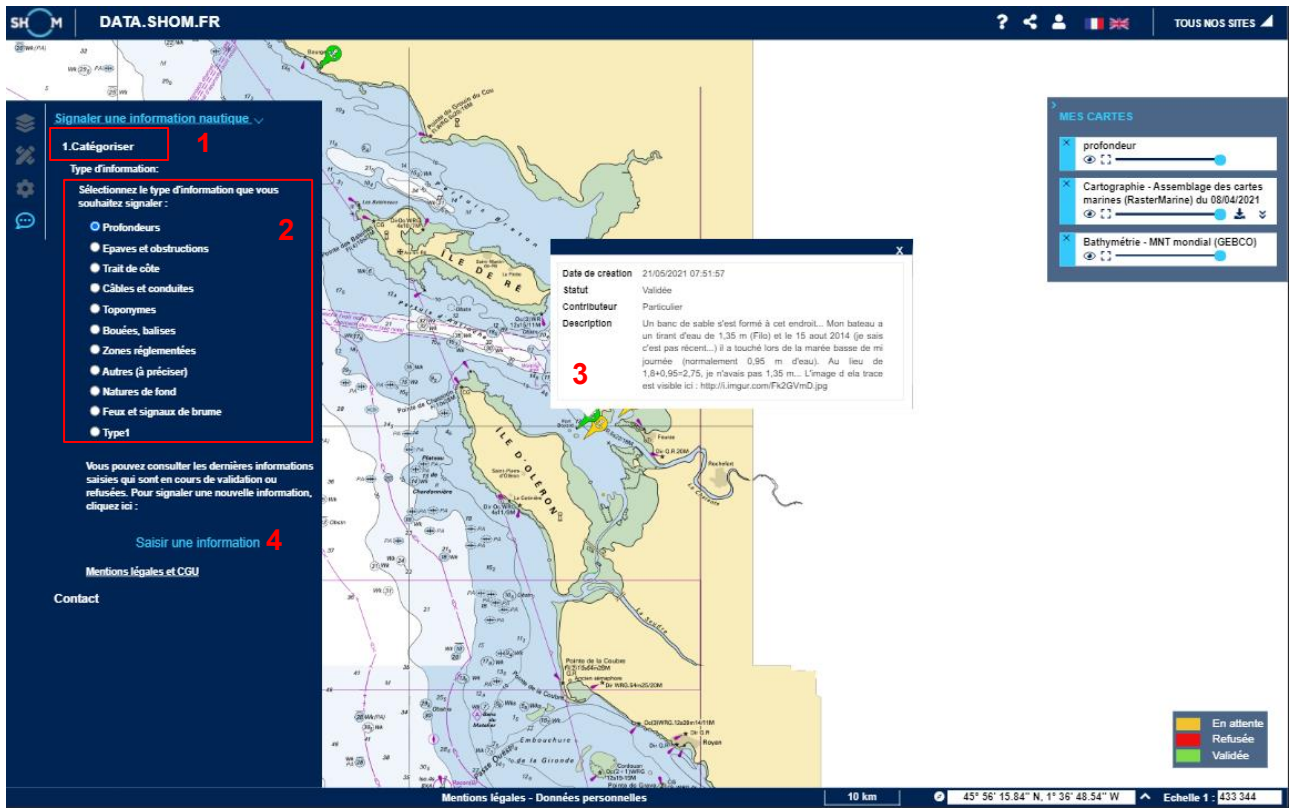

L'étape en cours est visible grâce au titre de l'onglet (**label 1**).

Vous devez choisir un type de remontée dans la liste de celles prédéfinies par le Shom (**label 2**). Ces types correspondent aux différents produits du Shom sur lesquels vous pouvez nous faire des retours. Le type « autres (préciser) » est à utiliser uniquement si aucune autre catégorie ne convient. Dans ce cas, il est important de bien préciser dans le descriptif détaillé le type exact d'information dont il s'agit.

Une fois le type sélectionné, vous pouvez visualiser les remontées existantes dans cette catégorie et en afficher le détail en cliquant dessus (**label 3**) ou créer la vôtre en cliquant sur le bouton « Saisir une information » (**label 4**).

## <span id="page-33-1"></span>**4.3 ETAPE 2 : POSITIONNEMENT**

Cette étape vous permet de géolocaliser les informations que vous souhaitez remonter.

Il existe deux façons de géolocaliser votre information en utilisant les outils de positionnement (**label 1**) :

• En positionnant un point (**label 2**) : dans ce cas, il ne peut y avoir qu'un seul point par information postée et un nouveau clic après avoir placé un point entraînera le déplacement du point déjà positionné.

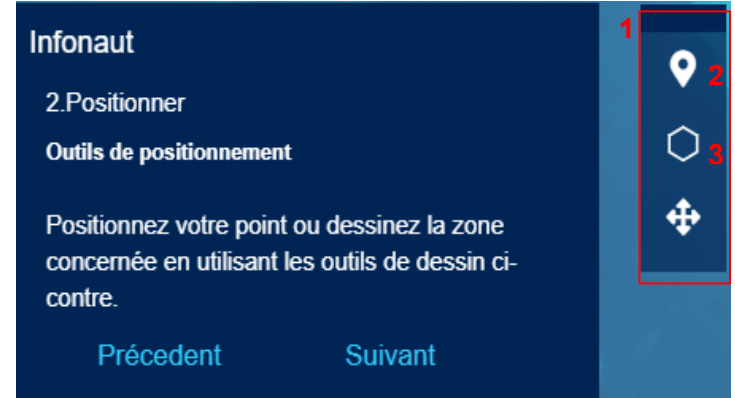

• En positionnant une ou plusieurs zones (**label 3**) : il peut alors y avoir plusieurs zones saisies pour une même information postée en cliquant sur l'outil Polygone autant de fois que nécessaire. À tout moment il est possible de modifier ou de supprimer l'une des zones déjà dessinées en cliquant sur le bouton correspondant.

Si vous avez positionné un point et que vous souhaitez changer de mode pour dessiner une zone, vous devrez accepter la suppression du point que vous avez déjà placé, et inversement pour le passage du mode zone au mode point.

Une fois terminé, vous pouvez cliquer sur le bouton « Suivant ».

## <span id="page-34-0"></span>**4.4 ETAPE 3 : DESCRIPTION**

Cette étape vous permet de renseigner les informations liées à votre remontée et vos coordonnées. Les champs obligatoires sont :

- Description de la remontée (**label 1**) : dans cette rubrique il est important d'indiquer toutes les précisions possibles, et si vous disposez de fichiers complémentaires (photos…). Le Shom pourra ainsi vous contacter pour vous les demander s'il nécessaire.
- Nom, Organisme et Adresse mail (**label 2**) : il est important que cette adresse soit valide et que vous la consultiez régulièrement pour répondre à une éventuelle demande d'information complémentaire de la part du Shom.

## <span id="page-34-1"></span>**4.5 ETAPE 4 : ENVOI**

L'étape 4 correspond à la validation de votre remontée en appuyant sur le bouton « Suivant » (**label 3**) de l'étape 3.

Un message informant du succès de l'envoi apparaît et un autre vous invite à en ajouter une nouvelle :

- De même type : vous passez directement à l'étape 2 pour saisir une information concernant le même produit ;
- De type différent : vous passez par l'étape 1 afin de définir le nouveau type de votre remontée.

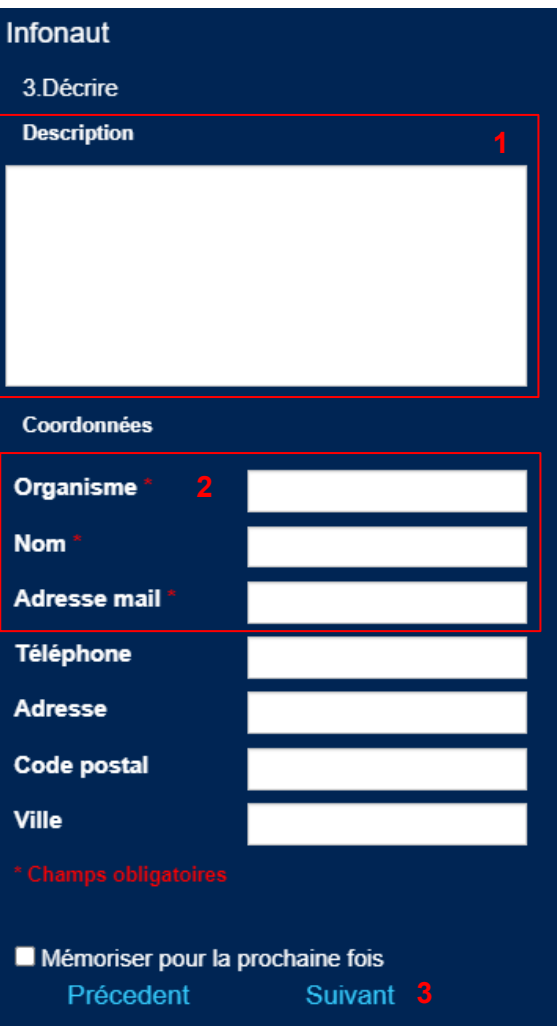

## <span id="page-35-0"></span>**5 PREVISIONS OCEANOGRAPHIQUES**

Ce menu dont le titre est « Prévisions océanographiques » permet à la fois la visualisation, le téléchargement des données océanographiques et des fonctions spécifiques à ces données**.**

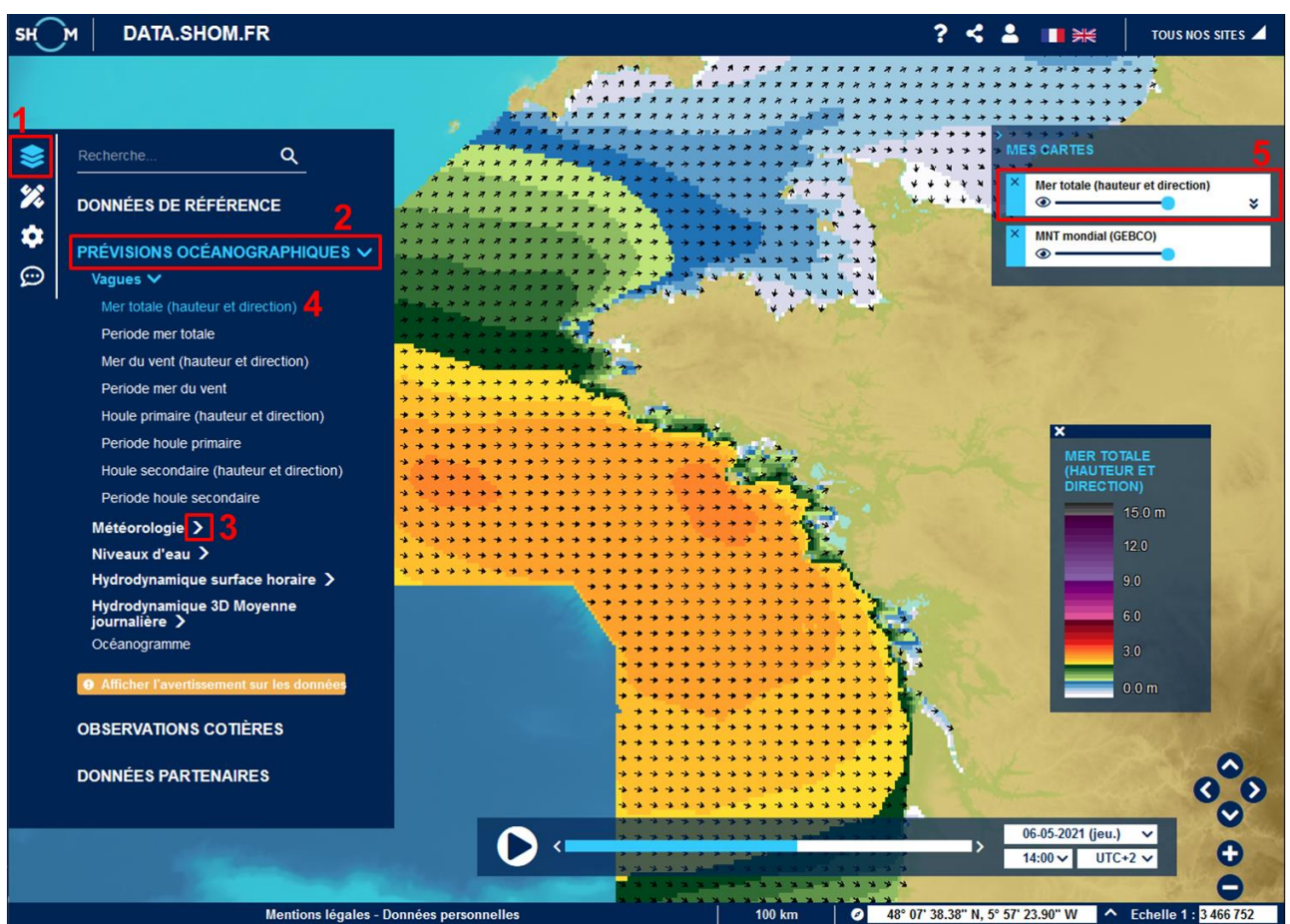

## <span id="page-35-1"></span>**5.1 SELECTION DES DONNEES**

Dans le « [Catalogue de données](#page-7-1) » (**label 1**), l'accès aux données se fait par l'onglet « Prévisions océanographiques » (**label 2**).

Comme pour les autres couches dépliez les catégories (**label 3**), et cochez les couches que vous souhaitez visualiser (**label 4**). Les couches sélectionnées apparaissent alors dans le menu « [Mes](file://///smb-geo/geomatique/DIFFUSION/2-ENTREPOT/Preparation_ouvertures/AideEnLigne/_Mes%23_Menu_)  [cartes](file://///smb-geo/geomatique/DIFFUSION/2-ENTREPOT/Preparation_ouvertures/AideEnLigne/_Mes%23_Menu_) » (**label 5**).

Pour que le menu des couches de prévisions océanographiques ne soit plus visible, cliquez de nouveau sur le bouton de catalogue des données (**label 1**).

## <span id="page-35-2"></span>**5.2 MENUS DES COUCHES DE PREVISIONS OCEANOGRAPHIQUES**

### <span id="page-35-3"></span>**Interface générale**

L'interface générale est la même que pour les autres couches mais elle propose des outils additionnels, de deux types :

- Ceux qui permettent une utilisation multi-couches :
	- o La Timeline (**label1**) ;
	- o L'outil Animer (**label 2**).
- Ceux qui sont propres à une couche de donnée, accessibles après avoir déplié l'onglet relatif
à la couche considérée (double chevron**, label 3**) :

- o La sélection des échéances via les flèches (**label 4**) offre la possibilité de naviguer entre les différentes heures proposées par le modèle. Cette possibilité est également disponible sur la timeline (**label 4'**). Plus de détails au § [5.2.2](#page-36-0) ;
- $\circ$  Des outils permettent de jouer avec les palettes de couleurs utilisées pour cette couche et d'afficher la légende sur la carte (**label 5**). Plus de détails au § [5.2.4](#page-38-0) ;
- o L'item Réglages (**label 6**) qui permet d'ajuster la profondeur et l'unité ;
- o L'item Outils (**label 7**) qui met à disposition des outils de téléchargement, de radiale, de valeur au survol… Plus de détails au § [5.2.5.](#page-39-0)

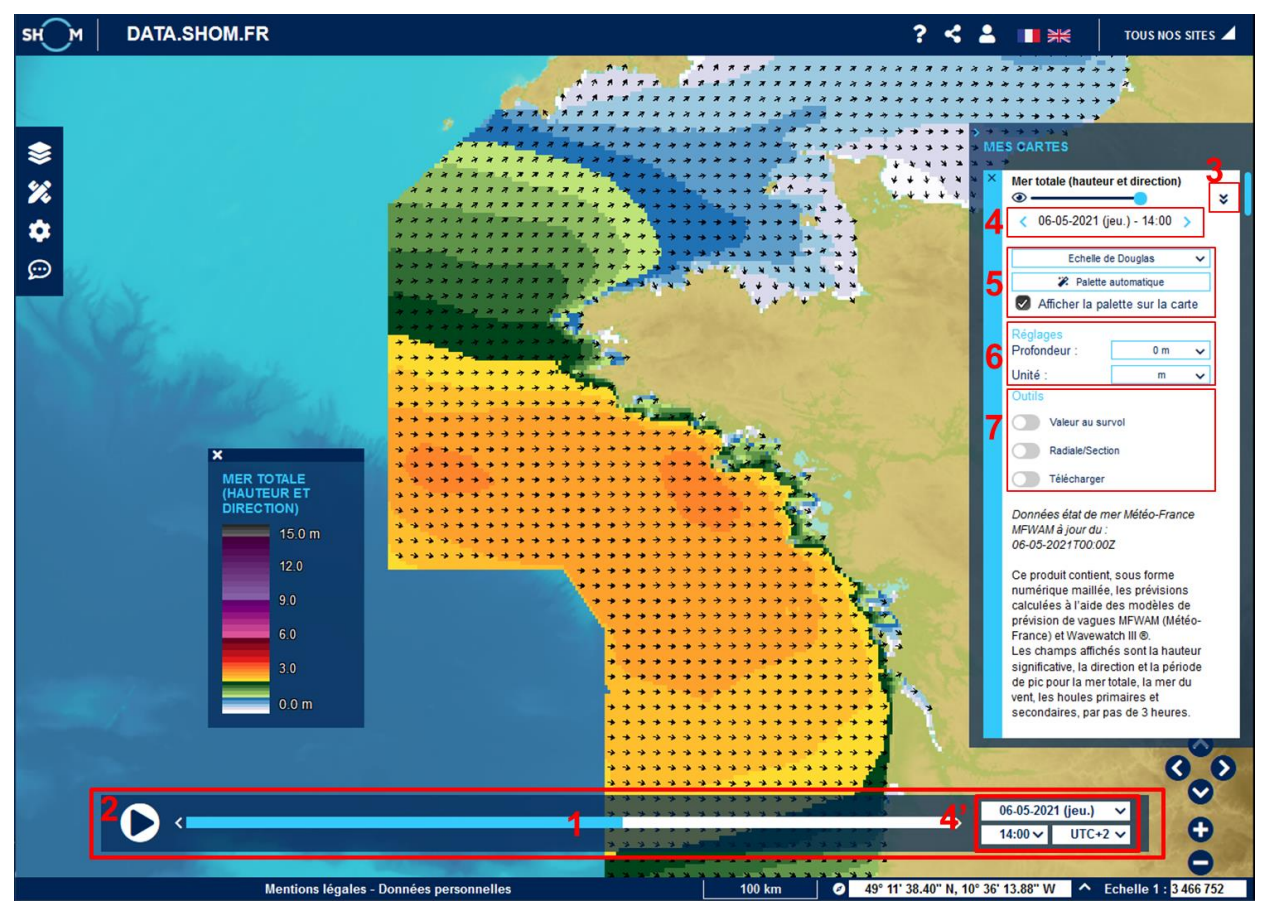

# <span id="page-36-0"></span>**5.2.2 Timeline**

La timeline permet de naviguer simultanément, entre les différentes dates et heures disponibles pour la ou les couches océanographiques sélectionnées.

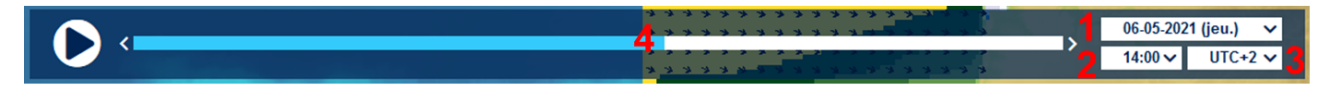

Des menus déroulants permettent de sélectionner la date (**label 1**), l'heure (**label 2**) et le fuseau horaire souhaité (**label 3).**

La navigation parmi les échéances d'une même journée peut également se faire à travers le slider ou les flèches situées à l'extrémité de celui-ci (**label 4**). Le survol de la timeline permet d'afficher les échéances disponibles dans une infobulle associée au curseur.

#### **Principes généraux**

- La timeline est initialisée avec le système horaire du navigateur et réglée sur l'échéance la plus proche de l'heure du navigateur.
- Seules les dates et les horaires correspondant à des échéances dans les couches océanographiques choisies peuvent être sélectionnés.
- Quand l'échéance d'une couche est changée au niveau du gestionnaire de la couche (dans le menu à droite « Mes Cartes »), cela modifie la date de la timeline et donc potentiellement l'échéance des autres couches océanographiques sélectionnées.

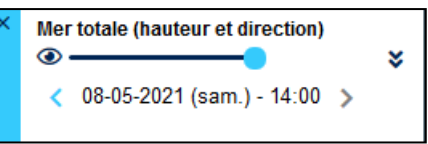

• Le pas de temps du slider s'adapte aux couches ajoutées dans la sélection de données. Si pour la date sélectionnée une seule échéance est disponible, la sélection des heures est grisée, le slider est indisponible et l'échéance affichée au survol de la timeline reste inchangée.

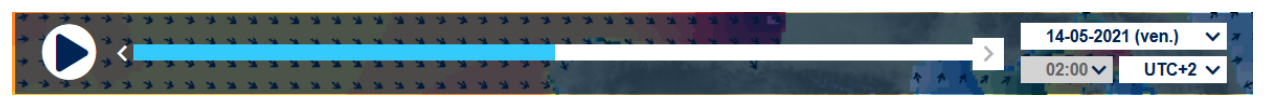

Lors de la sélection d'une échéance au niveau de la timeline, si celle-ci n'est pas présente pour une des couches cochées, l'échéance la plus proche est sélectionnée et une icône apparait conjointement à la sélection des échéances de la couche. Une infobulle sur cette

icone précise que l'échéance a été ajustée à l'échéance disponible la plus proche : « *L'échéance sélectionnée au niveau de la timeline n'existe pas sur cette couche : l'échéance la plus proche est utilisée* ».

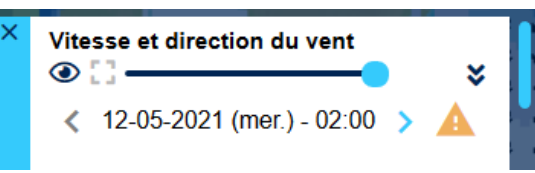

#### **5.2.3 Animer**

L'outil « **Animer** » est accessible à partir du bouton en haut à droite de la timeline, et porte sur la ou les couches sélectionnées.

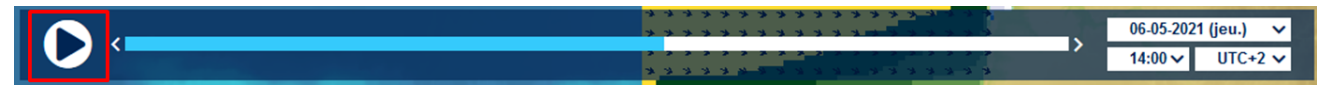

Après avoir cliqué sur le bouton « Animer », une nouvelle fenêtre déplaçable apparaît afin de permettre la configuration de l'animation.

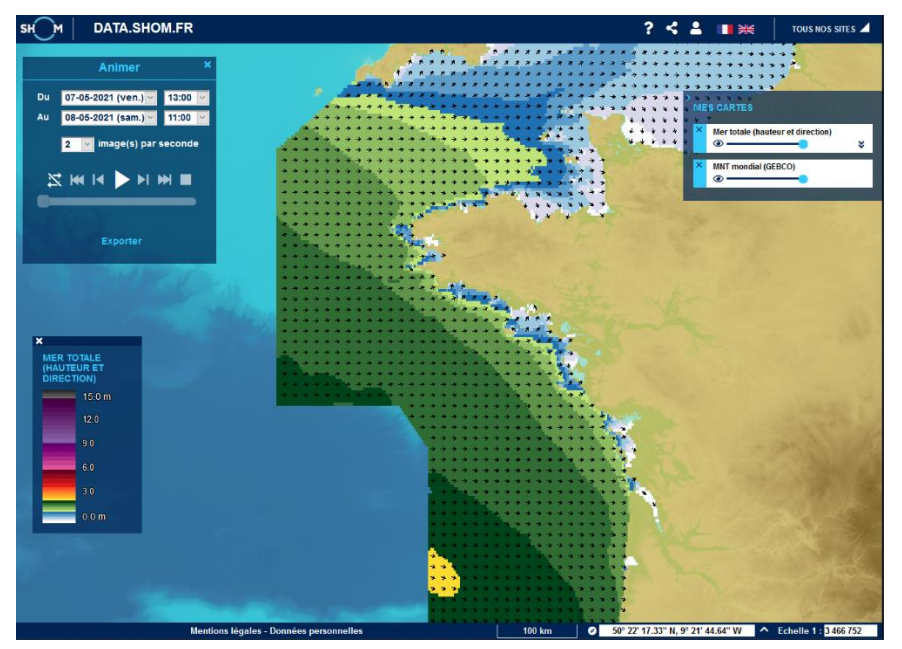

**Attention** : L'animation utilise l'UTC sélectionnée dans la timeline, ainsi que la profondeur et la palette de chacune des couches. Pour chaque couche, l'animation prend en compte la palette auto si elle a été sélectionnée. Ainsi, la palette est régénérée au lancement de l'animation afin de prendre en compte le minimum et le maximum sur l'ensemble des échéances à animer.

Lors de l'animation, toutes les régions présentes au moins en partie à l'écran des couches à animer sont sélectionnées.

Il faut donc bien régler toutes les informations que l'on souhaite voir dans l'animation **avant de cliquer sur l'outil « Animer ».**

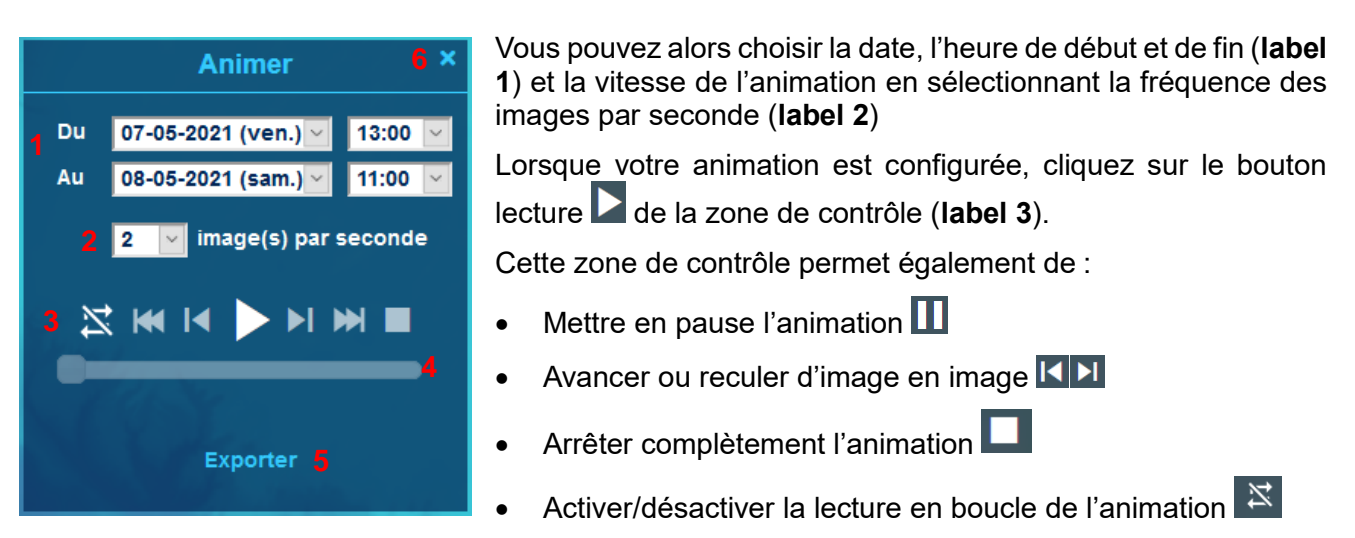

Vous pouvez directement vous déplacer dans l'animation en vous déplaçant sur la ligne de temps (**label 4**). La date et l'heure correspondant à l'image sont affichées sous la ligne de temps.

Vous pouvez si vous le souhaitez, exporter au format GIF votre animation (**label 5**). L'export GIF se fait pour une seule couche à la fois, **en UTC0.** Vous pouvez sélectionner le nombre d'images par seconde.

Une fois prête une fenêtre s'ouvrira vous demandant si vous souhaitez ouvrir ou enregistrer votre image.

Pour quitter l'animation, cliquez sur la croix en haut à droite du bloc (**label 6**).

**Attention :** Le temps de chargement peut être important si le nombre d'échéances de la donnée est important (typiquement on peut animer 360 échéances d'un modèle horaire sur quinze jours mais le temps de chargement sera très très long). Il le sera d'autant plus s'il y a plusieurs couches à animer et si l'emprise géographique est étendue.

Ceci est également valable pour l'export.

### <span id="page-38-0"></span>**Paramètres de la couche : Palette de couleurs**

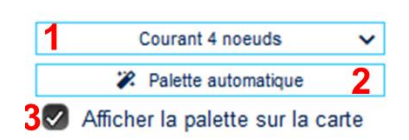

Plusieurs choix de palettes de couleurs sont proposés selon la donnée (**label 1**). A chaque palette standard est associée une palette de couleur et éventuellement un style qui définit la forme du symbole lorsque la donnée est vectorielle (force et direction). Ces palettes standards ont des bornes minimum et maximum prédéterminées.

La palette automatique (**label 2**) permet d'optimiser la représentation graphique en fonction des valeurs réelles de la région ou des régions constituant la donnée dans l'emprise de visualisation (zone géographique et échelle). L'optimisation porte sur l'estimation des bornes minimum et maximum spécifiques aux régions considérées, à la profondeur et à la date considérée. Lorsque l'emprise de visualisation est incluse dans une seule région, les bornes sont calculées sur l'emprise totale de la

région.

Une fois la représentation graphique « AUTO » sélectionnée, l'utilisateur peut revenir à une palette standard en en choisissant une du menu déroulant. L'utilisateur continue à utiliser la représentation graphique « AUTO » même s'il se déplace tant qu'il ne change pas de palette et l'optimisation de la palette se recalcule automatiquement.

Pour que la légende de la couche soit visible, vous devez afficher la palette sur la carte (**label 3**). Vous ne pouvez afficher qu'une légende à la fois sur la carte

### <span id="page-39-0"></span>**Paramètres de la couche : Outils**

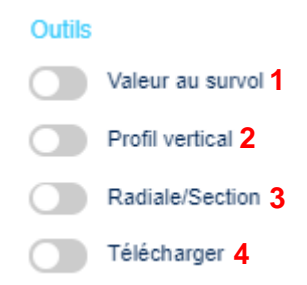

**Valeur au survol (label 1)** vous offre la possibilité d'obtenir la valeur sous le pointeur de la souris. Cela permet d'être plus précis qu'avec la seule légende de couleur. La valeur de la donnée peut être la valeur réelle de la donnée de la région océanographique concernée à la date et l'immersion fixée. Pour cela il faut cliquer sur la couche. Une fenêtre textuelle donne la valeur réelle (avec l'erreur d'arrondi) près du pointeur avec latitude et longitude en degrés décimaux. Cette action produit une requête qui sort du navigateur et attend une réponse d'un serveur.

Si vous ne cliquez pas, la fenêtre textuelle est rafraîchie automatiquement au déplacement de la souris et permet d'accéder à une valeur estimée, elle aussi arrondi. L'estimation utilise une quantification (indice) sur 250 niveaux entre des bornes minimum et maximum prédéfinies. Contrairement à la valeur réelle, la valeur estimée s'appuie sur un indice pré-chargé dans le navigateur ce qui la rend très fluide. Dans un contexte de serveur particulièrement chargé, la valeur au survol peut être inopérante temporairement alors que l'image de la donnée est déjà rafraîchie.

**Profil vertical (label 2)** permet de produire un graphique de la donnée en fonction de différentes immersions. Cet outil n'est donc disponible que pour les données en 3 dimensions. Le profil peut être statique ou animée sur une période de temps**.**

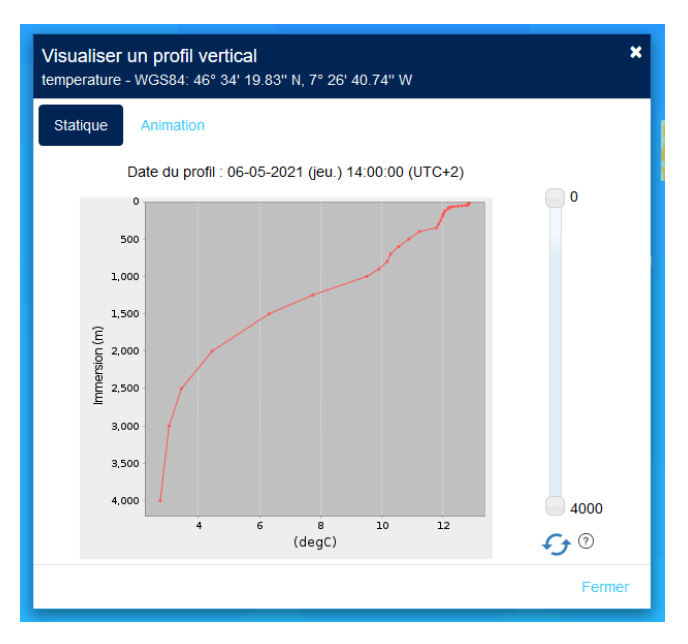

Pour lancer la production du profil vertical vous devez cliquer sur un point quelconque de la donnée. Les coordonnées géographiques de ce point sont indiquées dans l'entête en haut à gauche, en degrés-minutes-secondes à côté du nom de la donnée observée**.** 

Il est possible de régler les bornes de profondeur à l'aide de la réglette sur la droite du graphique. Pour actualiser le graphique suite à vos modifications, cliquez sur les deux flèches d'actualisation**.**

La fenêtre graphique est déplaçable si on clique dessus et que l'on bouge la souris. Pour fermer le profil, cliquez sur « Fermer » en bas à droite de la fenêtre ou la croix en haut à droite.

Pour **animer** votre profil cliquez sur l'onglet Animation en haut à gauche de la fenêtre de visualisation de profil. Vous êtes alors amené à configurer les dates de votre animation, ainsi que le nombre d'images par seconde. Lorsque c'est configuré, cliquez sur « Créer l'animation »**.**

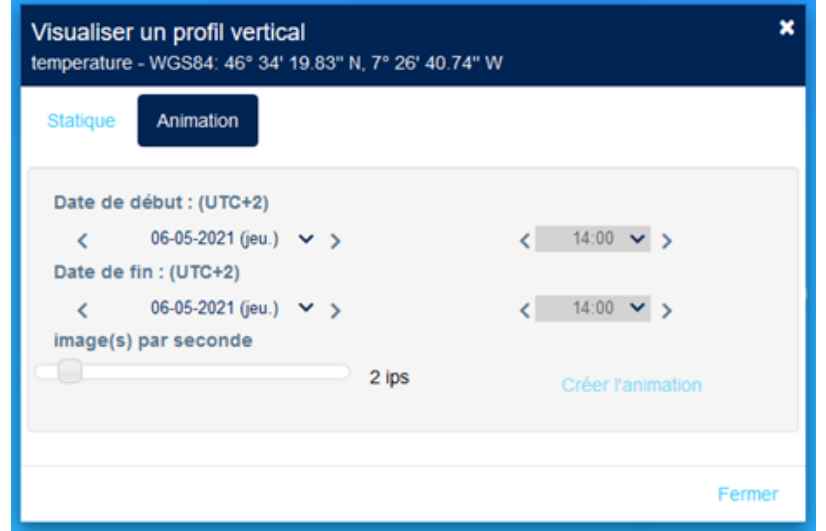

Tant que l'outil est actif, l'opérateur peut cliquer à un autre endroit de la couche et afficher le profil vertical correspondant**.**

**Radiale/Section (label 3)** permet de produire un graphique sur la coupe de la donnée le long d'une ligne (ligne polygonale). La radiale peut être statique ou animée sur une période de temps**.**

Vous devez tracer au moyen de la souris la ligne de coupe. En cliquant vous créez un point, par des clics successifs, vous créez votre ligne de radiale. Le double clic permet de terminer la ligne et de lancer la production du graphique.

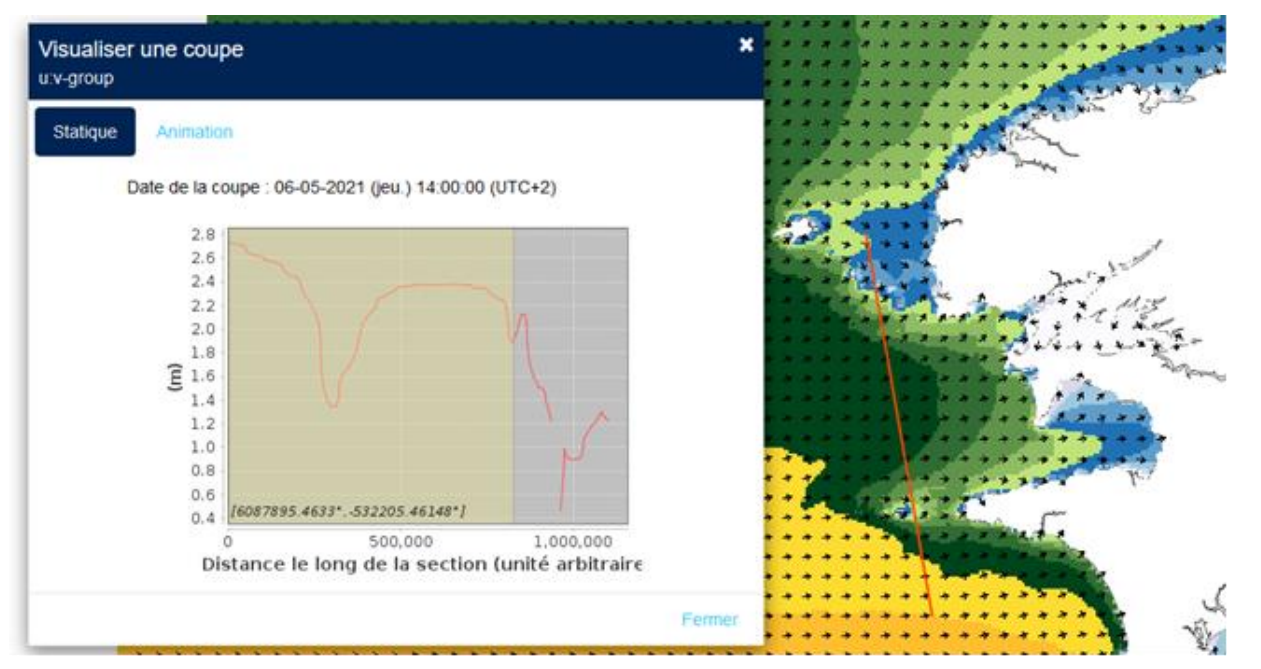

La fenêtre graphique est déplaçable si on clique dessus et que l'on bouge la souris. La trace de la ligne reste présente sur la carte. Pour fermer le graphique, cliquez sur « Fermer » en bas à droite de la fenêtre ou la croix en haut à droite.

Pour animer votre coupe cliquez sur l'onglet Animation en haut à gauche de la fenêtre de visualisation de coupe. Vous êtes alors amené à configurer les dates de votre animation. Lorsque c'est configuré, cliquez sur « Créer l'animation ».

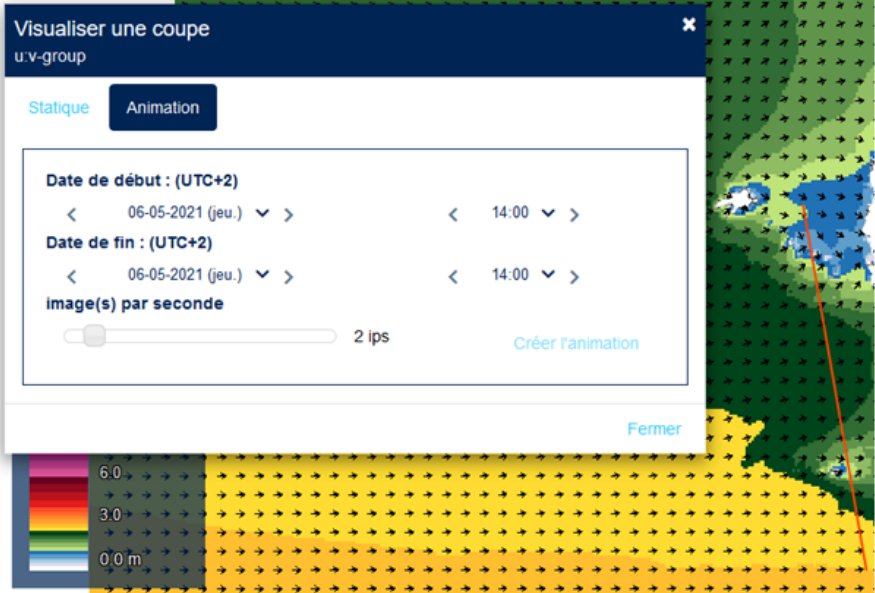

Lorsque la donnée est en 3 dimensions, la fenêtre comporte deux graphiques, dans la partie haute, la radiale de la donnée à l'immersion et la date fixée le long de la ligne et dans la partie basse la section en 2D sur l'ensemble des immersions. L'axe des X est dans une unité arbitraire où chaque segment du début à la fin de la ligne polygonale est représenté proportionnellement à la longueur totale.

Dans la partie basse il est possible de régler les bornes de profondeur à l'aide de la réglette sur la droite du graphique. Pour actualiser le graphique suite à vos modifications, cliquez sur les deux flèches d'actualisation.

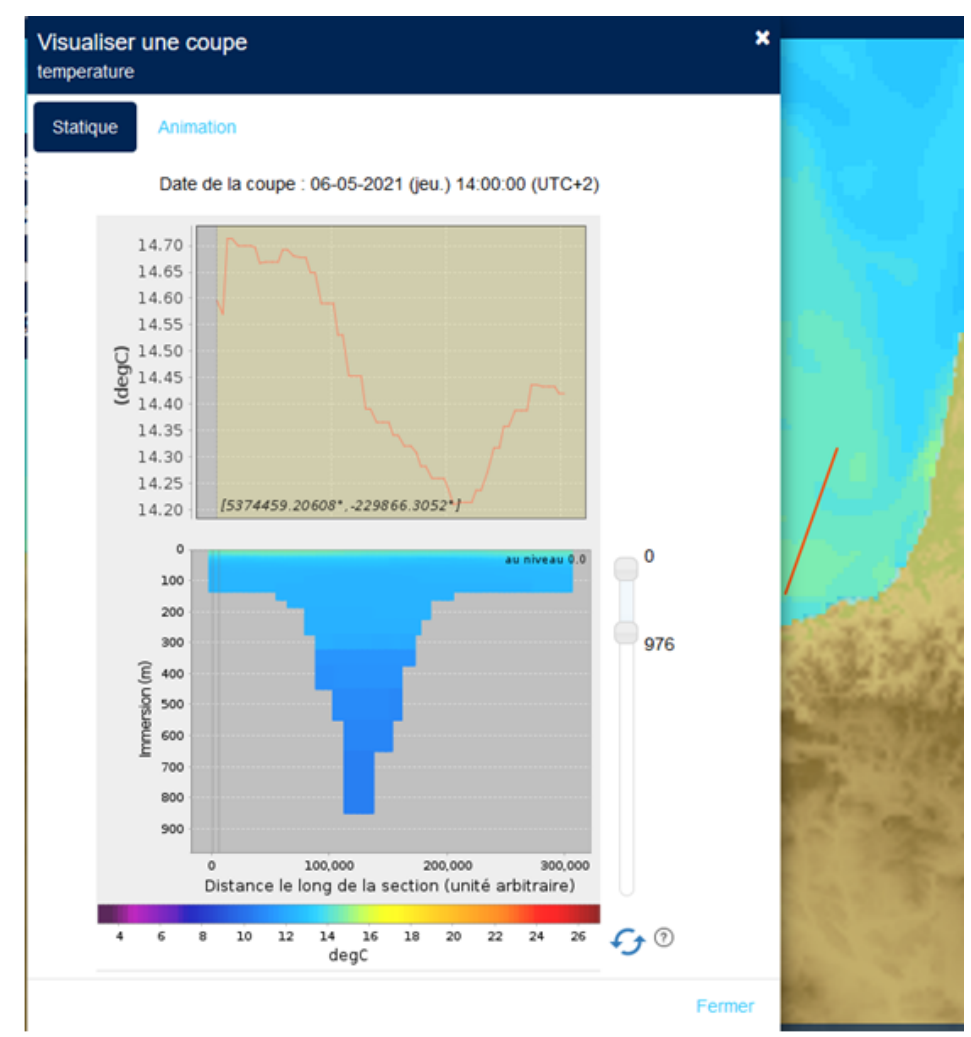

Tant que la fonction radiale/section reste active, l'opérateur peut tracer une nouvelle ligne et afficher la coupe correspondante (en cas d'erreur dans le tracé, il faut terminer par un double clic, fermer le graphique et recommencer).

La coupe ne peut se faire que dans l'emprise d'une région océanographique, aussi, pour marquer sa limite, les autres régions passent en transparence après la sélection du premier point de la ligne. Si le premier point est hors zone, un message d'erreur apparaît.

On quitte la fonction en recliquant sur « Radiale/Section » pour repasser le bouton vert en gris.

**Télécharger (label 4)** Le téléchargement est traité dans le [chapitre 5.3.](#page-42-0)

### <span id="page-42-0"></span>**5.3 TELECHARGEMENT MANUEL**

Cette fonction permet de télécharger le fichier d'origine de la donnée. Cela comprend les données affichées sur le portail et les données archivées depuis le 1er janvier 2016 pour les façades métropolitaines, ou depuis le 1er mars 2021 pour les façades Antilles, Guyane, Mayotte et Réunion. Ce fichier est associé à la région océanographique qu'il faut sélectionner.

#### **5.3.1 Données courantes**

Ce fichier est associé à la région océanographique qu'il faut sélectionner et à la date en cours de visualisation. On ne peut télécharger la donnée que pour une région et une date à la fois. Pour télécharger la donnée du lendemain par exemple, il faut d'abord passer à la date du lendemain dans la fenêtre de visualisation avant de lancer le téléchargement.

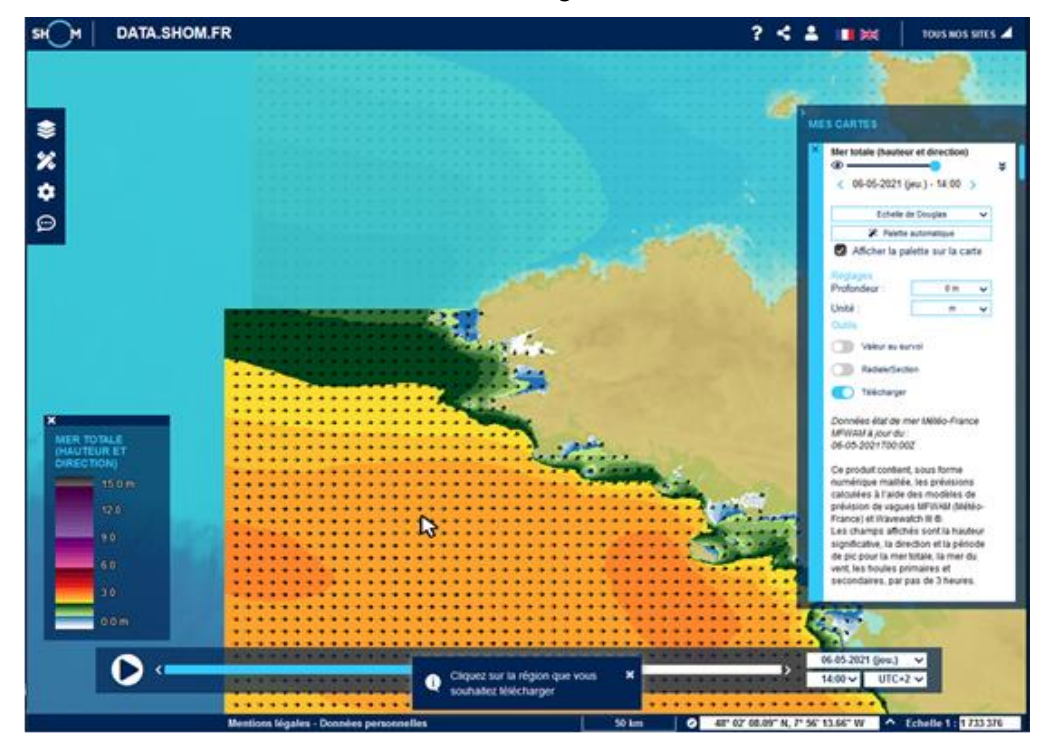

Quand on clique sur le bouton de téléchargement les régions passent en transparence et reviennent en opacité maximale au survol de la souris (dans l'image ci-dessus, la souris est sur la région océanographique GASCOGNE-NORD : elle est donc visible, tandis que la région MANCHE-SUD, située plus au nord est transparente).

Il suffit alors de cliquer sur la région pour lancer le processus de téléchargement.

La fenêtre textuelle qui apparaît donne les informations sur le fichier qui va être téléchargé (référence indiquant le modèle et la région visée, date téléchargée, format des données et taille du fichier). Cliquez sur « Ok » pour lancer le téléchargement.

Une fois le fichier .dl.zip téléchargé :

- Utilisez la commande unzip pour décompresser le fichier .zip téléchargé ;
- Utilisez la commande gzip -d pour décompresser les fichiers .gz ;
- Si besoin, l'extension .nc.dl (ou .grib.dl) est ensuite simplement à renommer en .nc (ou .grib).

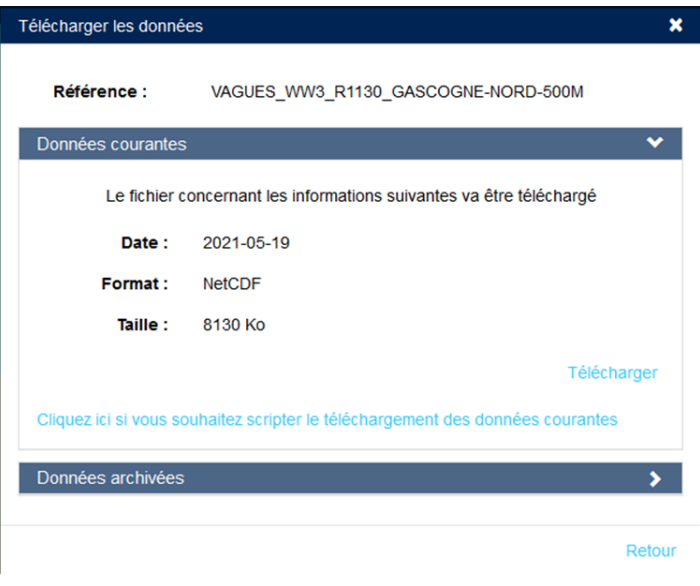

### **5.3.2 Données archivées**

Comme pour les données courantes, pour télécharger les données archivées il faut d'abord afficher la couche et sélectionner la région océanographique. On ne peut demander le téléchargement que d'une région pour une seule date à la fois.

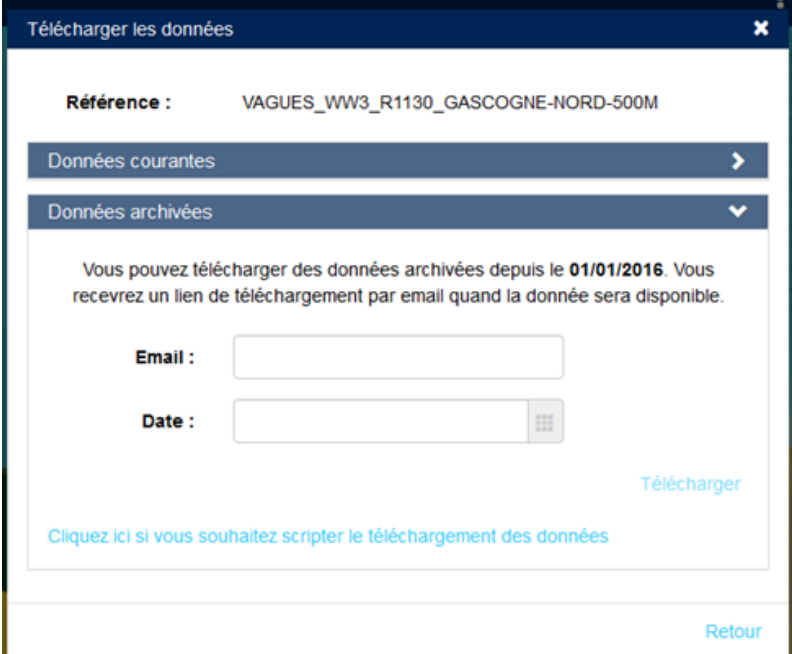

Renseignez votre adresse e-mail et la date souhaitée puis cliquez sur « Télécharger ». Le téléchargement est asynchrone, vous recevez par mail un lien de téléchargement lorsqu'il est prêt.

# **5.4 TELECHARGEMENT AUTOMATISE**

#### **5.4.1 Données courantes**

Il est possible d'automatiser le télécharger des fichiers .zip contenant les prévisions via l'URL :

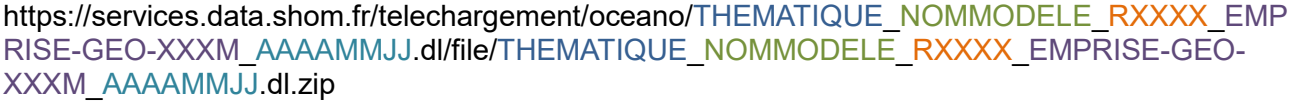

Le nom du fichier **THEMATIQUE NOMMODELE RXXXX EMPRISE-GEO-XXXM AAAAMMJJ** peut être complété à l'aide de la nomenclature (Cf. [§5.9](#page-48-0)) mais le plus simple reste de télécharger manuellement une première fois le fichier pour récupérer le nom exact du fichier. Ensuite, seule la date du jour **AAAAMMJJ** est à changer.

**Exemple** : Le téléchargement manuel du modèle de vague WW3 en Bretagne Nord et Cotentin à 500m indique un nom de fichier : **VAGUES**\_**WW3**\_**R1120**\_**MANCHE-SUD-500M**\_**20160903**.dl.zip.

L'adresse URL à utiliser pour le téléchargement automatique est donc :

https://services.data.shom.fr/telechargement/oceano/**VAGUES**\_**WW3**\_**R1120**\_**MANCHE-SUD-500M**\_**AAAAMMJJ**.dl/file/**VAGUES**\_**WW3**\_**R1120**\_**MANCHE-SUD-500M**\_**AAAAMMJJ**.dl.zip

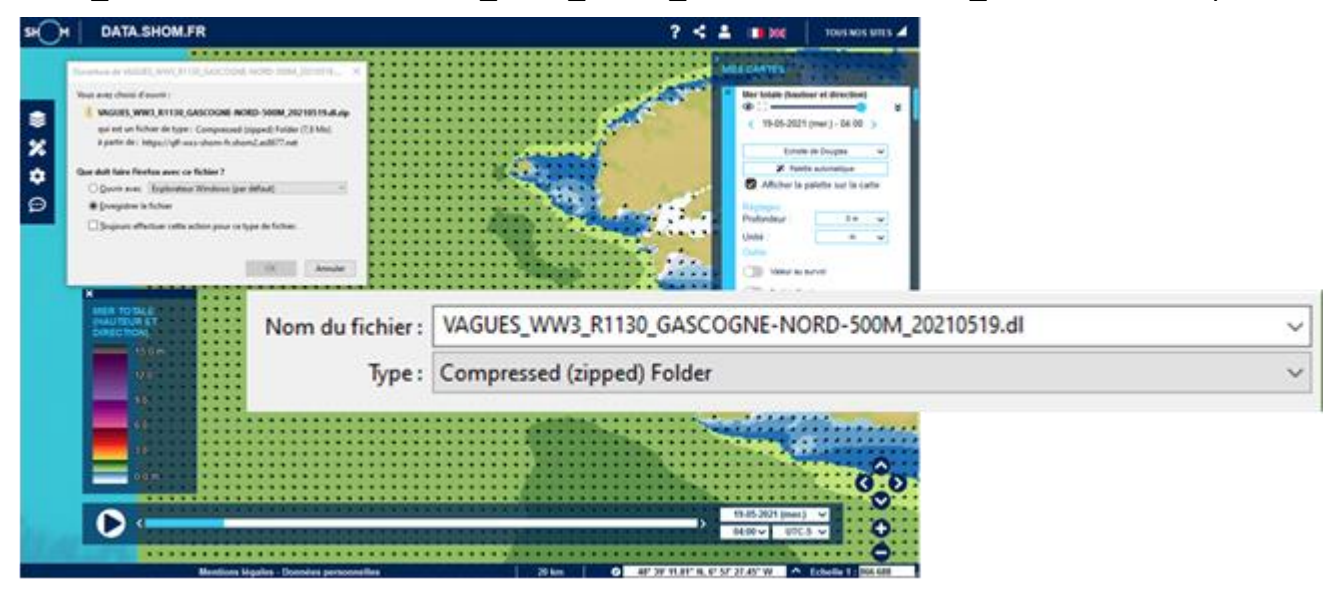

# **Données archivées**

Vous pouvez scripter l'appel des téléchargements à l'aide des instructions suivantes.

Appeler l'url suivante par une requête GET :

https://services.data.shom.fr/oceano/archive/download?date=**AAAAMMJJ**&model=**THEMATIQUE\_ NOMMODELE\_RXXXX\_EMPRISE-GEO-XXXM**&mail=**VotreAdresseMail**

#### Exemple :

https://services.data.shom.fr/oceano/archive/download?date=**20160101**&model=**VAGUES**\_**MFWAM** \_**R1000**\_**EURAT01**&mail=**exemple@mail.com**

Le résultat de la requête est un JSON de la forme : {publicationId, key}

Le lien final de téléchargement est généré de la manière suivante : https://services.data.shom.fr/{key}/telechargement/archiveoceano/ARCHIVEOCEANO\_{publicationI d}/file/**THEMATIQUE\_NOMMODELE\_RXXXX\_EMPRISE-GEO-XXXM**\_**AAAAMMJJ**.zip

La mise à disposition du fichier est un traitement asynchrone. Le lien de téléchargement indiqué n'est disponible que lorsque le mail est reçu

# **5.5 ACCES AU SERVICE WMS DES PREVISIONS**

### **5.5.1 Service WMS**

Si vous souhaitez afficher les prévisions océanographiques dans un autre système d'information géographique (SIG), elles sont disponibles via Web Map Service (WMS) à l'URL :

<https://services.data.shom.fr/ncwms2/wms>

Pour préciser la date, il suffit de rajouter le paramètre TIME à l'url, par exemple : <https://services.data.shom.fr/ncwms2/wms?TIME=2016-07-26T00:00:00.000Z>

La personnalisation de l'affichage dépend du SIG dans lequel est inséré le service, s'il gère les paramètres et s'il les accepte ou les retire. En pratique, il est possible de préciser les paramètres : TIME - ELEVATION - STYLES - COLORSCALERANGE - ABOVEMAXCOLOR - BELOWMINCOLOR - NUMCONTOURS – NUMCOLORBANDS.

#### Exemple :

[https://services.data.shom.fr/ncwms2/wms?SERVICE=WMS&VERSION=1.3.0&REQUEST=GetMap](https://services.data.shom.fr/ncwms2/wms?SERVICE=WMS&VERSION=1.3.0&REQUEST=GetMap&FORMAT=image%2Fpng&LAYERS=VAQUES_WW3_R1100_NORGAS-2MIN%2Fof%20wind%20%40%20Mean%20sea%20level&BBOX=-7.0%2C43.29999923706055%2C4.699999809265137%2C52.900001525878906&TIME=2016-08-25T12%3A00%3A00.000Z&STYLES=vector%2Fetat_mer&WIDTH=512&HEIGHT=512&CRS=CRS%3A84) [&FORMAT=image%2Fpng&LAYERS=VAQUES\\_WW3\\_R1100\\_NORGAS-](https://services.data.shom.fr/ncwms2/wms?SERVICE=WMS&VERSION=1.3.0&REQUEST=GetMap&FORMAT=image%2Fpng&LAYERS=VAQUES_WW3_R1100_NORGAS-2MIN%2Fof%20wind%20%40%20Mean%20sea%20level&BBOX=-7.0%2C43.29999923706055%2C4.699999809265137%2C52.900001525878906&TIME=2016-08-25T12%3A00%3A00.000Z&STYLES=vector%2Fetat_mer&WIDTH=512&HEIGHT=512&CRS=CRS%3A84)[2MIN%2Fof%20wind%20%40%20Mean%20sea%20level&BBOX=-](https://services.data.shom.fr/ncwms2/wms?SERVICE=WMS&VERSION=1.3.0&REQUEST=GetMap&FORMAT=image%2Fpng&LAYERS=VAQUES_WW3_R1100_NORGAS-2MIN%2Fof%20wind%20%40%20Mean%20sea%20level&BBOX=-7.0%2C43.29999923706055%2C4.699999809265137%2C52.900001525878906&TIME=2016-08-25T12%3A00%3A00.000Z&STYLES=vector%2Fetat_mer&WIDTH=512&HEIGHT=512&CRS=CRS%3A84) [7.0%2C43.29999923706055%2C4.699999809265137%2C52.900001525878906&TIME=2016-08-](https://services.data.shom.fr/ncwms2/wms?SERVICE=WMS&VERSION=1.3.0&REQUEST=GetMap&FORMAT=image%2Fpng&LAYERS=VAQUES_WW3_R1100_NORGAS-2MIN%2Fof%20wind%20%40%20Mean%20sea%20level&BBOX=-7.0%2C43.29999923706055%2C4.699999809265137%2C52.900001525878906&TIME=2016-08-25T12%3A00%3A00.000Z&STYLES=vector%2Fetat_mer&WIDTH=512&HEIGHT=512&CRS=CRS%3A84) [25T12%3A00%3A00.000Z&STYLES=vector%2Fetat\\_mer&WIDTH=512&HEIGHT=512&CRS=CRS](https://services.data.shom.fr/ncwms2/wms?SERVICE=WMS&VERSION=1.3.0&REQUEST=GetMap&FORMAT=image%2Fpng&LAYERS=VAQUES_WW3_R1100_NORGAS-2MIN%2Fof%20wind%20%40%20Mean%20sea%20level&BBOX=-7.0%2C43.29999923706055%2C4.699999809265137%2C52.900001525878906&TIME=2016-08-25T12%3A00%3A00.000Z&STYLES=vector%2Fetat_mer&WIDTH=512&HEIGHT=512&CRS=CRS%3A84) [%3A84](https://services.data.shom.fr/ncwms2/wms?SERVICE=WMS&VERSION=1.3.0&REQUEST=GetMap&FORMAT=image%2Fpng&LAYERS=VAQUES_WW3_R1100_NORGAS-2MIN%2Fof%20wind%20%40%20Mean%20sea%20level&BBOX=-7.0%2C43.29999923706055%2C4.699999809265137%2C52.900001525878906&TIME=2016-08-25T12%3A00%3A00.000Z&STYLES=vector%2Fetat_mer&WIDTH=512&HEIGHT=512&CRS=CRS%3A84)

En revanche pour qu'il y ait effectivement de la donnée, il faut qu'elle existe. Pour le savoir vous pouvez consulter le document de getCapabilities du service qui liste toutes les couches disponibles : [https://services.data.shom.fr/ncwms2/wms?SERVICE=WMS&REQUEST=GetCapabilities&VERSIO](https://services.data.shom.fr/ncwms2/wms?SERVICE=WMS&REQUEST=GetCapabilities&VERSION=1.3.0) [N=1.3.0](https://services.data.shom.fr/ncwms2/wms?SERVICE=WMS&REQUEST=GetCapabilities&VERSION=1.3.0)

Le paramétrage des requêtes est décrit, en anglais, sur le site de l'université de Reading : <https://reading-escience-centre.gitbooks.io/ncwms-user-guide/content/04-usage.html>

# **5.5.2 Nom des couches**

Correspondances des noms de couches entre l'affichage de data.shom.fr et le WMS.

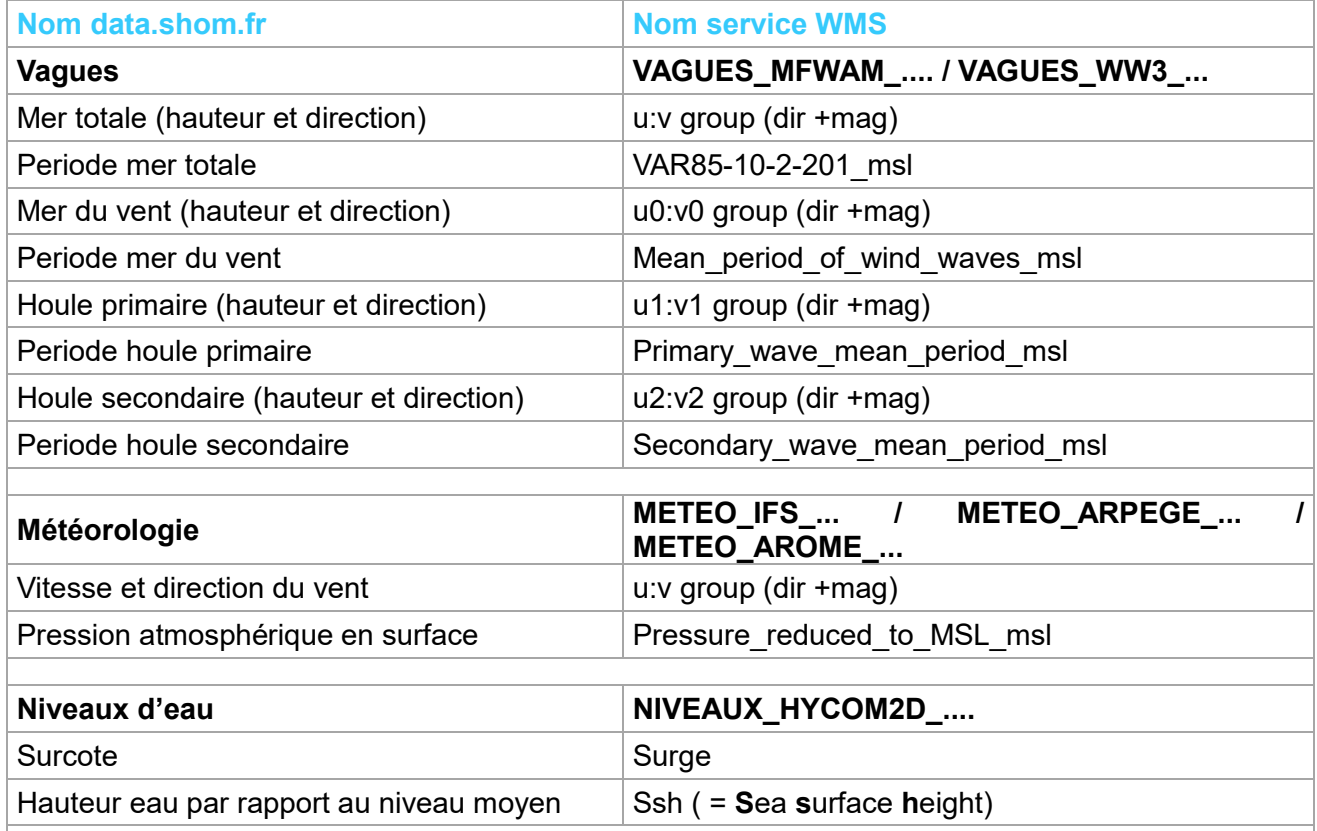

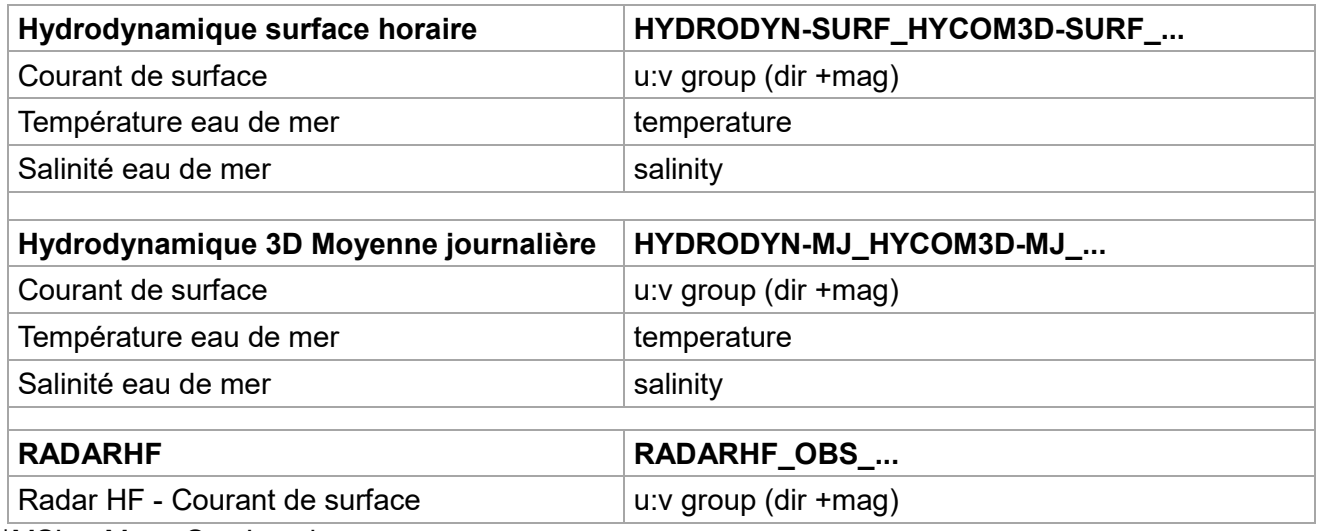

\*MSL = Mean Sea Level

### **5.6 COUCHE DE DONNEE OCEANOGRAPHIQUE**

Le schéma ci-dessous explicite l'architecture des régions constitutives de la couche de donnée océanographique. A un niveau de zoom donné, plusieurs régions peuvent être agrégées géographiquement. Lorsque l'on change de niveau de zoom, d'autres zones océanographiques sont utilisées (elles ont une résolution native plus adaptée).

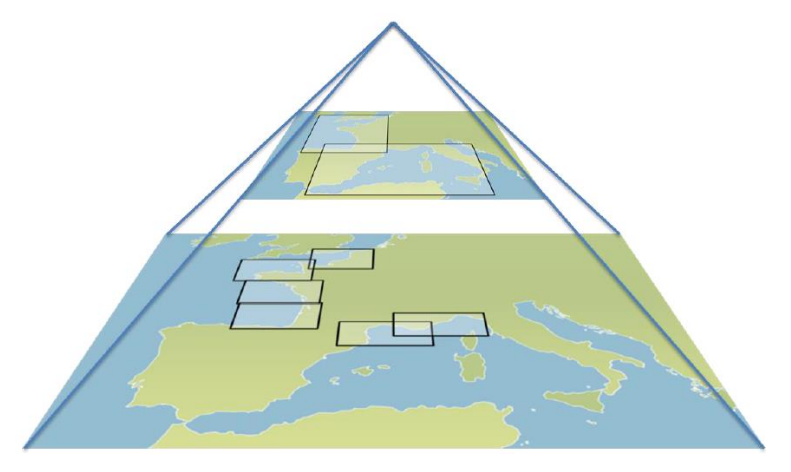

La visualisation de la donnée dans le menu « Océanographie » suit fidèlement cette structure pyramidale, sélectionnant les régions océanographiques constitutives.

# **5.7 FORMAT DES DONNEES**

Les fichiers traités par data.shom.fr et disponibles en téléchargement sont dans des formats binaires scientifiques NetCDF ou GRIB et suivent les recommandations de l'OGC (Open Geospatial Consortium) ainsi que la convention CF (Climate Forecast).

Le format privilégié pour le transfert des données et la visualisation sur data.shom.fr est le format NetCDF, avec au maximum des recommandations de la convention CF suivies, le NetCDF peut être en version 3 ou 4 :

- les standard name suivent la convention CF ;
- les attributs units également (la température est par contre laissée en degrés Celsius) ;
- le time : en jours julien depuis une date de référence définie dans units (exemple pour les vagues *time:units = "days since 1990-01-01T00:00:00Z" ;)* ;
- la donnée est au format packed short : avec la FillValue à -32767s (ceci assure d'avoir des fichiers NetCDF « légers »)
- $\bullet$  les coordonnées peuvent être en mode vecteur lon(X), lat(Y) mais aussi en mode « curviligne » comme lat(X,Y).
- - les attributs globaux sont renseignés dans la mesure du possible : title, convention, bulletin date (date réseau du run), extensions géographiques...

L'objectif est que la donnée soit intégrée sans problème et compatible avec tous types de visualisateurs.

Le format NetCDF est donc celui principalement utilisé, mais pour la donnée « Météo » récupérée auprès de Météo France, il s'agit du format GRIB avec des codes conformes aux exigences de la WMO. Cela concerne :

- Météo, modèles : IFS, ARPEGE, AROME,
- vagues, modèle MFWAM

Remarque : Pour une thématique océanographique donnée, il y a toujours un fichier par jour contenant plusieurs variables sur plusieurs échéances temporelles.

#### **5.8 DESCRIPTION DES FICHIERS TELECHARGES**

Les prévisions sont disponibles de J-15 à J+2 / +4, selon le modèle et/ou la région, sous la forme d'un fichier .dl.zip par jour contenant la donnée (au format NetCDF ou GRIB) et ses métadonnées (au format .xml).

#### **Vagues (Hauteur, Période) :**

En fonction du zoom :

- MFWAM Global 0,5° format GRIB : VAGUES\_MFWAM\_R0000\_GLOB05\_**AAAAMMJJ**.dl.zip
- MFWAM Europe 0,1° format GRIB : VAGUES\_MFWAM\_R1000\_EURAT01\_**AAAAMMJJ.dl**.zip
- MFWAM Antilles-Guyane 0,1° format GRIB : VAGUES\_MFWAM\_R2000\_ANGUY01\_**AAAAMMJJ.dl**.zip
- MFWAM Mascareignes 0,1° format GRIB : VAGUES\_MFWAM\_R3000\_MASCA01\_**AAAAMMJJ.dl**.zip
- WW3**\*** de Façade 2' format NetCDF : VAGUES\_WW3\_R**XX**00\_**FACADE**-2MIN\_**AAAAMMJJ**.dl.zip
- WW3**\*** à 500m format NetCDF : VAGUES\_WW3\_R**XXX**0\_**REGION**-500M\_**AAAAMMJJ**.dl.zip
- WW3**\*** à 200m format NetCDF : VAGUES\_WW3\_R1**XXX**\_**SOUS-REGION**-200M\_**AAAAMMJJ**.dl.zip

\*reprojection de la grille irrégulière WW3 sur des grilles régulières à différentes résolution.

#### **Météo (vent, pression atmosphérique) :**

En fonction du zoom :

- ARPEGE Europe 0,1° format GRIB : METEO\_R1000\_ARPEGE-EURAT01-MER\_**AAAAMMJJ.dl**.zip
- AROME France 0,01° format GRIB : METEO\_R1100\_AROME-EURW1S100-MER\_**AAAAMMJJ**.dl.zip
- AROME Antilles 0,01° format GRIB : METEO\_AROME\_R2100\_CARAIB0025-MER\_**AAAAMMJJ**.dl.zip
- AROME Guyane 0,01° format GRIB : METEO\_AROME\_R2200\_GUYANE0025-MER\_**AAAAMMJJ**.dl.zip

- AROME Mascareignes 0,01° format GRIB : METEO\_AROME\_R3100\_INDIEN0025-

MER\_**AAAAMMJJ**.dl.zip

#### **Niveaux d'eau (Surcote, hauteur totale**\***)**

4 façades/régions, Grille Curviligne (2km à 500m) au format NetCDF :

- Façade Manche-Atlantique : NIVEAUX\_HYCOM2D\_R1000\_ATL-CG\_**AAAAMMJJ**.dl.zip
- Façade Méditerranée : NIVEAUX\_HYCOM2D\_R2000\_MED-CG\_**AAAAMMJJ.dl**.zip
- Region Antille Guyane : NIVEAUX\_HYCOM2D\_R3000\_ANG-CG\_**AAAAMMJJ.dl**.zip
- Région Océan indien : NIVEAUX\_HYCOM2D\_R5000\_OIN-CG\_**AAAAMMJJ.dl**.zip

Une descente d'échelle par imbrication permet d'obtenir une résolution de 200m à 800m sur le domaine Indien :

- Ile de Mayotte : NIVEAUX\_HYCOM2D\_R5100[ou R5110]\_MAY-CG\_**AAAAMMJJ.dl**.zip

- Ile de la Réunion : NIVEAUX\_HYCOM2D\_R5200\_REU-CG\_**AAAAMMJJ.dl**.zip

\*non disponible pour la façade méditerranée

**Hydrodynamique surface\* horaire (courant, température, salinité) :** 

2 façades, Grille régulière 1', au format NetCDF :

- HYCOM Manche-Atlantique : HYDRODYN-SURF\_HYCOM3D-SURF\_R1000\_MANGASC\_**AAAAMMJJ**.dl.zip

- HYCOM Méditerranée : HYDRODYN-SURF\_HYCOM3D-SURF\_R2000\_MEDOCNORD\_**AAAAMMJJ**.dl.zip \*extraction toutes les heures de la couche de surface du modèle 3D

**Hydrodynamique moyenne journalière 3D (courant, température, salinité) :** 

2 façades, Grille régulière 1', au format NetCDF :

- HYCOM Manche-Atlantique : HYDRODYN-MJ\_HYCOM3D-MJ\_R1000\_MANGASC\_**AAAAMMJJ**.dl.zip

- HYCOM Méditerranée : HYDRODYN-MJ\_HYCOM3D-MJ\_R2000\_MEDOCNORD\_**AAAAMMJJ.dl**.zip

# <span id="page-48-0"></span>**5.9 NOMENCLATURE DES DONNEES**

Pour l'ensemble des fichiers data.shom.fr, on retrouve dans la nomenclature la notion de :

THEMATIQUE\_NOMMODELE\_RXXXX\_EMPRISE-GEO-XXXM\_AAAAMMJJ.nc.gz

- THEMATIQUE : domaine considéré, par exemple : hydrodynamique température / Salinité / courants (HYDRODYN-SURF ou HYDRODYN-MJ), vagues (VAGUES), météorologie (METEO), hauteurs d'eau et surcotes (NIVEAUX).

- NOMMODELE : désigne le nom du type de modèle utilisé : WW3/MFWAM, HYCOM2D/HYCOM3D-SURF/HYCOM3D-MF, ARPEGE/AROME. HYCOM3D-SURF signifie l'extraction de la surface des sorties 3D pour en faire un champ 2D de surface. HYCOM3D-MJ signifie la moyenne journalière sur 24h des sorties 3D.

- RXXXX : code RXXXX qui indique pour quel niveau de zoom la donnée est adaptée. **Elle indique la « parenté » entre les zones et renseigne à quel niveau de zoom la donnée livrée est visualisable en ligne**. Quand l'utilisateur navigue dans l'échelle de zoom, le système bascule automatiquement d'un modèle à l'autre afin de visualiser pour une échelle donnée, le modèle avec une résolution adéquat.

- EMPRISE-GEO-XXXM : [Peut contenir des « - »] nom de l'emprise géographique explicitant le domaine couvert par le fichier et également la résolution de la grille. Lorsqu'il s'agit d'une grille à maille non régulière ou curviligne, la mention « -UG » et « -CG » sont respectivement portées.

- AAAAMMJJ : date de validité de la donnée, **il y a toujours un fichier par jour qui peut contenir plusieurs échéances temporelles**. Pour les fichiers NetCDF la date de run est contenue dans les attributs globaux.

Ce qui donne ainsi par exemple :

HYDRODYN-SURF\_HYCOM3D-SURF\_R1000\_MANGASC\_20160819.nc.gz

HYDRODYN-MJ\_HYCOM3D-MJ\_R2000\_MEDOCNORD\_20160819.nc.gz VAGUES\_WW3\_R1220\_FINIS-200M\_20150116.nc.gz METEO\_ARPEGE\_R1000\_EURAT01-MER\_20150523.grb.gz NIVEAUX\_HYCOM2D\_R1000\_ATL-CG\_20160819.nc.gz

# **5.10 EMPRISES DES MODELES DE VAGUES**

Les modèles en bleu sont obtenus par projection sur grille régulière des modèles à grilles irrégulières des modèles natifs WW3 NORGAS-UG, MENOR-UG, ANTGUY-UG et INDIEN-UG.

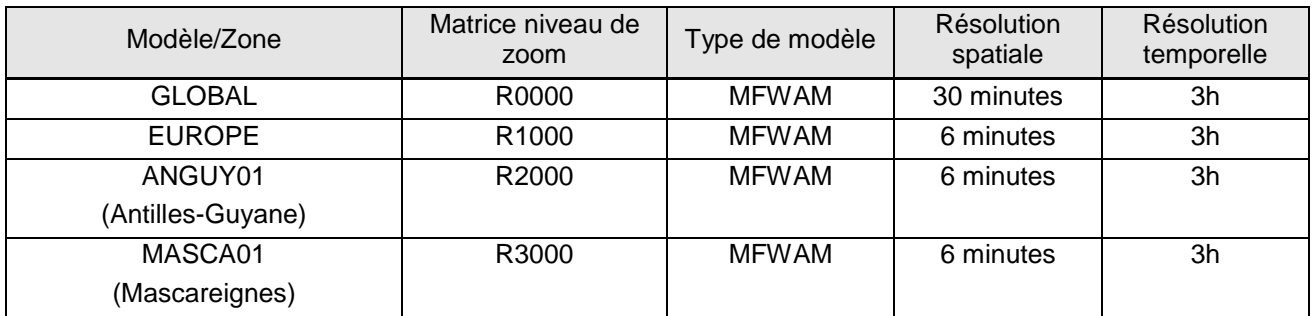

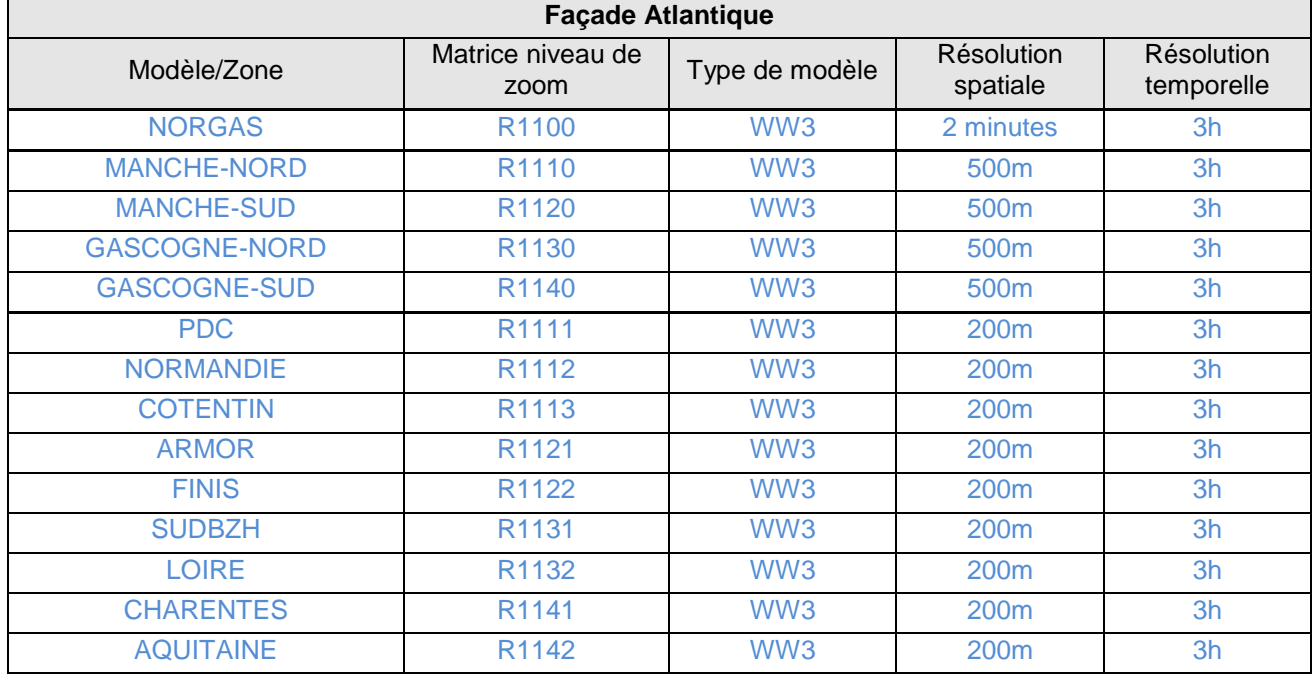

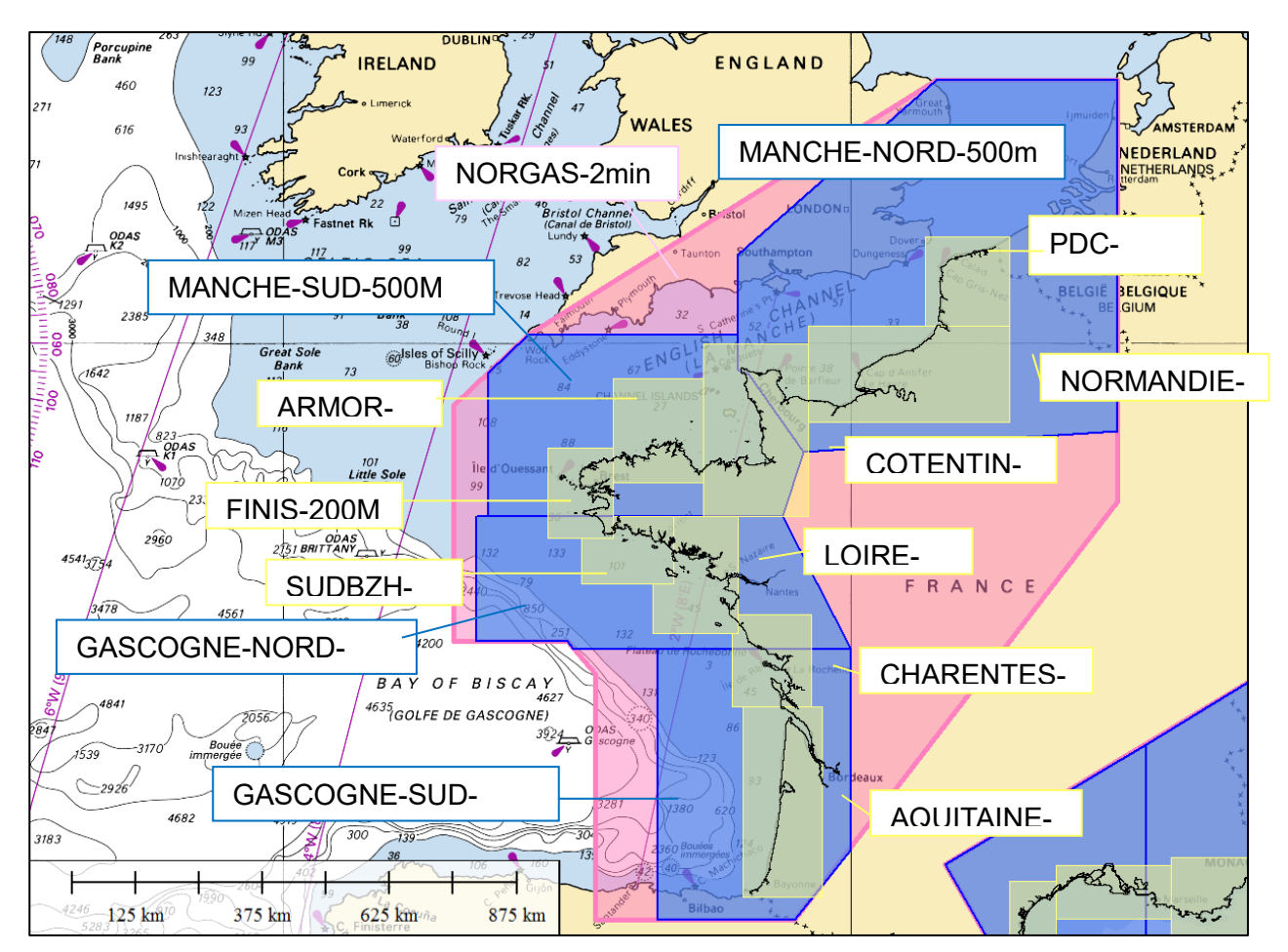

*Zones de résolution à 500m et 200m sur les façades Manche et Atlantique.*

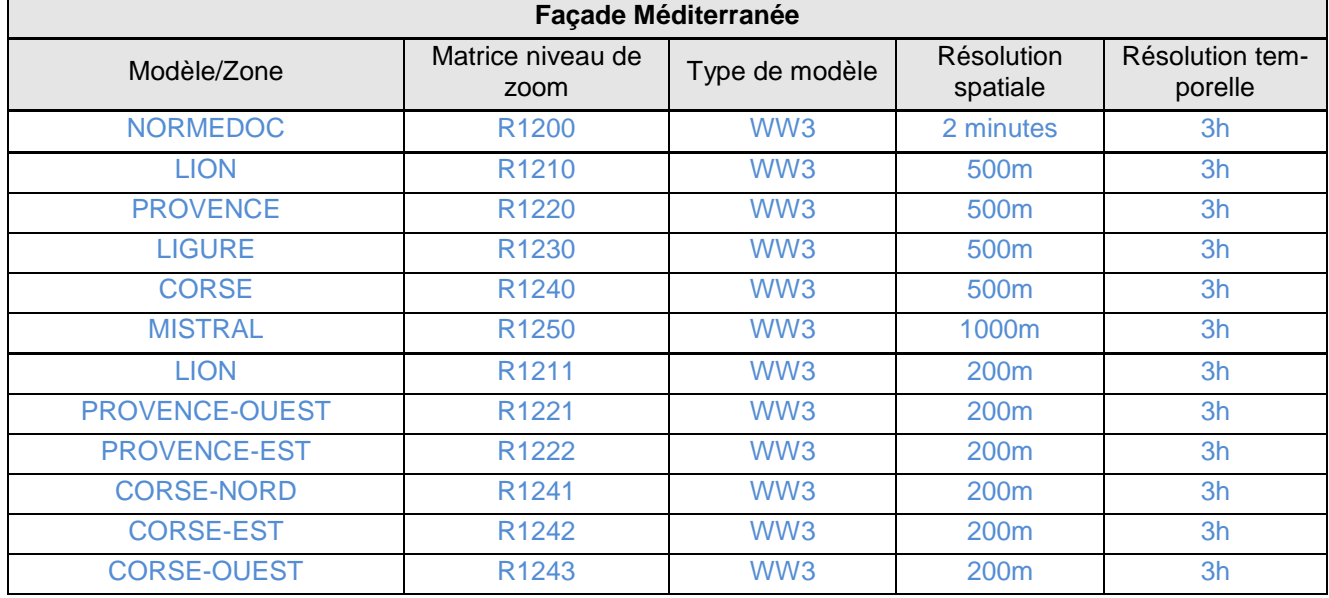

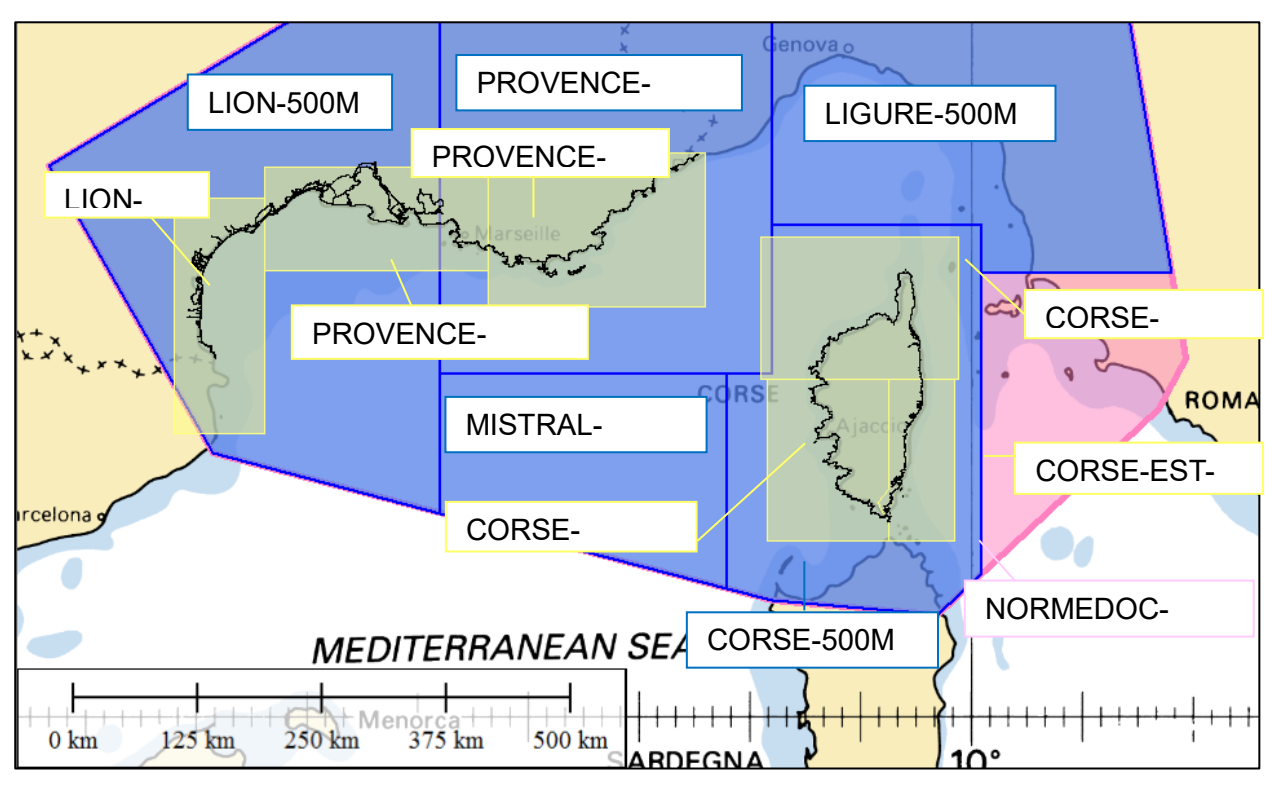

*Zones de résolution à 2 minutes, 500m et 200m sur la façade Méditerranée.*

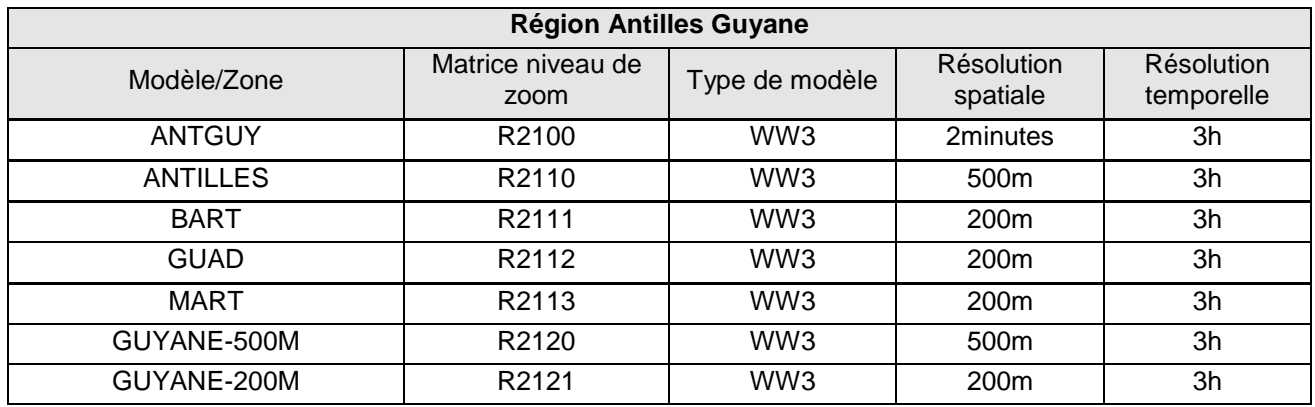

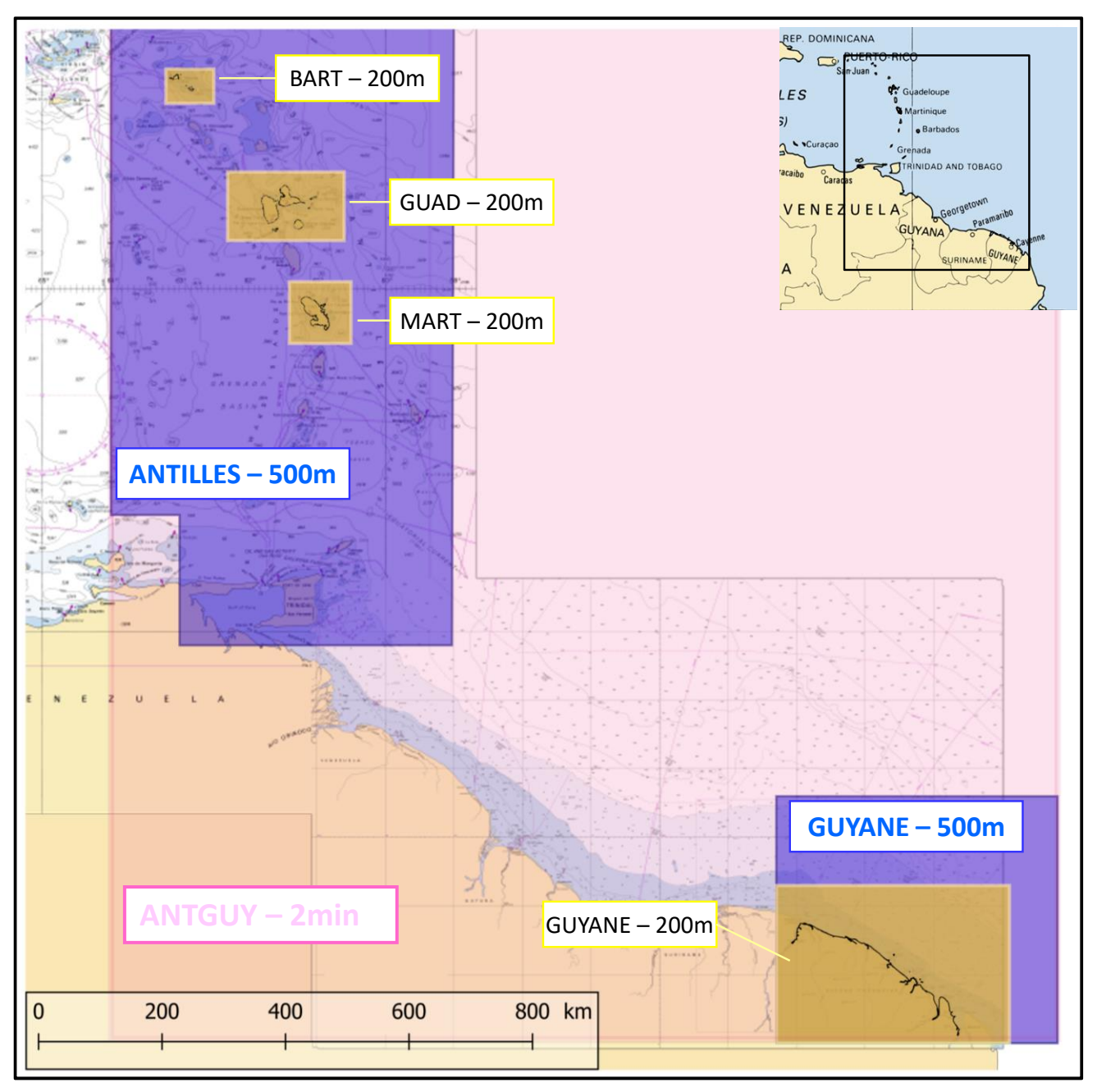

*Zones de résolution à 2 minutes, 500m et 200m dans la région Antilles – Guyane*

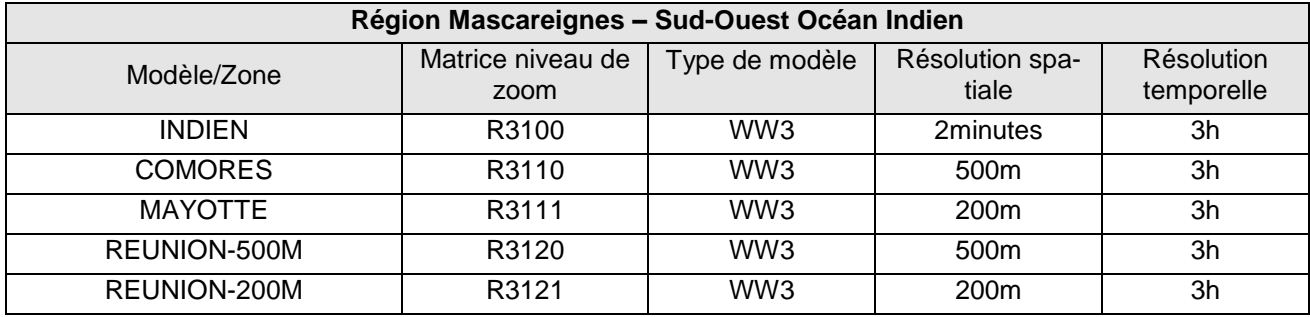

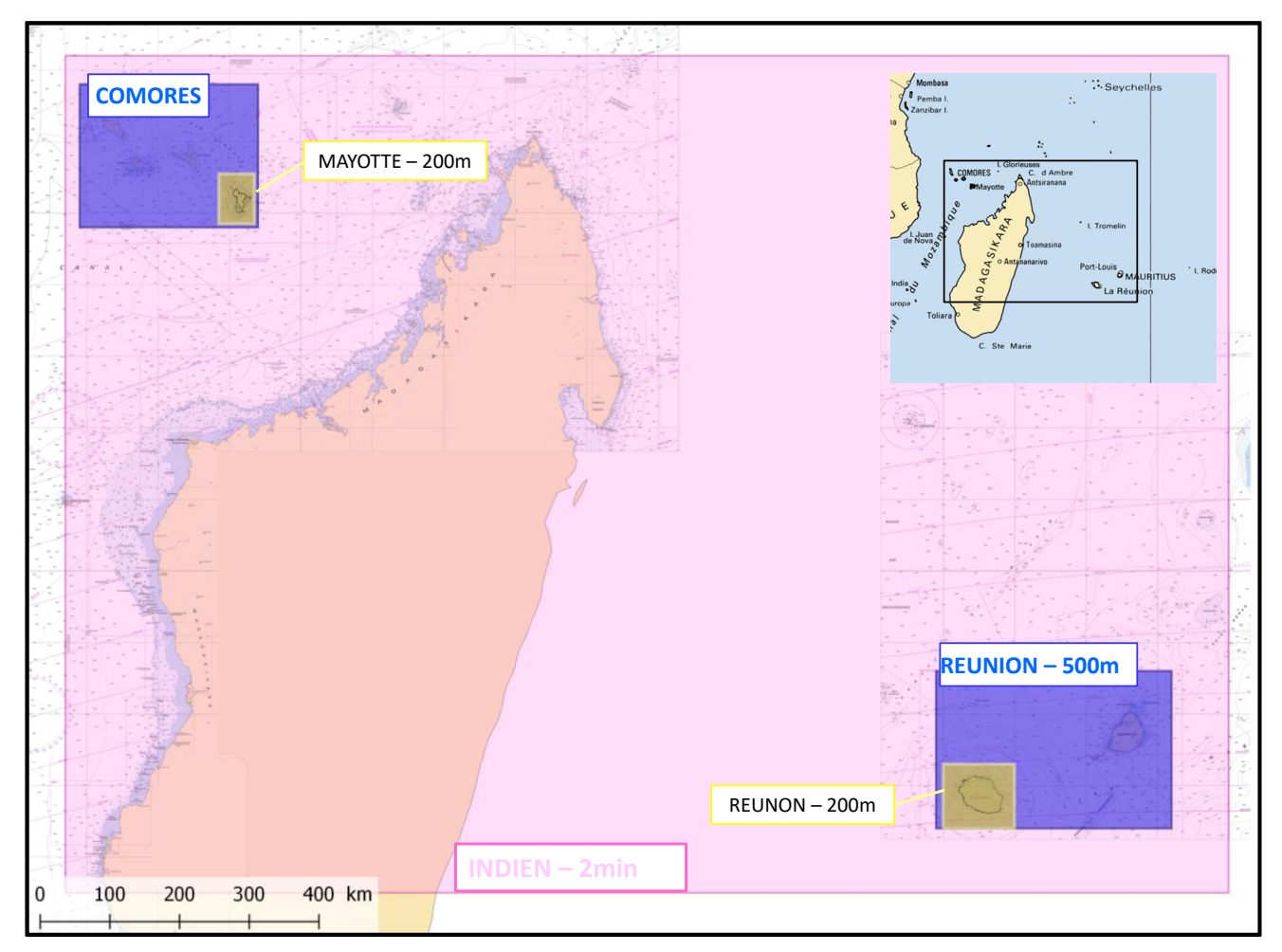

*Zones de résolution à 2 minutes, 500m et 200m dans la région Mascareignes (Sud-Ouest de l'océan Indien).*

# **6 SERVICE D'OCEANOGRAMMES**

Ce service permet de compiler gratuitement jusqu'à 4 jours les prévisions les plus résolues issues des modèles du Shom et de Météo-France en un point.

# **6.1 ACCES ET CHOIX DE SA LOCALISATION**

Le service Océanogramme est géré comme une couche de données dans l'onglet « Prévisions océanographiques » du catalogue du Shom : il suffit de cliquer sur la couche pour y accéder (cf chapitre [5.1 Sélection des données\)](#page-35-0). Lorsque le service d'océanogramme est activé certaines fonctionnalités, comme l'interrogation de couches, sont désactivées : pour y avoir de nouveau accès, supprimez la couche Océanogramme de « Mes Cartes ».

**L'utilisateur peut cliquer n'importe où en mer** pour interroger les modèles les plus résolus

disponibles à la position géographique sélectionnée. Lorsque la couche océanogramme est sélectionnée, les prévisions disponibles en chaque point du monde s'affichent au survol de la souris.

A titre informatif : les modèles hydrodynamiques HYCOM3D ne sont disponibles que pour les façades métropolitaines. Le maximum de paramètres est donc accessible pour les zones Manche-Gascogne et Méditerranée (météorologie, vagues, courant, surcote, niveaux d'eau, température et salinité de l'eau). Les prévisions de niveaux (surcotes, niveaux moyens) sont également disponibles sur les côtes des Antilles, Guyane et des îles de Mayotte et La Réunion. En dehors de ces zones, seules la météorologie et les vagues hauturières sont disponibles.

Quelques **ports ou spots** (ronds et triangles bleus à l'écran) sont proposés aux positions géographiques les plus représentatives des portions de littoral. Il est possible de distinguer ceux avec un marégraphe du réseau RONIM.

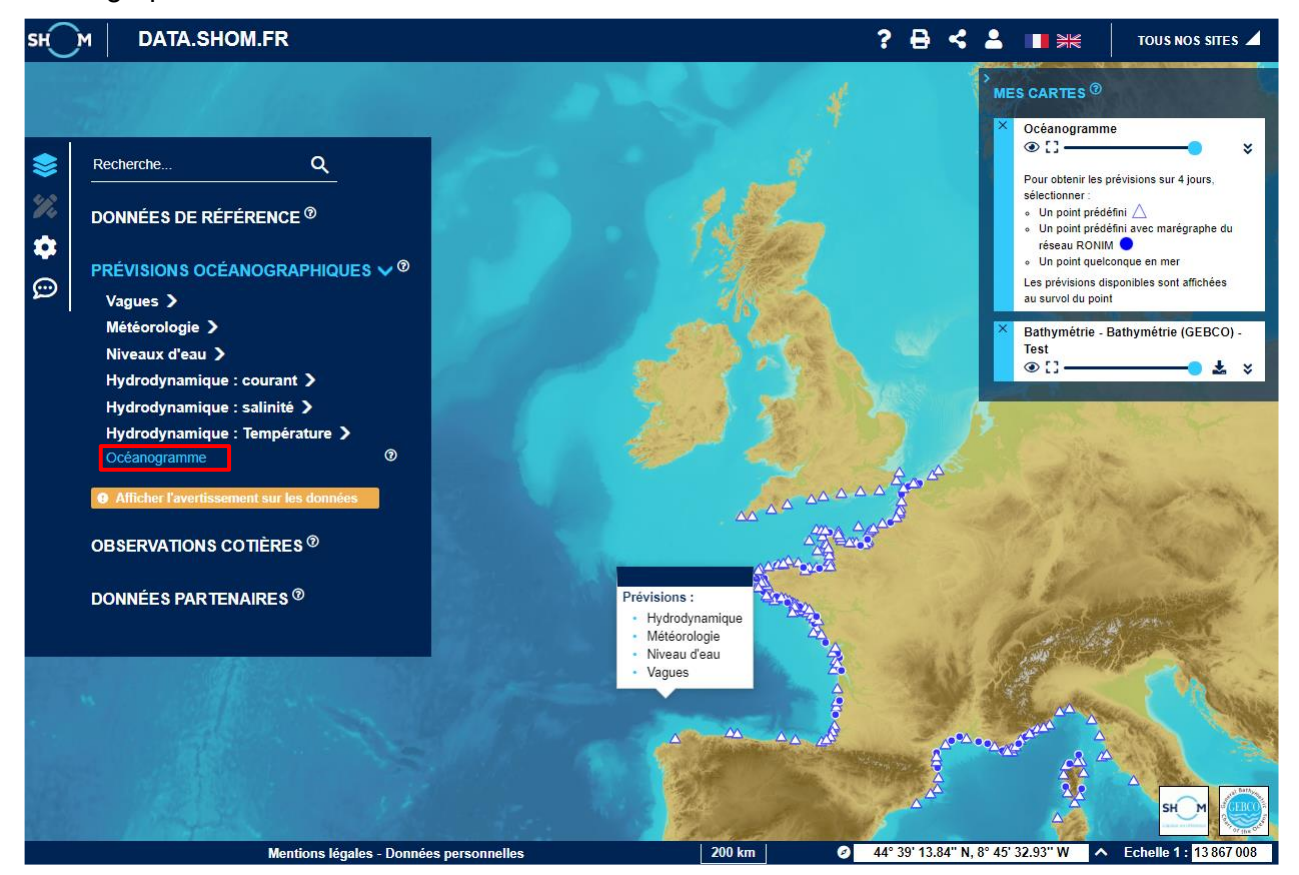

# **6.2 MODELES UTILISES**

À tout moment, vous pouvez vérifier les modèles sélectionnés pour les graphiques en vous reportant au bas de l'Océanogramme où sont listées les sources.

A partir de la position demandée par l'utilisateur, le service sélectionne les modèles les plus résolus disponibles parmi :

- Météorologie : IFS GLOB0.5°, ARPEGE EURAT0.1°, IFS ANGUY/MASCA 0.1°, AROME  $0.01^{\circ}$ :
- Vagues : MFWAM GLOB0.5°, MFWAM EURAT0.1°, WW3-2MIN, WW3-500M ou WW3-200M ;
- Niveaux : HYCOM2D (Grille curviligne 2km à 500m) ;
- Hydrodynamique : HYCOM3D-SURF (surface horaire) et HYCOM3D-MJ (moyenne journalière sur la colonne d'eau).

# **6.3 L'OCEANOGRAMME 4 JOURS**

Après avoir cliqué sur un des points prédéfinis ou sur un point en mer, l'océanogramme s'affiche : les séries temporelles de l'ensemble des paramètres disponibles y sont compilées sous formes graphiques, ou de vignettes dans le cas de paramètres ayant une dimension directionnelle (pas trihoraire).

Le « lien mobile » (**label 1**) redirige vers une version de l'océanogramme optimisée pour les supports mobiles.

Le **nom du port et/ou la position géographique** est affiché (**label 2**) en haut à droite.

Il est possible de **choisir entre la visualisation des paramètres de surface ou des moyennes journalières 3D** (**label 3**). Dans le cas **des paramètres de surface**, les paramètres de température, de salinité ou d'états de mer **peuvent être ajoutés** si disponibles (**label 4**). L'océanogramme selon la colonne d'eau est présenté dans le chapitre [6.4.](#page-57-0)

Par défaut, **le fuseau horaire** utilisé correspond à celui du point considéré, mais ce dernier peut être modifié à souhait grâce au menu déroulant dédié (**label 5**).

Des boutons sont disponibles pour **exporter facilement l'océanogramme** (**label 6**) :

- « export vignette » pour insérer l'océanogramme sur une page web sous forme de vignette mise à jour automatiquement ;
- « export image » pour exporter l'océanogramme au format png ;
- « export texte » pour accéder facilement aux valeurs numériques des graphiques.

L'océanogramme s'affiche par défaut pour une durée de 4 jours qu'il est possible de décaler en cliquant sur les flèches encadrant le bandeau avec les dates et éphémérides (**label 7**). **L'accès à un océanogramme plus détaillé – pas horaire sur 1 jour** (cf. chapitre [6.5\)](#page-58-0) – est possible en cliquant sur un jour particulier de ce bandeau.

Lorsque le port affiché est également un port RONIM, il est possible d'**accéder aux observations marégraphiques** de ce dernier directement depuis l'océanogramme (**label 8**).

Sur les graphiques, il est possible d'obtenir l'heure et la valeur exacte au **survol des points** (**label 9**). Le survol des flèches directionnelles permet également d'accéder à la direction exacte.

Les surfaces grisées sur le graphique de la hauteur d'eau indiquent les horaires de l'aube, de la nuit et du crépuscule calculées par l'IMCCE [\(http://vo.imcce.fr\)](http://vo.imcce.fr/) pour la localisation affichée.

**Les informations sur les modèles** utilisés sont synthétisées en bas de page (**label 10**). Ces métadonnées comprennent la position exacte interrogée, le nom du modèle sélectionné et affiché, la date et l'heure de mise à jour du modèle, le producteur du modèle (source).

Pas de prévision disponible pour ces échéances

Le visuel ci-contre est présent sur l'océanogramme lorsqu'un modèle ne dispose pas de prévision pour l'échéance affichée : la date est supérieure à la profondeur maximale des prévisions (ex : le modèle fournit des prévisions jusqu'au jour J+2, et le jour J+3 est affiché).

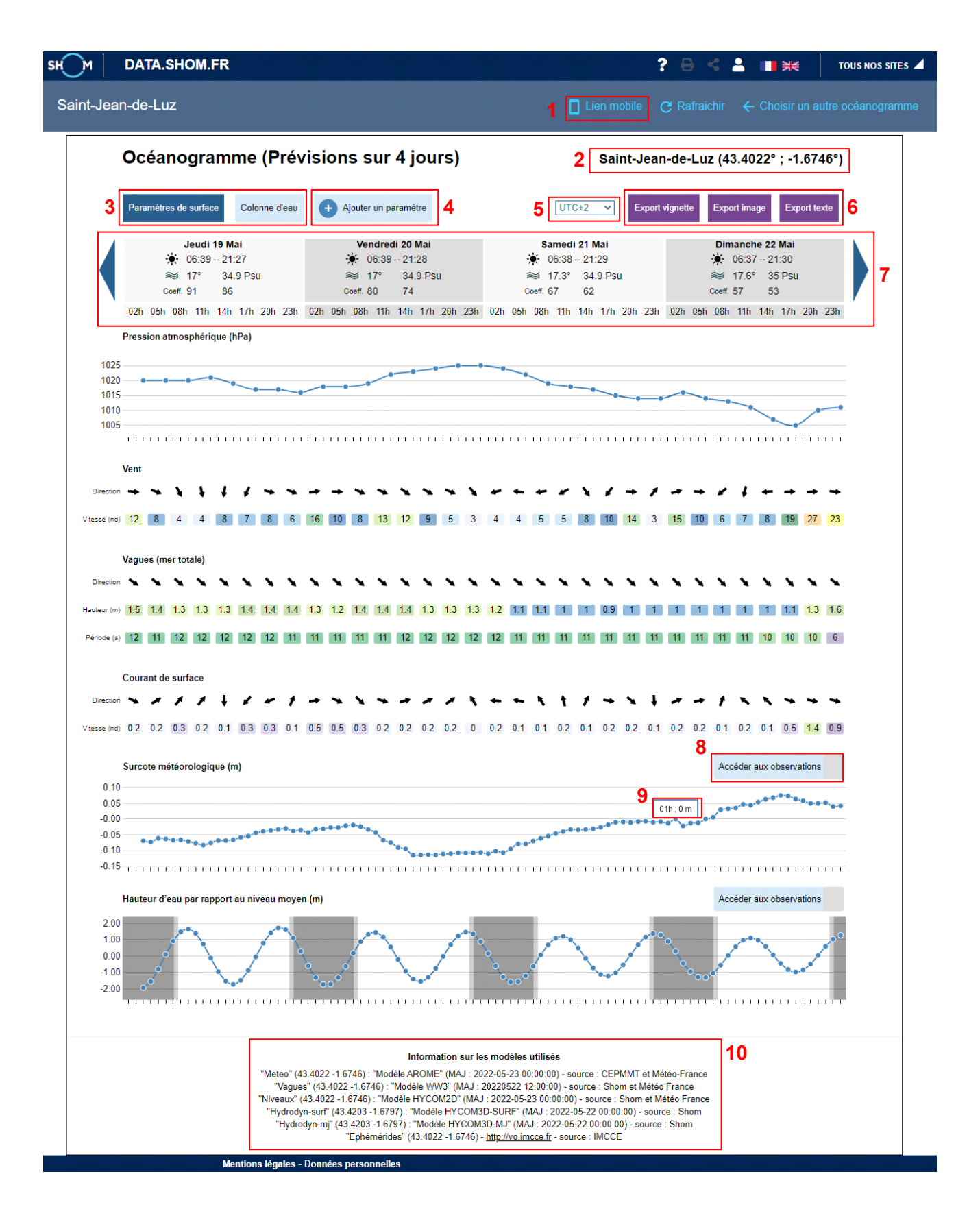

# <span id="page-57-0"></span>**6.4 L'OCEANOGRAMME SUR LA COLONNE D'EAU**

Si le port ou le point choisi dispose de prévisions hydrodynamiques 3D (HYCOM 3D, Manche, Gascogne, Méditerranée), il est possible d**'afficher les moyennes journalières 3D de température, salinité et courant** en cliquant sur le **bouton « Colonne d'eau »** (**label 1**). Pour revenir à l'affichage des paramètres de surface, cliquez sur le bouton dédié (**label 1**).

**Les bornes minimale et maximale de profondeur de la colonne d'eau peuvent être personnalisées** en faisant glisser les cureurs aux extrémités de la barre horizontale d'intervalle de profondeur (**label 2**).

**Le survol de la colonne d'eau** permet d'obtenir **la valeur du paramètre** ainsi que l**'immersion**  associée. Pour la visualisation du courant, la courbe bleue indique la direction où porte le courant moyen.

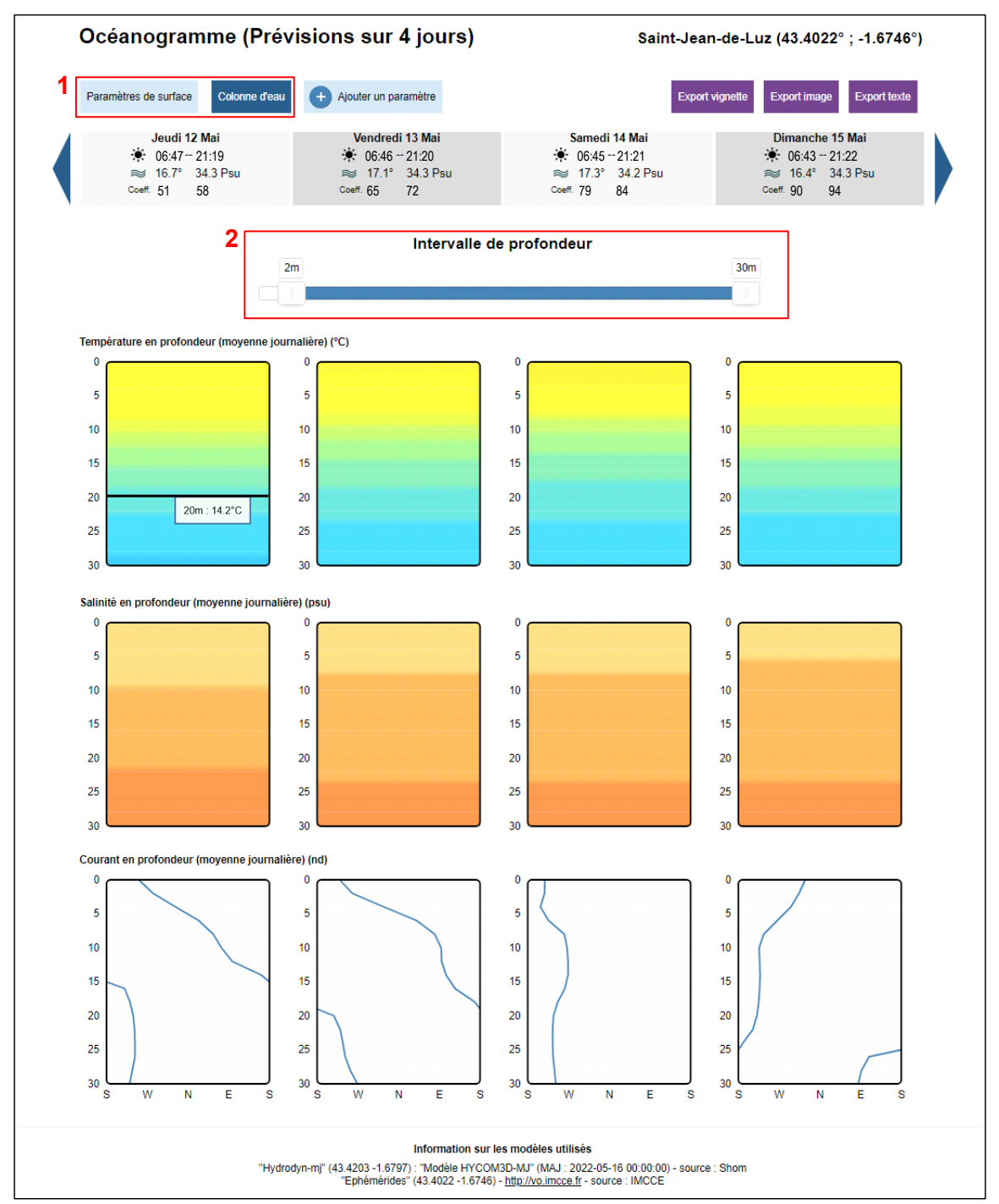

# <span id="page-58-0"></span>**6.5 L'OCEANOGRAMME 1 JOUR**

Il est possible d'obtenir un océanogramme sur une durée d'un jour uniquement en cliquant sur le jour souhaité dans le bandeau des dates. Cette représentation permet d'accéder à des prévisions plus détaillées : lorsque les sorties de modèles le permettent, les séries temporelles sont affichées selon un pas horaire. Pour changer de jour visualisé, il suffit de cliquer sur les flèches encadrant le bandeau de date (**label 1**).

Pour revenir à l'océanogramme 4 jours, il suffit de cliquer de nouveau sur le bandeau (**label 1**)

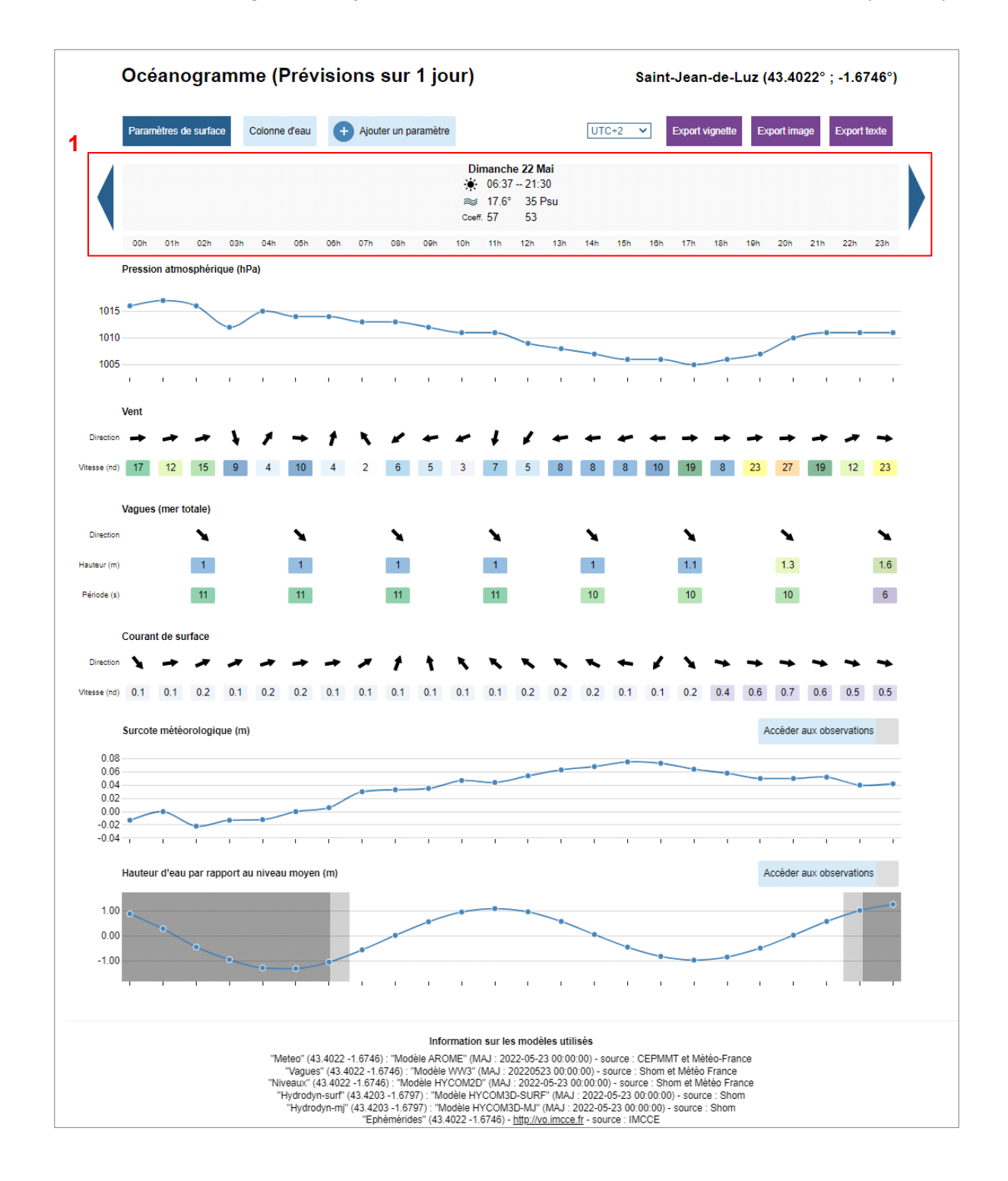

# **6.6 ACCES DIRECT PAR URL**

Il est possible d'accéder à l'océnogramme directement par URL, soit à la version dynamique de data.shom.fr (« export vignette »), soit aux versions statiques des exports image et texte.

Nomenclature des URL :

Version portail : https://services.data.shom.fr/oceano/**render/html**?duration=4&delta-date=0&lon=- 4.042968749999998&lat=47.45037978769005&utc=1&lang=fr

Export image : https://services.data.shom.fr/oceano/**render/image**?duration=4&delta-date=0&lon=- 4.042968749999998&lat=47.45037978769005&utc=1&lang=fr

Export texte : https://services.data.shom.fr/oceano/**render/text**?duration=4&delta-date=0&lon=- 4.042968749999998&lat=47.45037978769005&utc=1&lang=fr

Avec les paramètres :

- duration indique s'il s'agit d'un océanogramme à 4 jours ou 1 seul.
- delta-date permet de choisir la date d'origine de l'océanogramme. Si laissé à 0 les données affichées commencent au jour actuel. Si delta-date est à 1, s'afficheront les données à partir de demain. Et -1 pour hier.
- lon et lat sont les coordonnées en WGS 84 géographiques du point de l'océanogramme.
- utc permet de configurer le système horaire dans lequel sont affichées les données. Vous pouvez choisir entre UTC-12 à UTC+12 en indiquant les valeurs (ex : 0 pour UTC, -4 pour UTC-4…).
- lang, pour la langue d'affichage entre français (fr) et anglais (en).

# **7 BOUEES COPERNICUS (OBSERVATIONS COTIERES IN SITU)**

### **7.1 GENERALITES**

Le service d'affichage des observations côtières in-situ disponibles sur Copernicus est proposé sous la forme de couches de données dans data.shom.fr (Observations côtières > Bouées Copernicus).

Cette évolution permet de visualiser les séries temporelles issues de stations d'observation in-situ en temps quasi réel. Les produits CMEMS affichés : INSITU IBI\_NRT\_OBSERVATIONS\_013\_033 pour les bouées localisées en Manche-Gascogne et INSITU\_MED\_NRT\_OBSERVATIONS\_013\_035 pour les bouées localisées en Méditerranée.

Les paramètres récupérés et affichés correspondent aux mesures en surface de température, salinité et vagues, ainsi que des profils de température et salinité.

En plus de l'affichage de ces mesures in-situ, ce service permet également la co-visualisation des données mesurées au niveau de la bouée avec celle issues des prévisions diffusées sur data.shom.fr.

*Nota* : les mesures affichées sont conformes aux produits CMEMS et aucun contrôle de la qualité de la donnée n'est effectué par data.shom.fr. Des valeurs aberrantes peuvent subsister dans le jeu de données.

# **7.2 PRECISIONS TECHNIQUES**

Ces données sont collectées, qualifiées et distribuées par le CMEMS-INSTAC (Copernicus Marine Environment Monitoring Service – In Situ Thematic Assembly Centre - http://www.marineinsitu.eu/) dans les 24-48 heures suivant l'acquisition en moyenne, avec des mises à jour toutes les heures.

Les paramètres récupérés et affichés correspondent aux mesures de température (TEMP, en surface ou selon un profil en fonction du type de bouée), la salinité (PSAL, en surface ou selon un profil en fonction du type de bouée) et les caractéristiques de vagues (Hauteur significative VHM0, Période

VTPK et direction VPED des pics, pour la mer totale).

Pour obtenir plus de détails sur les paramètres affichés : [https://doi.org/10.13155/53381.](https://doi.org/10.13155/53381)

# **7.3 ACCES AUX DONNEES**

Le service d'affichage des observations côtières in-situ disponibles sur Copernicus est proposé sous la forme de couches de données depuis [data.shom.fr](https://data.shom.fr/) (version ordinateur).

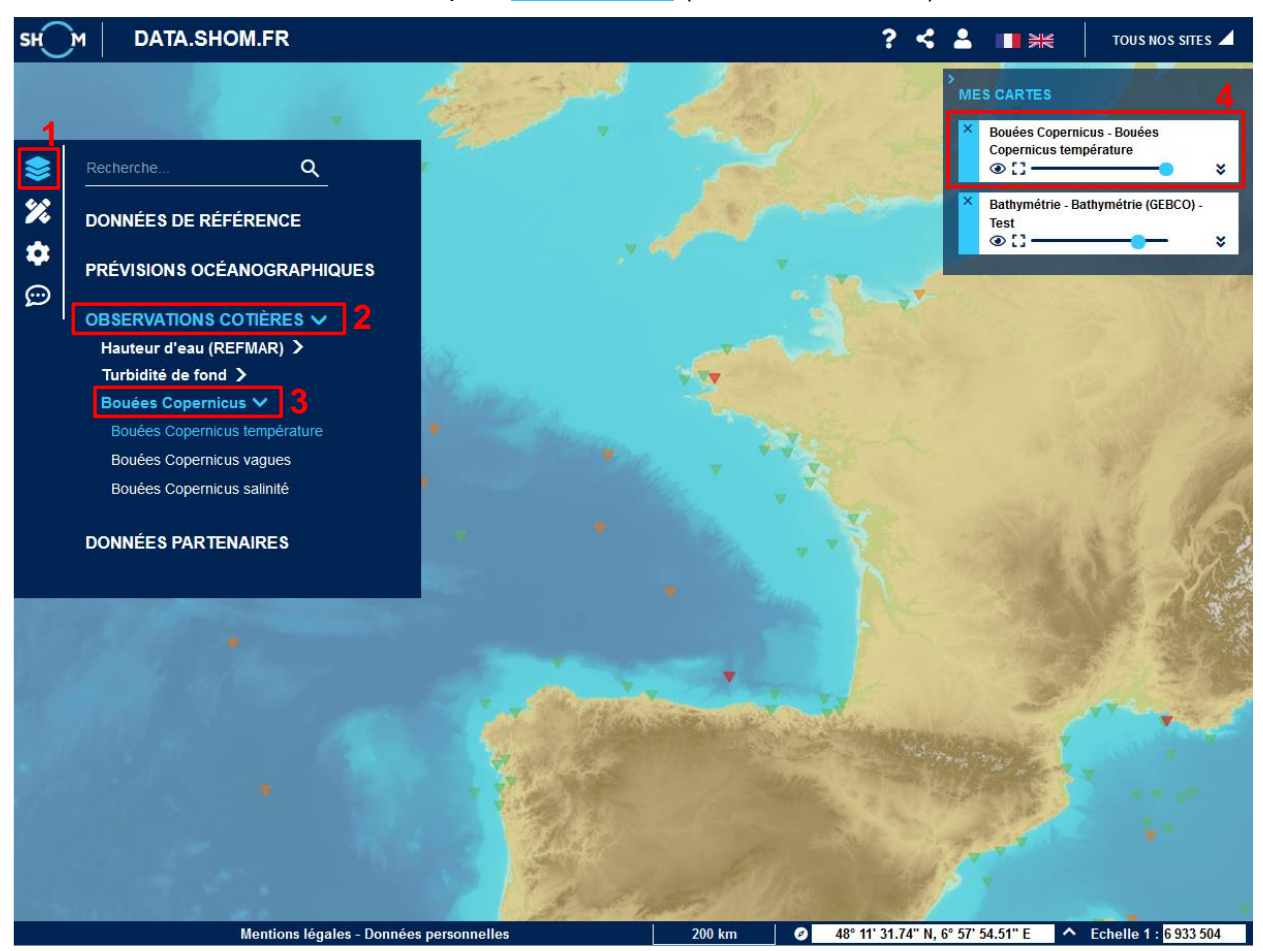

Depuis le menu latéral, ouvrez le menu « catalogue de données » (**label 1**). Choisissez la catégorie « Observations côtières » (**label 2**) puis la sous-catégorie « Bouées Copernicus » (**label 3**). Vous avez alors le choix d'afficher les bouées disposant de mesures de températures, de vagues ou de salinité. Les couches sélectionnées apparaissent dans le menu « Mes cartes » (**label 4**).

Pour que le menu des couches d'observations côtières ne soit plus visible, cliquez de nouveau sur le bouton catalogue de données (**label 1**).

# **7.4 CARTE DE LOCALISATION DES BOUEES COPERNICUS DISPONIBLES**

Après avoir sélectionné le(s) paramètre(s) à afficher, la carte de la répartition de bouées s'affiche. Un symbole différent est utilisé en fonction du paramètre affiché, et la couleur renseigne sur la disponibilité des mesures associées.

Ces couches ne permettent pas de visualiser l'ensemble des mesures présentes sur les produits CMEMS interrogés : les bouées affichées sont filtrées selon des critères temporels (observations plus récentes que J-15) et spatiaux (positions comprises dans l'emprise des modèles HYCOM 3D mis en œuvre par le Shom).

Pour afficher la légende, dans le menu « Mes cartes », dépliez l'onglet relatif à la couche de bouées Copernicus (double chevrons, **label 1**) et cliquez sur le lien « Légende » (**label 2**). Vous ne pouvez afficher qu'une légende à la fois sur la carte. Pour fermer la légende, cliquez sur la croix (**label 3**).

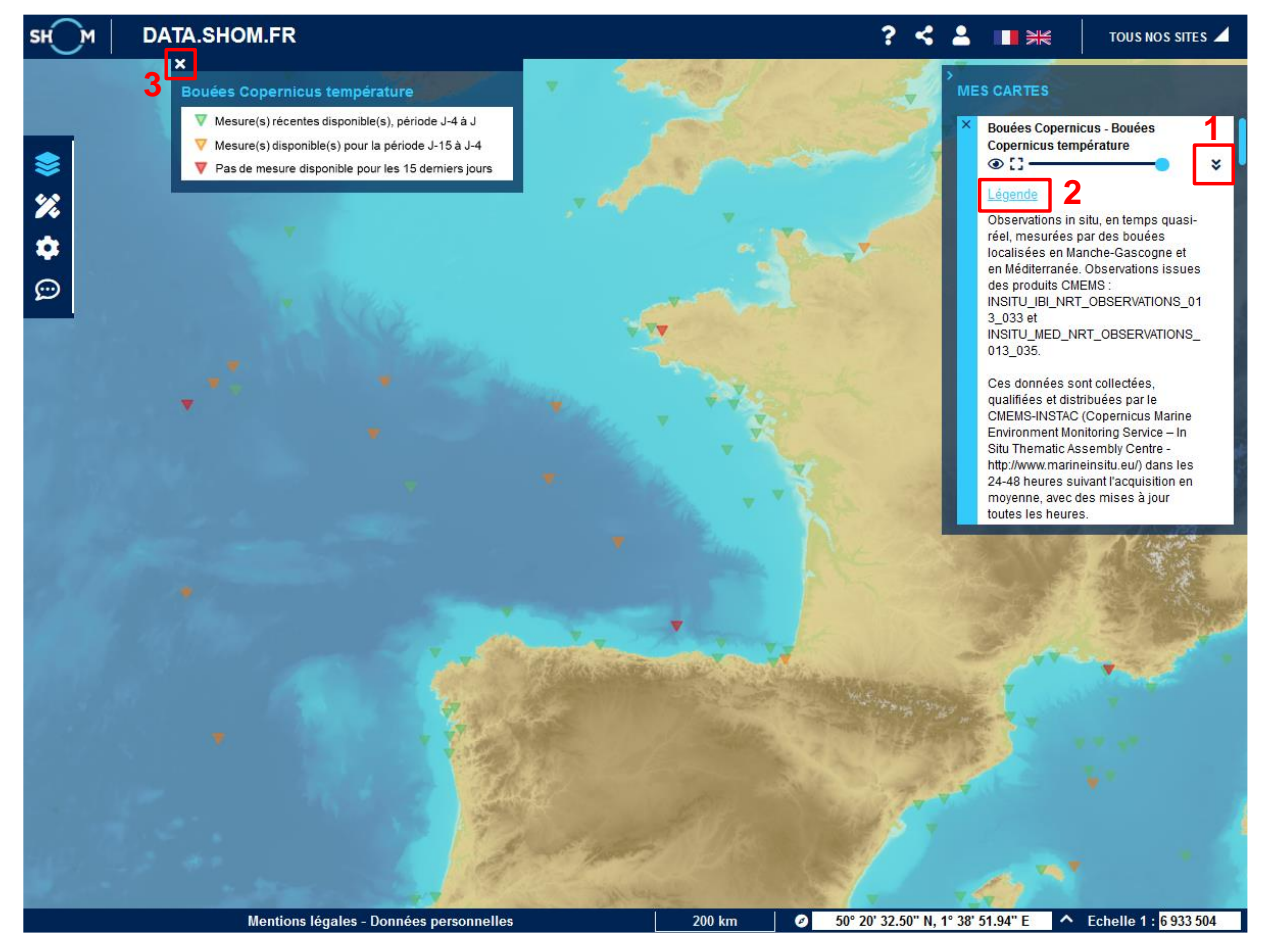

# **7.5 VISUALISATION DES MESURES**

Cliquez sur la bouée de votre choix pour visualiser la série temporelle des données disponibles pour cette bouée selon un affichage similaire à celui utilisé pour les océanogrammes. Quel que soit le paramètre affiché sur la carte, l'ensemble des paramètres disponibles pour la bouée sélectionnée sera visualisé dans la même série temporelle (vagues et/ou température et/ou salinité).

En fonction des mesures réalisées au niveau de la plate-forme *in-situ*, l'affichage des données se fera soit sous forme d'une série temporelle selon un pas tri-horaire à horaire pour les paramètres mesurés en surface, soit par une représentation de l'évolution quotidienne du paramètre en fonction de la profondeur.

# **Visualisation des paramètres de surface**

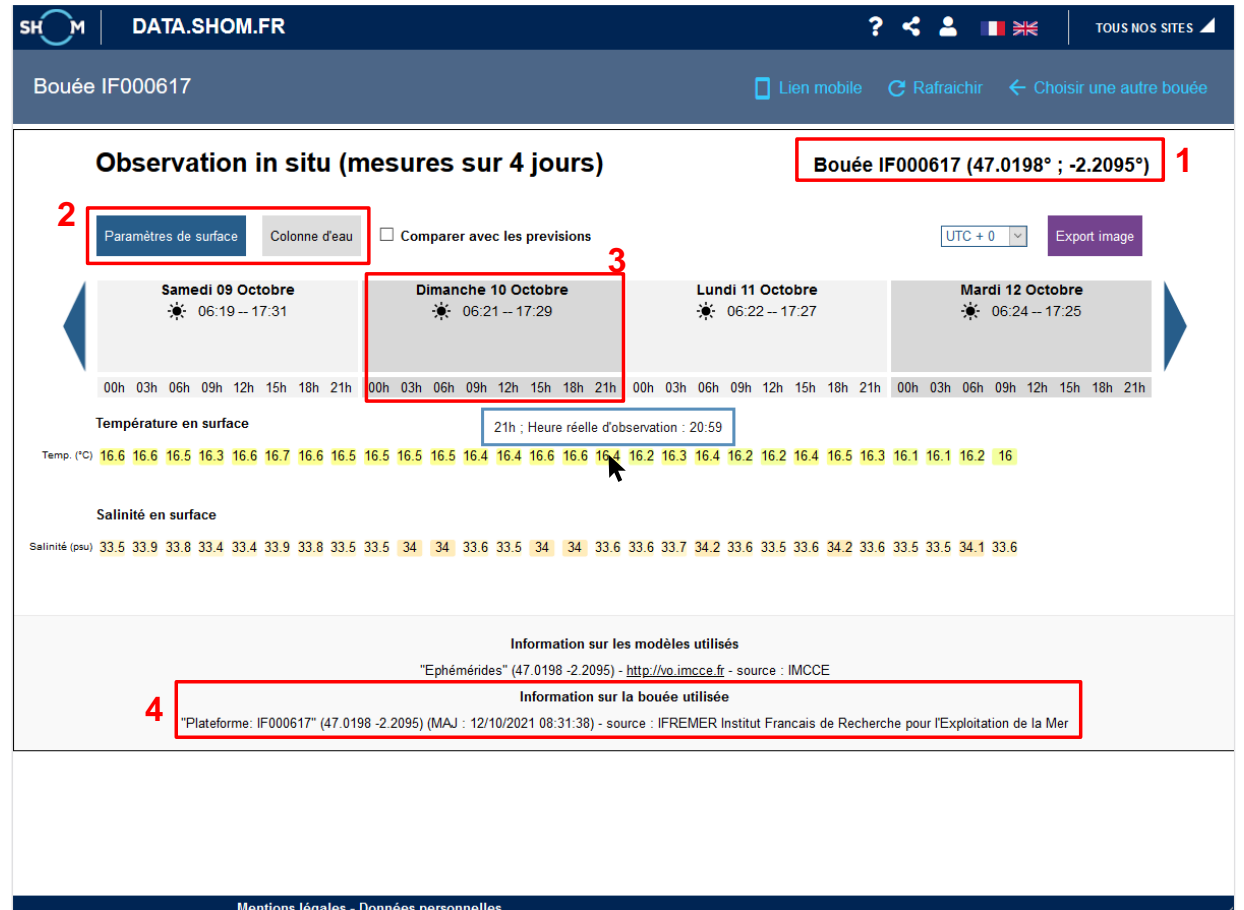

Dans le bandeau bleu en haut de la fenêtre ouverte, le titre correspond à l'identifiant de la bouée choisie. Pour revenir à la carte et sélectionner une autre bouée, cliquez sur « Choisir une autre bouée ».

L'identifiant ainsi que les coordonnées de la bouée visualisée sont rappelés en entête de la série temporelle (**label 1**). Si la bouée dispose à la fois de mesures faites en surface et selon la profondeur (profil), il est possible de passer de l'une à l'autre des visualisions en cliquant sur les boutons « Paramètres de surface » ou « Colonne d'eau » (**label 2**). Si le bouton est gris, c'est qu'aucune donnée de ce type n'est disponible pour la visualisation. Les informations sur la bouée utilisée sont synthétisées en pied de page (**label 4**) : identifiant de bouée, position, date de mise à jour (MAJ), source de la donnée.

Par défaut, l'affichage couvre une période de 4 jours (J-3 à jour J) et le pas de temps des observations est tri-horaire. Des observations sont potentiellement disponibles jusqu'à J-15 : pour changer de jour, cliquez sur les flèches à gauche et droite du bandeau avec les dates.

L'heure à laquelle la mesure a été effectuée n'est pas nécessairement exactement à l'heure ronde : l'heure réelle de l'observation affichée est accessible en survolant les valeurs.

Il est possible d'afficher l'évolution des paramètres sur une journée en cliquant sur la journée souhaitée dans le bandeau comprenant les dates et les éphémérides (**label 3**) : si les mesures le permettent, l'évolution des paramètres sera visualisée selon un pas horaire.

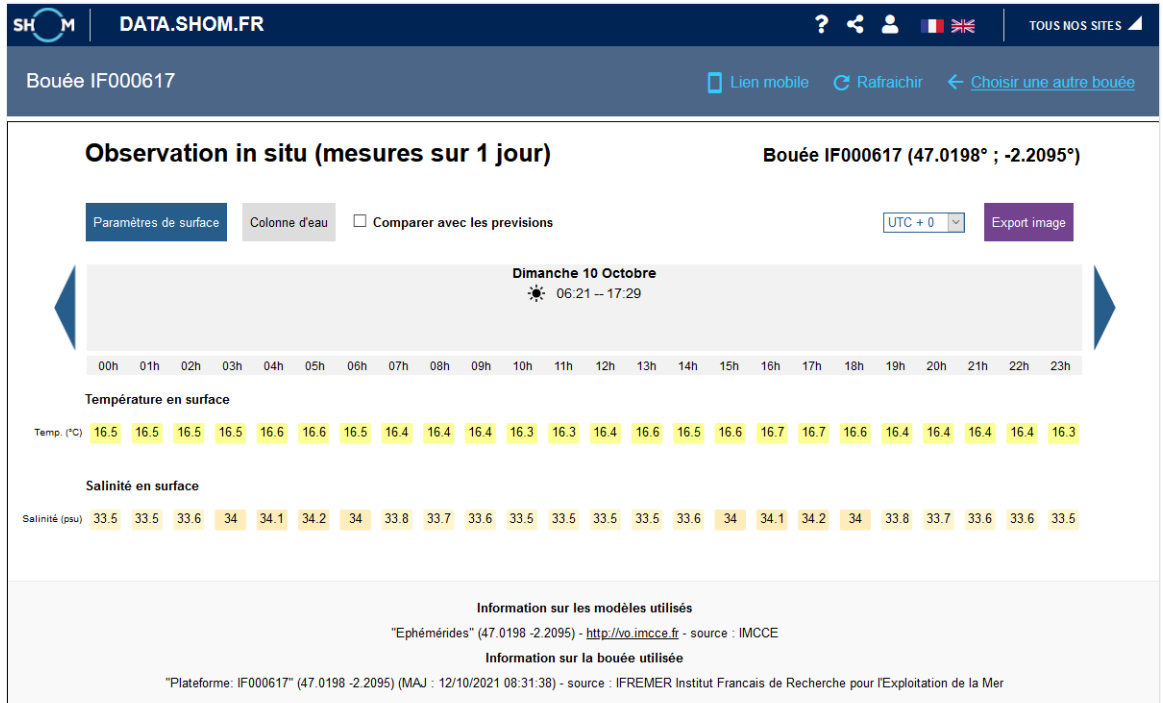

Pour revenir à un affichage sur 4 jours, cliquez de nouveau sur la date.

Pour revenir à la carte et sélectionner une autre bouée, cliquez sur « Choisir une autre bouée » dans le bandeau bleu du haut.

### **Visualisation selon la colonne d'eau**

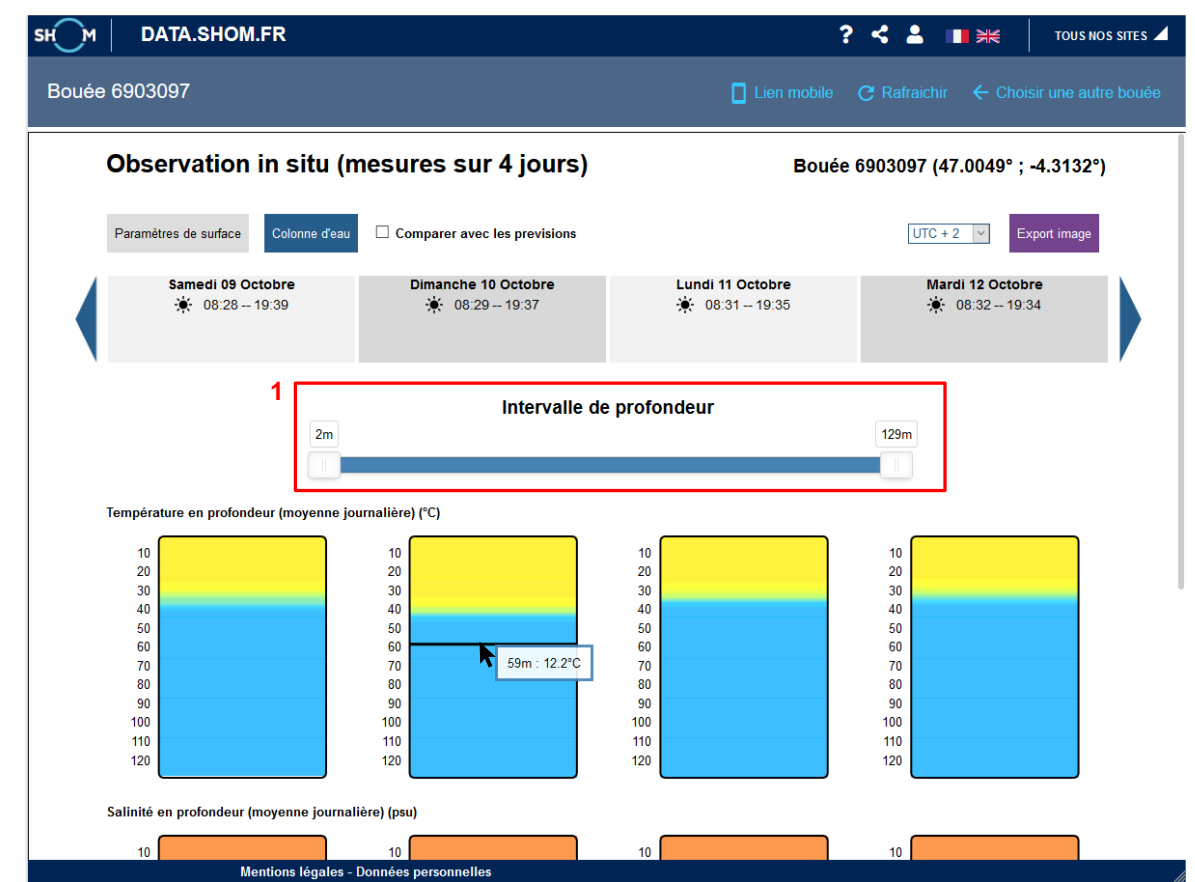

Les paramètres de température et/ou de salinité mesurés selon des profils verticaux sont représentés sous la forme de diagrammes quotidiens permettant de visualiser l'évolution du paramètre sur la colonne d'eau.

L'ensemble des informations sur la bouée affichée (identifiant, localisation, source, date de mise à jour) est disponible dans l'entête et le pied de page de cette page.

Pour changer de jour, cliquez sur les flèches à gauche et droite du bandeau avec les dates. Il est possible de n'afficher qu'une journée en cliquant sur la date souhaitée.

La valeur de température ou de salinité peut être obtenue au survol des diagrammes. Cette valeur est associée à la profondeur à laquelle la mesure a été effectuée.

Il est possible d'adapter les bornes de la colonne d'eau observée en faisant glisser les curseurs des profondeurs minimale et maximale sur la barre d'intervalle (**label 1**).

### **Absence d'observation**

Un message vous informe lorsqu'aucune donnée n'est disponible pour les dates affichées. Il est parfois nécessaire de changer de dates pour permettre l'affichage des dernières mesures effectuées par la bouée (cas des bouées représentées avec un symbole orange qui ne disposent pas de données plus récentes que J-4).

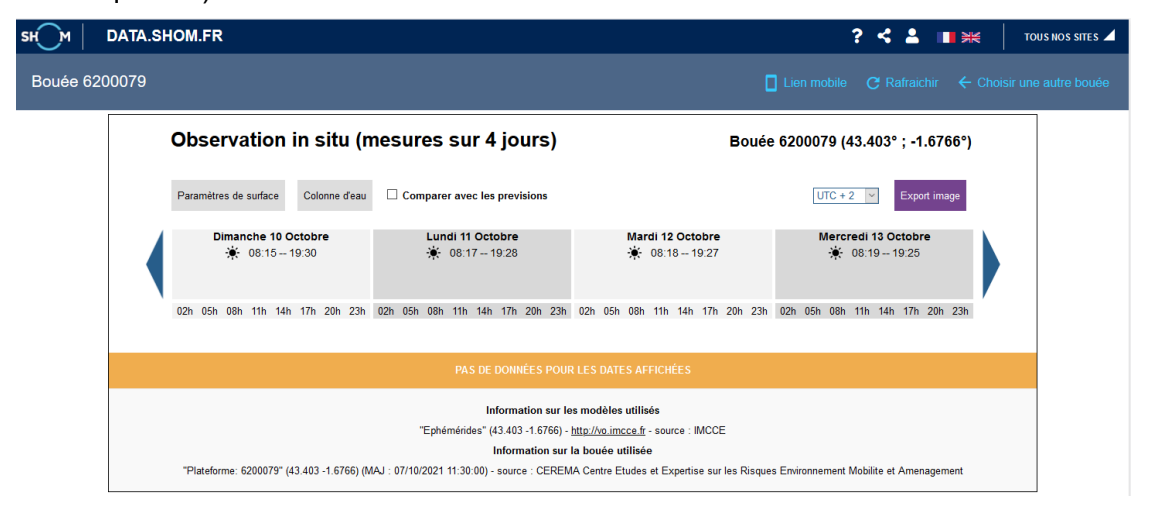

# **7.6 CO-VISUALISATION DES MESURES ET DES PREVISIONS OCEANOGRAPHIQUES**

### **Depuis les couches Observations côtières > Bouées Copernicus**

Lorsque les mesures in-situ sont affichées, que ce soit en surface ou sur la colonne d'eau, il est possible de les comparer aux données issues des prévisions diffusées sur data.shom.fr. Pour permettre cette co-visualisation, cliquez sur la case « Comparer avec les prévisions » (**label 1**).

Une fois cette case cochée, les prévisions se superposent (cas des paramètres de surface) ou se juxtaposent (cas des colonnes d'eau) aux observations. Un titre est ajouté pour les distinguer l'une de l'autre (**label 2**).

Plusieurs paramètres étant nécessaires pour caractériser les vagues (direction, hauteur significative et période), une représentation par bloc (caractéristiques observées / caractéristiques modélisées) a été adoptée pour permettre une lecture plus aisée.

Les informations sur les modèles utilisés sont disponibles en bas de page (**label 3**).

L'ensemble des fonctionnalités disponibles pour la visualisation des séries temporelles des mesures est également disponible lorsque la comparaison est activée (visualisation sur 1 / 4 jours, changement de dates, valeurs au survol, paramétrage de l'intervalle de profondeur…).

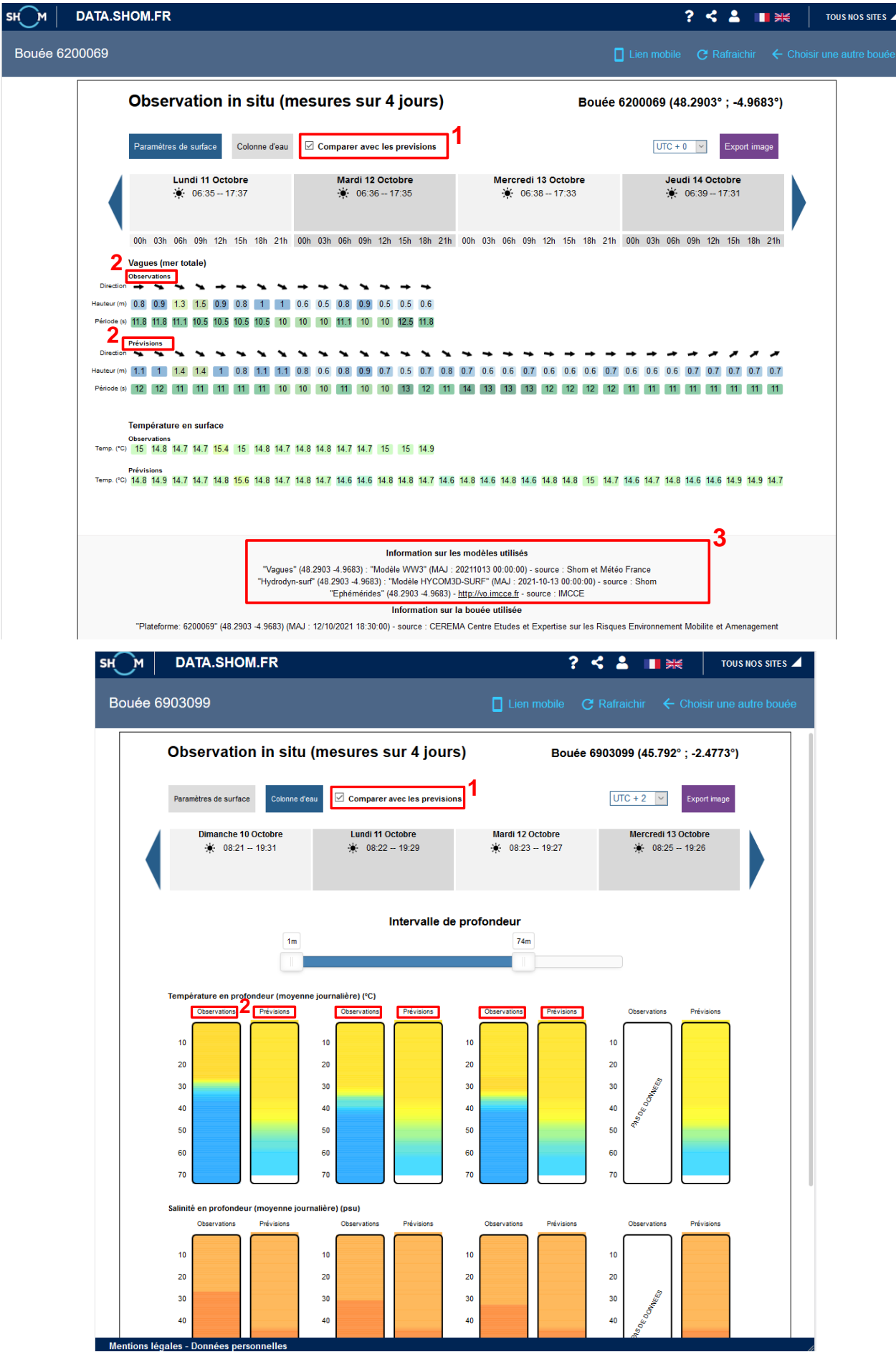

#### **Depuis les couches de prévisions océanographiques**

Il est possible d'accéder à la couche « Bouées Copernicus » directement depuis une couche de prévisions océanographiques dès lors que cette dernière concerne un paramètre récupéré et diffusé sur la couche Copernicus.

Les couches de prévisions océanographiques concernées par cet accès direct sont celles relatives aux vagues, les couches température et salinité des catégories « Hydrodynamique surface horaire » et « Hydrodynamique 3D Moyenne journalière ».

Pour activer l'affichage de la couche « Bouées Copernicus » directement depuis la couche de prévisions océanographiques déjà montée dans « Mes cartes », dépliez l'onglet relatif à cette dernière (double chevrons, **label 1**) et cliquez sur la case « Afficher la couche Copernicus » (**label 2**). Cette action a pour conséquence d'automatiquement monter la couche relative au paramètre à comparer et permet de visualiser la répartition des bouées disponibles.

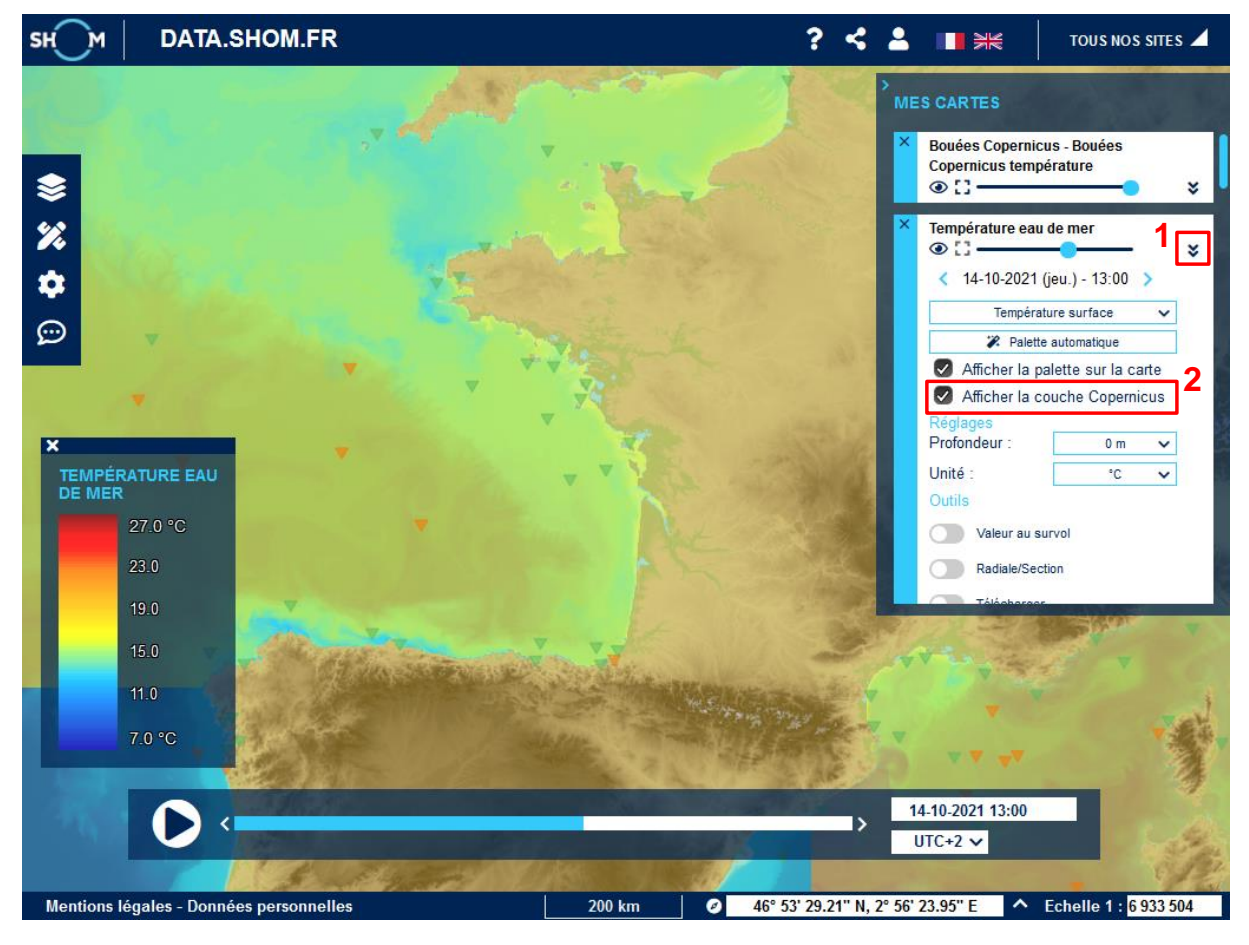

# **8 OBSERVATIONS MAREGRAPHIQUES**

Retrouvez toute l'actualité de REFMAR sur [http://refmar.shom.fr/.](http://refmar.shom.fr/)

### **8.1 ACCEDER AUX DONNEES**

Depuis le menu latéral, ouvrez le menu « Catalogue de données ». Choisissez l'onglet **Observations côtières** puis la catégorie **Hauteur d'eau (REFMAR)**. Vous avez alors le choix d'afficher les marégraphes RONIM ou partenaires.

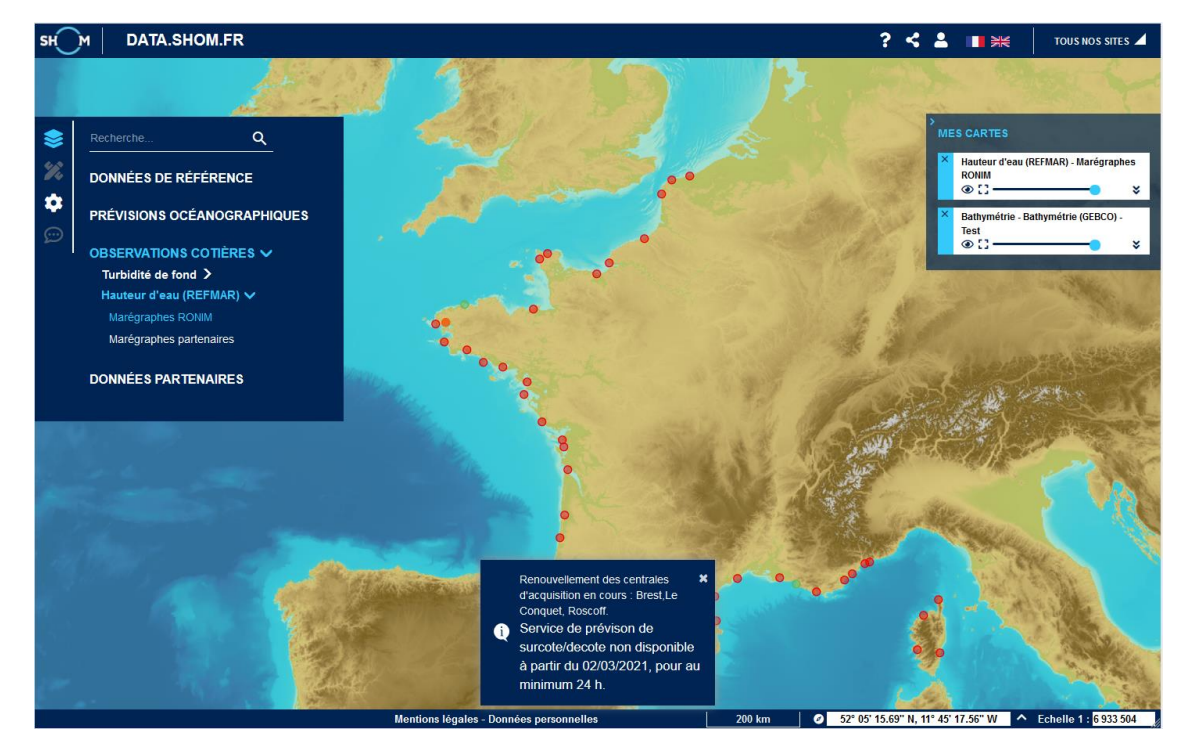

Cliquez alors sur le marégraphe de votre choix pour visualiser les observations marégraphiques associées aux prédictions ainsi qu'au calcul des surcotes - décotes.

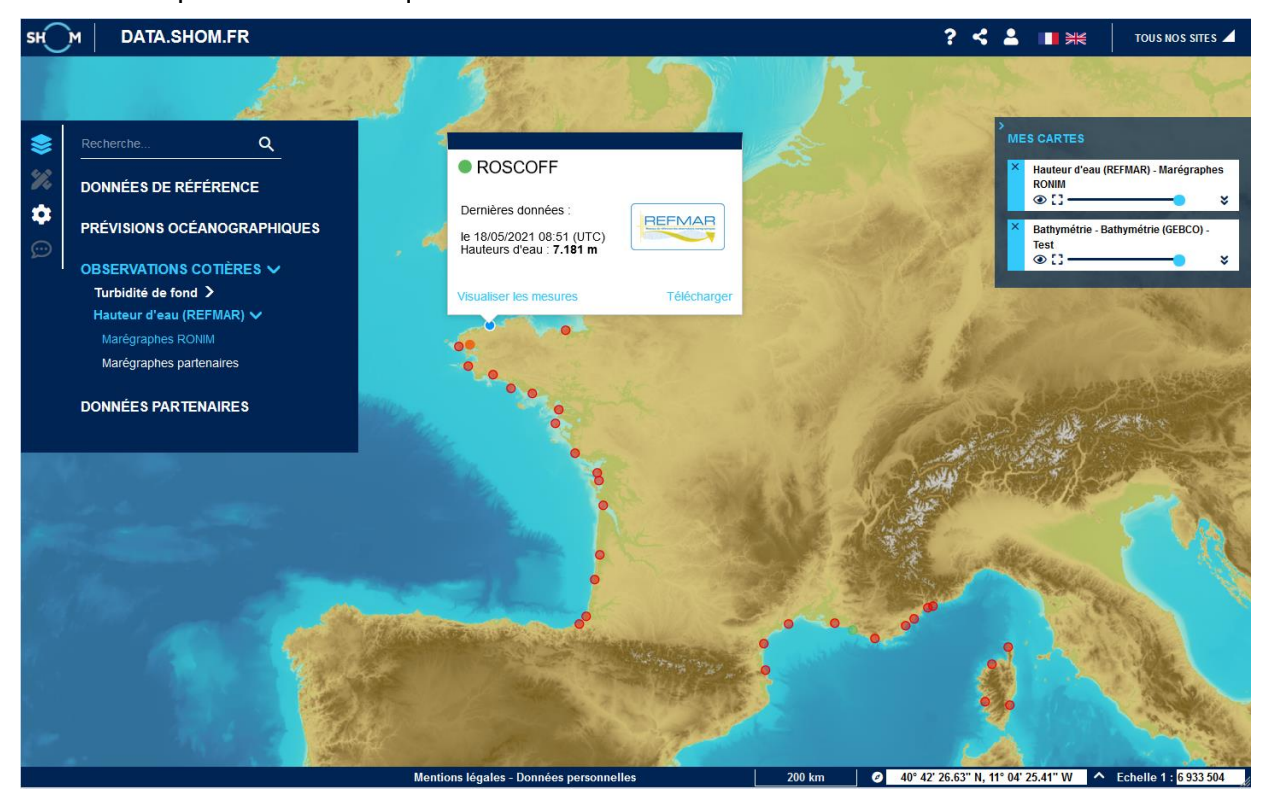

Vous avez le choix de « Visualiser les mesures » ou d'accéder directement à la page de téléchargement par le bouton « Télécharger ».

Pour télécharger les mesures du niveau de la mer REFMAR mises à disposition sur data.shom.fr, deux offres distinctes vous sont proposées :

• **Le téléchargement « manuel »** : ce mode de diffusion vous propose une fenêtre simple de paramétrage des données à télécharger (sources, dates, format d'export…) et fournit directement un fichier à télécharger au format « .zip » contenant le fichier de métadonnées du site et le fichier de données ;

• **L'abonnement aux flux (mode expert)** : ce mode de collecte permet à un utilisateur d'interroger et télécharger des données ou informations sur un observatoire par requêtes HTTP. Ce mode permet de s'affranchir de l'interface web data.shom.fr.

## **8.2 TELECHARGEMENT MANUEL DEPUIS DATA.SHOM.FR**

### **Principe de fonctionnement**

Le téléchargement « manuel » ou « direct » permet simplement et rapidement d'obtenir les mesures du niveau de la mer. Ce mode de diffusion vous propose une fenêtre de paramétrage des données à télécharger (sources, dates, format d'export…) avant de recevoir par mail un lien de téléchargement pour récupérer l'archive au format .zip contenant le fichier de métadonnées du site et le fichier de données.

Il est possible de télécharger, pour des paramètres identiques, les données d'un ou plusieurs marégraphes à la fois. Attention, l'option « Télécharger toutes les données disponibles » est limitée à un seul site à la fois.

La page de configuration du téléchargement est commune à tous les marégraphes, elle est accessible directement à cette adresse : [https://data.shom.fr/donnees/refmar/download.](https://data.shom.fr/donnees/refmar/download)

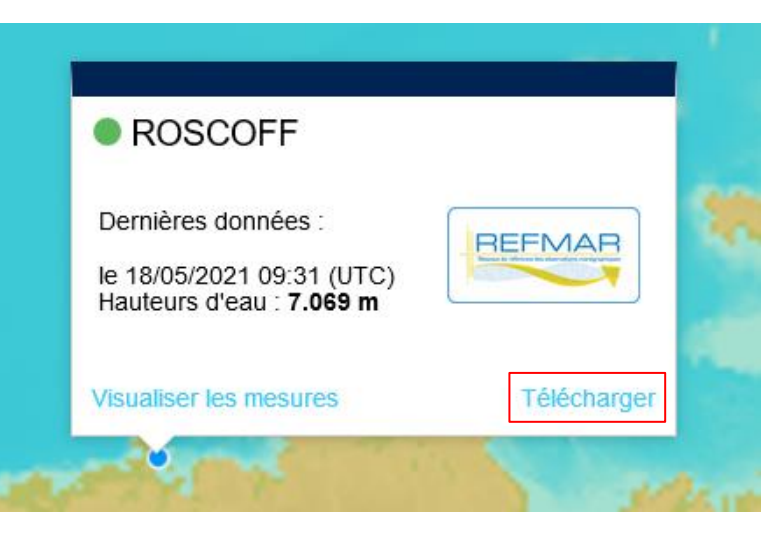

# **8.2.2 Télécharger**

#### **8.2.2.1 Sélectionnez d'abord le(s) marégraphe(s) dans l'interface (label 1).**

Il est possible de les rechercher directement, soit par leur nom, soit par leur identifiant depuis la barre de recherche en haut à droite du tableau des marégraphes (**label 2**).

Aussi, pour vous aider dans votre sélection, les dates de début et de fin des périodes disponibles sont indiquées pour chaque source ou type de données. Pour toutes les afficher, cliquez sur le bouton + en début de ligne (**label 4**).

Enfin cochez les marégraphes dont vous souhaitez recevoir les données (**label 3**).

Le bas du tableau indique le nombre de marégraphes sélectionnés (**label 5**).

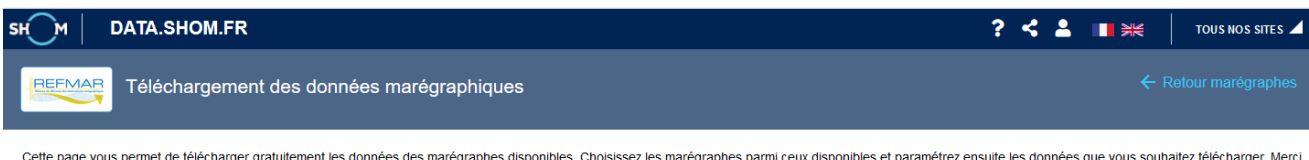

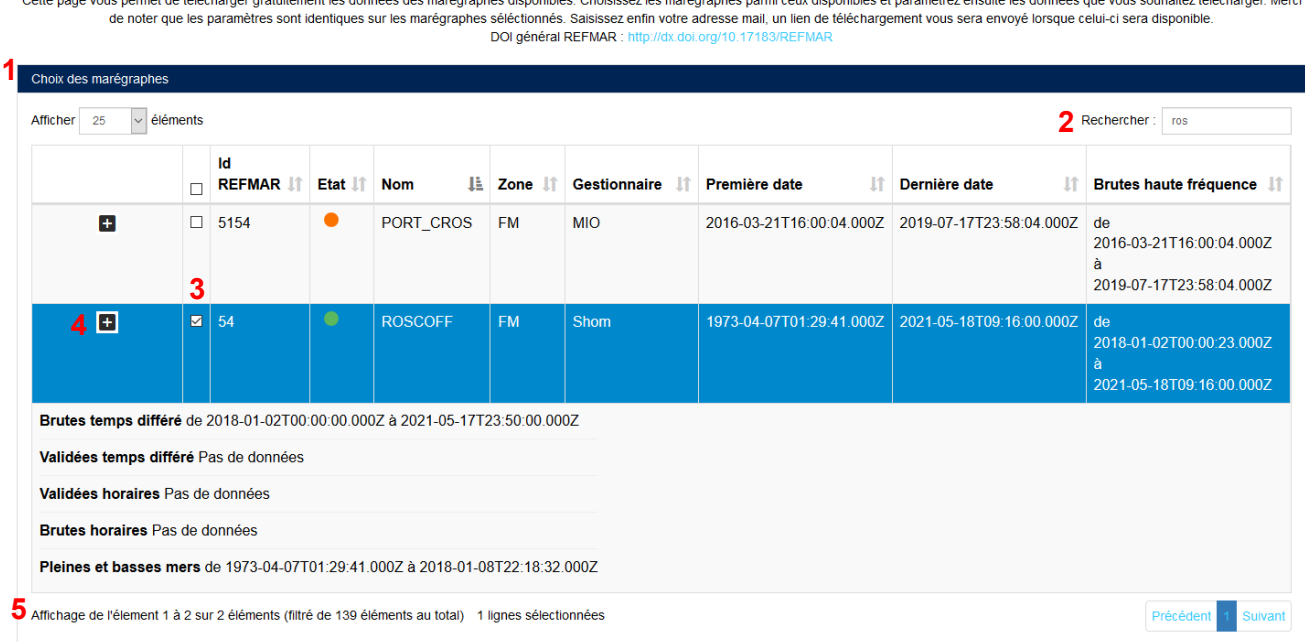

#### **8.2.2.2 Paramétrez votre demande**

Sous le tableau de sélection des marégraphes, paramétrez votre demande de téléchargement.

Cochez la case en **label 1** si vous souhaitez télécharger toutes les données pour le marégraphe sélectionné. La configuration des dates de début et de fin n'est alors plus nécessaire. Vous devez tout de même choisir votre format de sortie et le type d'observation souhaité.

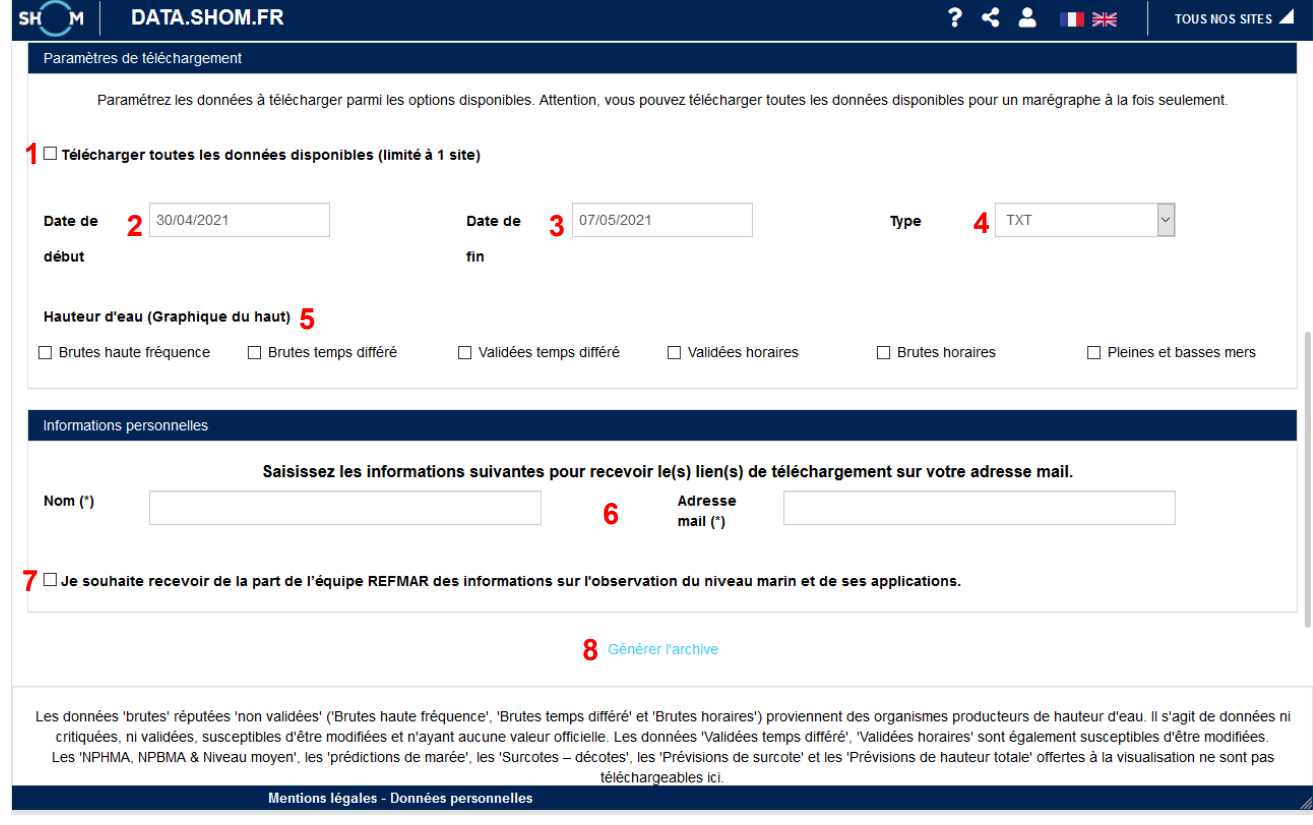

Choisissez les dates de début (**label 2**) et de fin (**label 3**) et le format de sortie souhaité (**label 4**), voir [§ 7.4 Formats des données.](#page-76-0) Enfin, choisissez le type d'observation (**label 5**) : brutes haute fréquence, brutes temps différé, validées temps différé, validées horaires, brutes horaires ou pleines et basses mer (la présence de données de chaque type dépend de partenaires et de l'avancement des services concernés, notamment pour les données anciennes).

#### **8.2.2.3 Renseignez vos coordonnées**

Renseignez ensuite votre nom et votre adresse mail (**label 6**). Vous avez la possibilité de vous inscrire pour recevoir des informations de l'équipe REFMAR en cochant la case dédiée (**label 7**). Cliquez sur « Générer l'archive » (**label 8**) pour valider votre commande. Si tout s'est bien passé un message de succès s'affiche.

Succès - Votre demande de téléchargement est en cours de traitement. Un email à l'adresse indiquée vous sera envoyé d'ici quelques minutes avec le lien de téléchargement lorsque celui-ci sera prêt.

Vous recevez alors, dans un délai plus ou moins long selon la quantité de données à préparer, un mail contenant le lien de téléchargement de l'archive au format .zip.

#### **8.2.2.4 Contenu du dossier zippé**

Le dossier zippé contient :

- Un fichier ID-DU-MAREGRAPHE.sml contenant l'ensemble des informations utiles sur l'observatoire marégraphique. Le fichier .sml est décrit plus bas en 7.3.6 [Fichier SML.](#page-79-0)
- Un fichier de données par année dans le format choisi. A noter que les données sont toujours fournies en UTC.

# **8.3 S'ABONNER AUX FLUX**

Le téléchargement « automatique » ou « par flux » permet d'obtenir automatiquement les mesures du niveau de la mer après paramétrage. Ce système permet à un utilisateur d'interroger et de collecter des données des marégraphes par requêtes. Attention le téléchargement par flux des observations est limité à 31 jours par requête.

### **8.3.1 Principe de fonctionnement**

Depuis chaque page d'une station, vous pouvez demander l'URL du service. L'URL est identique pour tous les marégraphes. C'est en paramétrant la requête envoyée au service qu'on interroge différentes stations.

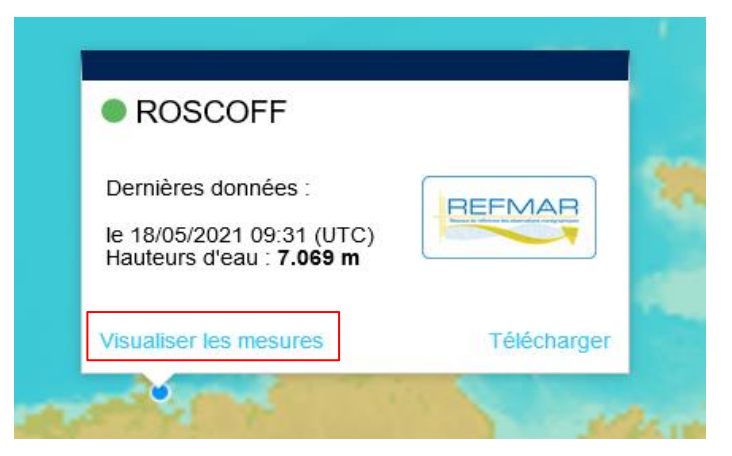

Cliquez sur le bouton « S'abonner aux flux » se trouvant à droite et au-dessus du graphique représentant les niveaux marins en fonction du temps.

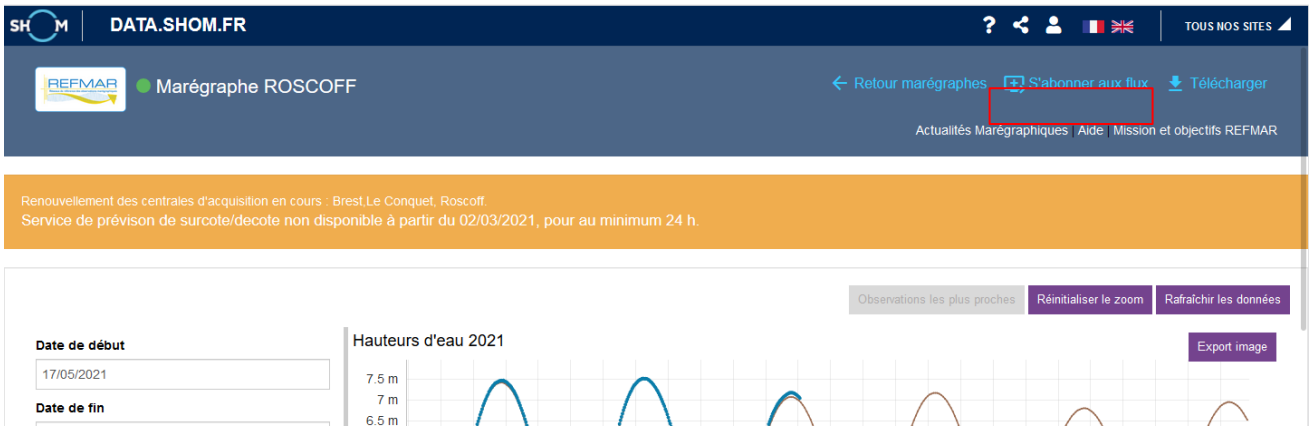

Dans la nouvelle fenêtre qui s'ouvre, indiquez votre nom (**label 1**), ainsi que votre adresse mail (**label 2**) et cochez la case (**label 3**) si vous souhaitez recevoir des informations de la part de l'équipe REFMAR. Cliquez sur « Envoyer le lien » (**label 4**).

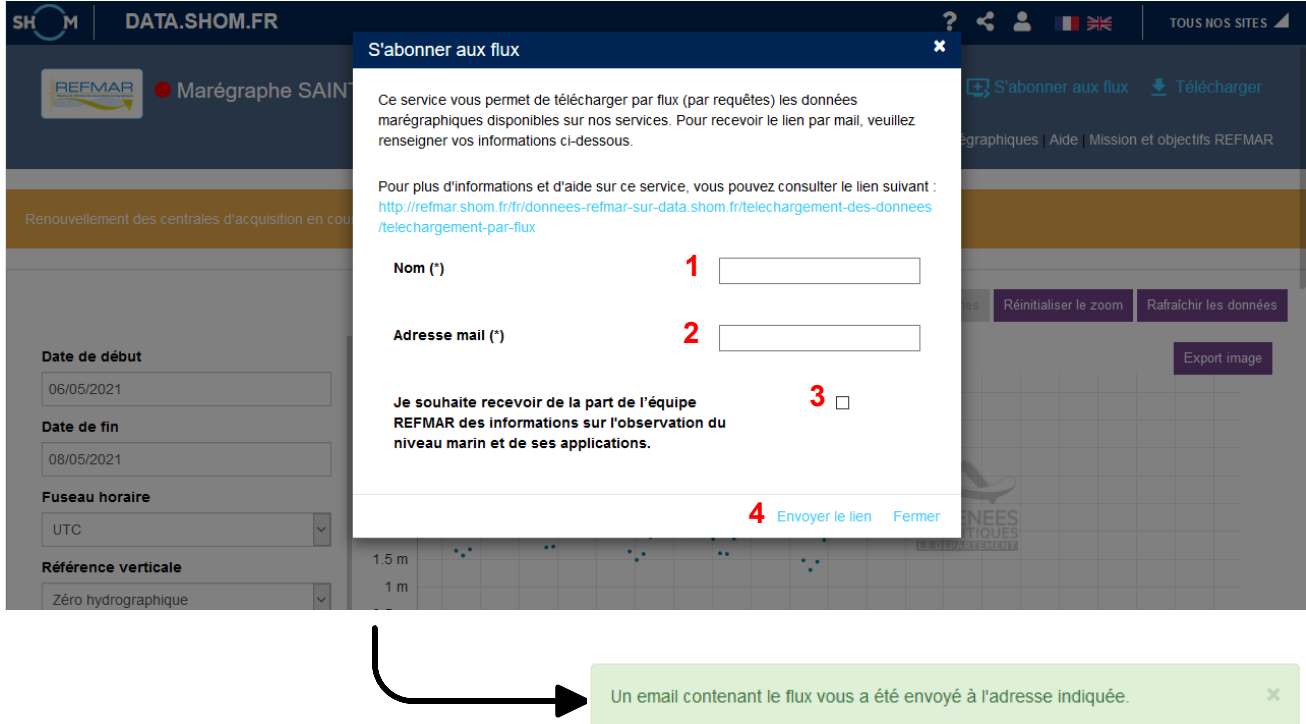

Une fois reçue l'URL du serveur à l'adresse mail renseignée, il est possible d'exécuter des requêtes par différents moyens :

- o Collecte par un éditeur de requêtes GET ou POST dans son navigateur Internet ;
- o Collecte par script.

Une aide est disponible à cette adresse :<https://services.data.shom.fr/support/fr/services/refmar> Les données sont disponibles sous formes XML (POX), JSON ou TXT.
#### • Requêtes GET

Une requête de type GET est une URL qui s'exécute directement dans la barre d'adresse de son navigateur.

Ex : [https://services.data.shom.fr/maregraphie/observation/json/3?sources=1&dtStart=2018-02-](https://services.data.shom.fr/maregraphie/observation/json/3?sources=1&dtStart=2018-02-26&dtEnd=2018-02-27) [26&dtEnd=2018-02-27](https://services.data.shom.fr/maregraphie/observation/json/3?sources=1&dtStart=2018-02-26&dtEnd=2018-02-27)

#### • Requêtes POST

Une requête POST est une requête qui envoie elle-même de la donnée. Pour l'exécuter dans son navigateur il faut installer un module complémentaire comme RESTClient ou Postman.

Ces requêtes sont composées d'un site cible ou url cible, d'un en-tête ou header et d'un corps de requête ou body.

Pour la suite de la description des requêtes en POST, le module utilisé est « Postman ». Comme pour la plupart des modules existants, il est également possible de l'utiliser pour des requêtes de type GET.

# **Requête GetCapabilities (GET)**

La requête GetCapabilities fournit l'ensemble des fonctions et des paramètres disponibles par marégraphe (quelles sources, périodes de disponibilité, position du marégraphe…).

Cette requête n'est disponible qu'en GET : <https://services.data.shom.fr/maregraphie/sos/service?request=GetCapabilities>

## **Requête DescribeSensor (POST)**

La requête DescribeSensor permet de demander des informations d'un marégraphe (ici celui de Roscoff dont l'identifiant est 54). Une page spéciale du site refmar.shom.fr rassemble pour chaque marégraphe l'identifiant qui lui est attribué.

Le paramétrage du marégraphe s'effectue sur la ligne "procedure". L'URL sera celle fournie par le GetCapabilities.

```
URL : https://services.data.shom.fr/maregraphie/sos/service
Header : Content-Type: application/json 
Body : 
{
"request": "DescribeSensor",
"service": "SOS",
"version": "2.0.0",
"procedure": "https://shom.fr/maregraphie/procedure/54",
"procedureDescriptionFormat": "http://www.opengis.net/sensorML/1.0.1"
}
```
# **Requête GetObservation (GET ou POST)**

Cette requête permet d'extraire les données du marégraphe interrogé. Il est possible de faire des requêtes GetObservation en GET (3 formats disponibles) ou POST (JSON et XML en sortie uniquement).

Attention le téléchargement par flux des observations est limité à 31 jours par requête.

Dans cet exemple, toutes les données (WaterHeight/0) de l'observatoire marégraphique de Toulon (identifiant 68), du 15/01/2014 à 00h00 au 17/01/2014 à 23h59min59sec. Le Z correspond à l'heure  $Zoulou (= UTC = TU + Oh).$ 

## En GET (tous formats) :

https://services.data.shom.fr/maregraphie/observation/json/68?sources=0&dtStart=2014-01-15T00:00:00Z&dtEnd=2014-01-17T23:59:59Z

- Format, choisissez le format de sortie : json, pox (xml) ou txt ;
- Identifiant du marégraphe ;
- Source(s) demandée(s) "observedProperty" permet de choisir le type de hauteur d'eau, parmi les différents types d'enregistrements :
	- o **1** : Brutes Haute fréquence ;
	- $\circ$  2: Brutes temps différé ;
	- $\circ$  3 : Validées temps différé ;
	- o 4: Validées horaires ;
	- $\circ$  5 : Brutes horaires :
	- $\circ$  0 : Toutes les sources disponibles sur la période demandée ;

Il est aussi possible d'en demander plusieurs en les séparant par des virgules : 3,4

• dtStart et dtEnd permettent de préciser les bornes temporelles entre lesquelles vous souhaitez récupérer les données. Le format "2015-01-15T00:00:00+00:00", correspond à :

[année]-[mois]-[jour]T[heure]:[minutes]:[secondes][système horaire ici UTC]

#### En POST, format JSON :

URL : https://services.data.shom.fr/maregraphie/sos/service Header : Content-Type: application/**json** Body : { "request": "GetObservation", "procedure": ["https://shom.fr/maregraphie/procedure/68"], "observedProperty": ["https://shom.fr/maregraphie/observedProperty/WaterHeight/0"], "temporalFilter": [{

"during": {

```
"ref": "om:phenomenonTime",
   "value": [
    "2014-01-15T00:00:00Z",
    "2014-01-17T23:59:59Z"
   ]
 }
 }
]
}
```
- "procedure" = identifiant du marégraphe ;
- "observedProperty" permet de choisir le type de hauteur d'eau, parmi les différents types d'enregistrements :
	- o WaterHeight/1 : Brutes Haute fréquence :
	- $\circ$  WaterHeight/2: Brutes temps différé ;
	- $\circ$  WaterHeight/ $\overline{3}$ : Validées temps différé ;
	- $\circ$  WaterHeight/4 : Validées horaires ;
	- $\circ$  WaterHeight/0: Toutes les sources disponibles sur la période demandée ;

Il est aussi possible d'en demander plusieurs en séparant les url par des virgules : "observedProperty": ["https://shom.fr/maregraphie/observedProperty/WaterHeight/4", "https://shom.fr/maregraphie/observedProperty/WaterHeight/3"]

• "temporalFilter", permet de préciser les bornes temporelles entre lesquelles vous souhaitez récupérer les données. Le format "2015-01-15T00:00:00+00:00", correspond à :

[année]-[mois]-[jour]T[heure]:[minutes]:[secondes][système horaire ici UTC]

#### En POST, format XML :

URL : https://services.data.shom.fr/maregraphie/sos/service

Header : Content-Type: application/**xml**

Body :

<GetObservation

xmlns="http://www.opengis.net/sos/1.0"

xmlns:om="http://www.opengis.net/om/1.0"

xmlns:ogc="http://www.opengis.net/ogc"

xmlns:gml="http://www.opengis.net/gml"

xmlns:xsi="http://www.w3.org/2001/XMLSchema-instance" version="1.0.0" service="SOS" xsi:schemaLocation="http://www.opengis.net/sos/1.0 http://schemas.opengis.net/sos/1.0.0/sosGetObservation.xsd">

<offering>http\_\_\_shom.fr\_maregraphie\_offering\_68</offering>

<eventTime>

<ogc:TM\_During>

<ogc:PropertyName>om:samplingTime</ogc:PropertyName>

<aml:TimePeriod>

<gml:beginPosition>2014-01-15T00:00:00Z</gml:beginPosition>

<gml:endPosition>2014-01-17T23:59:59Z</gml:endPosition>

</gml:TimePeriod>

</ogc:TM\_During>

</eventTime>

<observedProperty>http://shom.fr/maregraphie/observedProperty/WaterHeight/0</observedProperty>

<responseFormat>text/xml; subtype="om/1.0.0"</responseFormat>

<resultModel>om:Measurement</resultModel>

<responseMode>inline</responseMode>

</GetObservation>

- $\bullet$  <offering> = identifiant du marégraphe ;
- <observedProperty> permet de choisir le type de hauteur d'eau, parmi les différents types d'enregistrements :
	- o WaterHeight/1: Brutes Haute fréquence ;
	- $\circ$  WaterHeight/2: Brutes temps différé ;
	- o WaterHeight/3: Validées temps différé ;
	- $\circ$  WaterHeight/ $\frac{4}{1}$ : Validées horaires :
	- $\circ$  WaterHeight/0: Toutes les sources disponibles sur la période demandée ;

Il est aussi possible d'en demander plusieurs en séparant les url par des virgules : <observedProperty>https://shom.fr/maregraphie/observedProperty/WaterHeight/4, https://shom.fr/maregraphie/observedProperty/WaterHeight/3</observedProperty>

<eventTime>, permet de préciser les bornes temporelles entre lesquelles vous souhaitez récupérer les données. Le format "2015-01-15T00:00:00+00:00", correspond à :

[année]-[mois]-[jour]T[heure]:[minutes]:[secondes][système horaire ici UTC]

## **Scripter la collecte de données**

Pour automatiser la récupération des données, il est possible de scripter les requêtes GetObservation avec une commande de type wget :

wget -O fichier\_sortie.extension "GetObservation\_enGet"

Par exemple la requête pour récupérer les données brutes haute fréquence de la station de Brest du 3 juillet 2018 au 9 juillet 2018 au format TXT est la suivante :

wget -O reponse.txt "https://services.data.shom.fr/maregraphie/observation/txt/3?sources=1&dtStart=2018-07-03T00:00:00Z&dtEnd=2018-07-09T23:59:59Z"

# **8.4 FORMATS DES DONNEES**

Les observations du niveau marin sont couvertes par le thème « Caractéristiques géographiques océanographiques » de l'annexe III de la directive INSPIRE. Ces données sont plus particulièrement couvertes par le modèle Observations et Mesures. De fait la diffusion des données marégraphiques REFMAR sur data.shom.fr répond aux standards INSPIRE et ETALAB. Le *Sensor Observation Service* fournit deux formats de données : le JSON et le XML. Afin de poursuivre une continuité avec les mesures délivrées depuis déjà plusieurs années sur le site REFMAR, le format TXT a été conservé sans modification.

## **Le Sensor Observation Service (SOS)**

A modèle particulier, service et standard particulier : le *Sensor Observation Service* (SOS). Ce service qui est un standard de l'*Open Geospatial Consoritum* (OGC) est actuellement en cours d'adoption par INSPIRE comme service de référence pour le téléchargement des données d'observations et de mesures. Ce service permet d'interroger directement une base d'informations de mesures et observations de manière standardisée. Une requête *DescribeSensor* permet d'obtenir les informations sur un observatoire marégraphique donné et un *GetObservations* de récupérer directement en XML ou JSON les observations pour un site donné, sur une période de temps donnée, pour un type de source souhaitée (données brutes, ou données validées à différents pas de temps).

## **Métadonnées ISO et catalogage**

L'implémentation de ce standard par data.shom.fr permet de répondre « facilement » aux exigences INSPIRE pour les données d'observations marégraphiques. En outre l'architecture de data.shom.fr permet de répondre à la directive au sujet des métadonnées ISO, de leur catalogage dans un service de recherche et de leur affichage par un service de visualisation.

## **Format TXT**

Le format TXT est l'un des 3 formats de diffusion des données marégraphiques REFMAR mises à disposition sur data.shom.fr. Ce format est le plus simple des 3. Il est d'abord constitué d'un entête récapitulant les informations essentielles sur l'observatoire marégraphique ainsi que sur les observations et par les données en tant que telles (une mesure du niveau marin par ligne de données).

#### **8.4.3.1 Présentation de l'entête**

Ce bloc dont chaque ligne est précédée d'un symbole « # » rassemble l'ensemble des informations relatives aux observations du niveau de la mer. L'exemple suivant reprend les éléments pour le port de Brest.

# Station : BREST # Longitude : -4.49503994 # Latitude : 48.38290024 # Organisme fournisseur de données : Shom, Marine nationale # Fuseau horaire : UTC # Référence verticale : Zéro hydrographique # Unité : m # Source 1 : Données brutes temps réel # Source 2 : Données brutes temps différé # Source 3 : Données validées temps différé # Source 4 : Données horaires brutes # Source 5 : Données horaires validées # Source 6 : Pleines et basses mers # Date;Valeur;Source

## **8.4.3.2 Présentation des données**

Chaque ligne de donnée est formée par une date (en UTC) DD/MM/YYYY HH:MM:SS, une hauteur d'eau en mètres (MM.XXXX) et la source de la donnée (de 1 à 6 correspondant à la source 1 à 6). La précision des données (m, cm, mm …) dépend du fournisseur et de la méthode d'acquisition.

> 07/01/2019 00:05:33;2.1889;1 07/01/2019 00:06:33;2.2074;1 07/01/2019 00:07:33;2.2245;1 07/01/2019 00:08:33;2.244;1 07/01/2019 00:09:33;2.2666;1 07/01/2019 00:10:33;2.2841;1 07/01/2019 00:11:33;2.3001;1 07/01/2019 00:12:33;2.3195;1 07/01/2019 00:13:33;2.3342;1 07/01/2019 00:14:33;2.3451;1 07/01/2019 00:15:33;2.3569;1 07/01/2019 00:16:33;2.3695;1 07/01/2019 00:17:33;2.3867;1 07/01/2019 00:18:33;2.3991;1

## **8.4.4 Format JSON**

Le format JSON pour JavaScript Object Notation est l'un des 3 formats de diffusion des données marégraphiques REFMAR mises à disposition sur data.shom.fr. Il s'agit d'un format de données textuelles dérivé de la notation des objets du langage JavaScript. Il permet de représenter de l'information structurée comme le permet XML.

#### **8.4.4.1 Constitution du format JSON**

Le fichier JSON contient les données brutes sans en-tête.

{ "data": [

```
 {
      "idstation": 68,
      "idsource": 3,
      "value": 0.42,
      "timestamp": "2014/01/15 00:00:00"
   },
   {
      "idstation": 68,
      "idsource": 2,
      "value": 0.377,
      "timestamp": "2014/01/15 01:00:00"
   }
 ]
```
Chaque bloc correspond à une hauteur d'eau pour une date/ heure donnée.

Avec :

- idstation : l'identifiant du marégraphe, ici l'identifiant 68 correspondant à TOULON ;
- idsource : le type de donnée, ici 3 et 2 pour Validées temps différé et Brutes temps différé ;
- value : la hauteur d'eau en mètre ;

}

• timestamp : la date et l'heure de la donnée en UTC.

## **Format XML**

Le format XML est l'un des 3 formats de diffusion des données marégraphiques REFMAR mises à disposition sur data.shom.fr. Ce format est basé sur le langage GML. Pour rappel, le Geography Markup Language (GML) est un langage dérivé du XML pour encoder, manipuler et échanger des données géographiques. C'est un standard développé par l'Open Geospatial Consortium pour garantir l'interopérabilité des données dans le domaine de l'information géographique et de la géomatique. Le fichier XML est constitué de deux ensembles de blocs : le <gml:boundedBy> et le <om:member>.

## **8.4.5.1 Bloc <gml:boundedBy>**

Ce bloc fournit les coordonnées de l'observatoire de marée pour lequel les mesures du niveau marin sont téléchargées.

<gml:boundedBy>

<gml:Envelope srsName="EPSG:4326">

<gml:lowerCorner>50.72738 1.57766</gml:lowerCorner>

<gml:upperCorner>50.72738 1.57766</gml:upperCorner>

- </gml:Envelope>
- </gml:boundedBy>

#### **8.4.5.2 Bloc <om:member>**

Le reste du fichier est constitué de blocs « <om:member> ». Ces blocs fournissent les données de hauteurs d'eau avec un couple date/heure – hauteur par bloc.

Les éléments principaux sont :

 <gml:timePosition>2015-01-15T13:34:17.000Z</gml:timePosition> : qui fournit la date et l'heure de la mesure.

Le format étant [année]-[mois]-[jour]T[heure]:[minutes]:[secondes][système horaire].

Le système horaire est indiqué ici par une lettre correspondant au fuseau (Z : Zoulou = UTC).

Le marégraphe utilisé est Toulon (identifiant 68).

<om:result uom="m">**5.69**</om:result> qui fournit la hauteur d'eau en mètres.

#### <om:member>

<om:Measurement gml:id="o\_1422525328219">

<om:samplingTime>

<gml:TimeInstant gml:id="phenomenonTime\_187">

<gml:timePosition>2015-01-15T13:34:17.000Z</gml:timePosition>

</gml:TimeInstant>

</om:samplingTime>

<om:resultTime xlink:href="#phenomenonTime\_187"/>

<om:procedure xlink:href="http://shom.fr/maregraphie/procedure/68"/>

```
<om:observedProperty xlink:href="http://shom.fr/maregraphie/observedProperty/WaterHeight/1"/>
```
<om:featureOfInterest>

<sa:SamplingPoint gml:id="sf\_4A577B6E15ED117A19DA671B743D7D43561B1D43">

```
<gml:name codeSpace="http://www.opengis.net/def/nil/OGC/0/un-
known">http://shom.fr/maregraphie/featureOfInterest/111</gml:name>
```
<gml:name codeSpace="http://www.opengis.net/def/nil/OGC/0/unknown">http://shom.fr/maregraphie/featureOfInterest/111</gml:name>

```
<sa:sampledFeature xlink:href="urn:ogc:def:nil:OGC:unknown"/>
```
<sa:position>

<gml:Point gml:id="point\_sf\_4A577B6E15ED117A19DA671B743D7D43561B1D43">

```
<gml:pos srsName="EPSG:4326">50.72738 1.57766</gml:pos>
```
</gml:Point>

</sa:position>

</sa:SamplingPoint>

</om:featureOfInterest>

<om:result uom="m">**4.86**</om:result>

</om:Measurement>

</om:member>

## **Fichier SML**

Le format du fichier SML (Sensor Markup Language) est une norme OGC (Open Geospatial

Consortium) approuvée qui fournit un modèle standard, encodé en XML pour décrire des capteurs et des processus de mesure. Ce fichier est présent à chaque fois que vous téléchargez un fichier de données quel que soit le format (TXT, XML ou JSON).

Le fichier SML est un fichier XML constitué de plusieurs sections.

#### **8.4.6.1 Section <sml:keywords>**

Sans objet

#### **8.4.6.2 Sections <sml:identification> et <sml:classification>**

On trouve dans ces deux sections, le numéro et le nom de l'observatoire fournis respectivement par les éléments :

<sml:identifier name="uniqueID"> et <sml:identifier name="longName">

<sml:classifier name="value"> et <sml:classifier name="label">

```
<sml:identification>
 <sml:IdentifierList>
  <sml:identifier name="uniqueID">
   <sml:Term definition="urn:ogc:def:identifier:OGC:1.0:uniqueID">
    <sml:value>http://shom.fr/maregraphie/procedure/111</sml:value>
   </sml:Term>
  </sml:identifier>
  <sml:identifier name="id_shom">
   <sml:Term definition="http://">
    <sml:value>111</sml:value>
   </sml:Term>
  </sml:identifier>
  <sml:identifier name="longName">
   <sml:Term definition="urn:ogc:def:identifier:OGC:1.0:longName">
    <sml:value>BOULOGNE-SUR-MER</sml:value>
   </sml:Term>
  </sml:identifier>
  <sml:identifier name="shortName">
   <sml:Term definition="urn:ogc:def:identifier:OGC:1.0:shortname">
    <sml:value>http://shom.fr/maregraphie/procedure/111</sml:value>
   </sml:Term>
  </sml:identifier>
 </sml:IdentifierList>
</sml:identification>
<sml:classification>
 <sml:ClassifierList>
```
<sml:classifier name="value"> <sml:Term definition="http://shom.fr/maregraphie/id\_shom"> <sml:value>**111**</sml:value> </sml:Term> </sml:classifier> <sml:classifier name="label"> <sml:Term definition="http://shom.fr/maregraphie/label"> <sml:value>**BOULOGNE-SUR-MER**</sml:value> </sml:Term> </sml:classifier> </sml:ClassifierList> </sml:classification>

## **8.4.6.3 Section <validTime>**

Cette section fournit la date de création ou de mise à jour du fichier SML.

<sml:validTime>

<gml:TimePeriod>

<gml:beginPosition>2015-01-23T10:16:59.530Z</gml:beginPosition>

<gml:endPosition indeterminatePosition="unknown"/>

</gml:TimePeriod>

</sml:validTime>

#### **8.4.6.4 Section <legal contraint>**

Elle fournit les éléments sur les conditions d'utilisations des données du marégraphe.

<sml:legalConstraint>

<sml:Rights>

<sml:documentation>

<sml:Document>

<gml:description>Voir les conditions générales d'utilisation sur l'espace de diffusion.</gml:description>

</sml:Document>

</sml:documentation>

</sml:Rights>

</sml:legalConstraint>

#### **8.4.6.5 Section <Capabilities>**

Il s'agit d'une des principales sections qui fournit bon nombre d'informations sur l'observatoire :

- La commune d'hébergement de l'observatoire ;
- Le système horaire ;
- Les coordonnées géographiques de l'observatoire (WGS84) ;
- Les organismes gestionnaires de l'observatoire ;
- La date de la première observation de hauteur d'eau ;
- Les liens vers les informations spécifiques de l'observatoire (inventaire, référence verticale, type de capteur, journal de bord…). Ces informations sont présentes sur la fiche de l'observatoire sur le site REFMAR ;
- Etat de fonctionnement du marégraphe (ceci est également symbolisé sur la page du marégraphe par un point de couleur à côté du nom :

```
OK \Rightarrow vert ;
```
PB => orange (maintenance) ;

 $KO \Rightarrow$  rouge ;

ASSYNC => violet : les mises à jour sont irrégulières.

- Le nom du site utilisé pour le calcul des prédictions de marée (élément : SPM) ;
- La côte du zéro hydrographique par rapport au référentiel altimétrique (élément : zh\_ref) ;
- Le nom du référentiel altimétrique (élément : nom\_ref) ;
- Le zéro de référence verticale de l'observatoire.

<sml:capabilities name="characterics">

```
<swe:DataRecord>
```

```
<swe:field name="ville_d_hebergement">
```

```
<swe:Text definition="http://shom.fr/maregraphie/ville_d_hebergement">
```
<swe:value>Boulogne-sur-mer</swe:value>

</swe:Text>

</swe:field>

```
<swe:field name="fuseau_horaire">
```
<swe:Text definition="http://shom.fr/maregraphie/fuseau\_horaire">

```
<swe:value>+1</swe:value>
```
</swe:Text>

</swe:field>

<swe:field name="longitude">

<swe:Quantity definition="http://shom.fr/maregraphie/longitude">

<swe:value>1.57766</swe:value>

</swe:Quantity>

</swe:field>

<swe:field name="latitude">

<swe:Quantity definition="http://shom.fr/maregraphie/latitude">

<swe:value>50.72738</swe:value>

</swe:Quantity>

</swe:field>

<swe:field name="sect\_geographique">

```
<swe:Text definition="http://shom.fr/maregraphie/sect_geographique">
```
<swe:value>FM</swe:value>

</swe:Text>

</swe:field>

<swe:field name="organisme">

<swe:Text definition="http://shom.fr/maregraphie/organisme">

<swe:value>SHOM / Région Nord pas de Calais / Port de Boulogne-sur-Mer</swe:value>

</swe:Text>

</swe:field>

<swe:field name="date\_prem\_obs">

<swe:Category definition="http://shom.fr/maregraphie/date\_prem\_obs">

```
<swe:value>1941/11/20 00:00:00.000000000</swe:value>
```
</swe:Category>

</swe:field>

<swe:field name="inventaire">

<swe:Text definition="http://shom.fr/maregraphie/inventaire">

<swe:value>http://refmar.shom.fr/</swe:value>

</swe:Text>

</swe:field>

```
<swe:field name="ref_verticale">
```
<swe:Text definition="http://shom.fr/maregraphie/ref\_verticale">

<swe:value>http://refmar.shom.fr/</swe:value>

</swe:Text>

</swe:field>

<swe:field name="descriptif\_capteur">

<swe:Text definition="http://shom.fr/maregraphie/descriptif\_capteur">

<swe:value>http://refmar.shom.fr/</swe:value>

</swe:Text>

</swe:field>

<swe:field name="acces\_niv\_moyen">

<swe:Text definition="acces\_niv\_moyen">

<swe:value>http://diffusion.shom.fr/produits/references-verticales/references-altimetriquesmaritimes-ram.html</swe:value>

</swe:Text>

</swe:field>

<swe:field name="collocalisation">

<swe:Text definition="http://shom.fr/maregraphie/collocalisation">

<swe:value>http://www.sonel.org/spip.php?page=gps&amp;idStation=642</swe:value>

</swe:Text>

```
</swe:field>
  <swe:field name="etat_maregraphe">
   <swe:Text definition="http://shom.fr/maregraphie/etat_maregraphe">
    <swe:value>OK</swe:value>
   </swe:Text>
  </swe:field>
   <swe:field name="info_maregraphe">
   <swe:Text definition="http://shom.fr/maregraphie/info_maregraphe">
    <swe:value>http://refmar.shom.fr/</swe:value>
   </swe:Text>
  </swe:field>
  <swe:field name="journal_de_bord">
   <swe:Text definition="http://shom.fr/maregraphie/journal_de_bord">
    <swe:value>http://refmar.shom.fr/</swe:value>
   </swe:Text>
  </swe:field>
  <swe:field name="spm">
   <swe:Text definition="http://shom.fr/maregraphie/spm">
    <swe:value>BOULOGNE</swe:value>
   </swe:Text>
  </swe:field>
  <swe:field name="zh_ref">
   <swe:Text definition="http://shom.fr/maregraphie/zh_ref">
    <swe:value>-4,4</swe:value>
   </swe:Text>
  </swe:field>
  <swe:field name="nom_ref">
   <swe:Text definition="http://shom.fr/maregraphie/spm">
    <swe:value>IGN69</swe:value>
   </swe:Text>
  </swe:field>
  <swe:field name="zero_hydro">
   <swe:Text definition="http://shom.fr/maregraphie/spm">
    <swe:value>zero_hydrographique</swe:value>
   </swe:Text>
  </swe:field>
 </swe:DataRecord>
</sml:capabilities>
```
#### **8.4.6.6 Section <sml:capabilities name="organisme">**

Dans cette section, sont fournis les noms, logos et liens vers les organismes gestionnaires de l'observatoire de marée.

#### **8.4.6.7 Sections <sml:capabilities name="observedBBOX"> et <sml:capabilities name="offerings">**

Sans objet.

#### **8.4.6.8 Section <sml:contact>**

On trouve dans cette section les coordonnées de l'équipe REFMAR.

#### **8.4.6.9 Section <sml:position name="sensorPosition">**

Elle fournit les coordonnées géographiques du site.

#### **8.4.6.10 Sections <sml:inputs> et <sml:outputs>**

Ici sont listés les différents types de hauteurs d'eau disponibles.

# **9 UTILISER L'API DU SERVICE DE PREDICTIONS DE MAREE**

Le service n'est accessible que par API et n'est offerte qu'aux utilisateurs authentifiés et abonnés au service.

Le service est également accessible par une feuille Google permettant d'envoyer plusieurs requêtes à la suite et de s'affranchir de l'interface data.shom.fr. Retrouvez la notice [ici.](https://docs.google.com/document/d/11XPLQnqe54LRrk9Mv0CvbWJA5rmb40pv1qNA5_fF-OM/edit?usp=sharing)

## **9.1 API DU SERVICE DE PREDICTIONS DE MAREE**

Si vous êtes abonné aux services [Prédictions à la carte](https://diffusion.shom.fr/pro/navigation/maree/predictions-de-maree-a-la-carte-1000-ports.html) ou [Prédictions de marées en tout point,](https://diffusion.shom.fr/pro/navigation/maree/maree-en-tout-point.html) vous pouvez accéder directement à l'API de ces services.

Si vous souhaitez scripter l'envoi de requêtes, assurez-vous que le serveur les envoyant accepte la sécurité en TLS 1.2 minimum sinon les requêtes et l'authentification échoueront.

Manuel de l'API :<https://services.data.shom.fr/spm/doc/>

#### **9.1.1 Feuille Google**

Une feuille Google comprenant des scripts permet de lancer des commandes à répétition en remplissant un tableau avec les ports et paramètres des commandes. La notice complète est disponible [ici.](https://docs.google.com/document/d/11XPLQnqe54LRrk9Mv0CvbWJA5rmb40pv1qNA5_fF-OM/edit?usp=sharing)

## **A partir d'un port (Prédictions à la carte)**

Fonctionnalités du service de prédictions calculées pour un port donné à partir des données millésimées du Shom.

#### **9.1.2.1 Lister les ports**

Cette requête renvoie la liste de tous les ports disponibles et leurs caractéristiques.

• **Requête** GET sans besoin d'authentification :

<https://services.data.shom.fr/spm/listHarbors>

• Le **résultat** est un xml présentant une balise harbor pour chaque port :

```
<?xml version="1.0" encoding="UTF-8"?>
∃<harbors>
     <harbor cst="ABER BENOIT MEAN RENEAT" name="Aber Renoit" country="France" defaultUT="1"
     additionalUT="2" \overline{1sCoeffAvailable="1" isOfficial="1" /><harbor cst="ABER_WRAC_H" name="Aber Wracih" country="France" defaultUT="1" additionalUT="2"
      isCoeffAvailable="1" isOfficial="1" />
     <harbor cst="ABERDEEN" name="Aberdeen (USA)" country="Etats-Unis" defaultUT="-8"
     additionalUT="0" isCoeffAvailable="0" isOfficial="0" />
     \mathcal{L}_{\mathcal{A},\mathcal{A}}</harbors>
```
cst : identifiant du port, à utiliser dans les requêtes suivantes ;

name : nom du port ;

country : pays du port ;

defaultUT : fuseau horaire par défaut du port ;

additionalUT : fuseaux horaires disponibles pour le port ;

isCoeffAvailable : si les coefficients sont disponibles (1) ou non (0) ;

isOfficial : si c'est un port officiel (1) ou non (0).

## **9.1.2.2 Vérifier votre accès au service**

Cette requête permet de vérifier si vous possédez le droit d'accéder au service. Pour vous identifier vous aurez besoin de votre clé et de l'identifiant et mot de passe associés.

• **Requête GET** avec authentification basique :

https://services.data.shom.fr/spm/**votreClé**/spm/checkAccess

- **Résultat**
- « OK » si vous avez accès ;

Message d'erreur « No rights for this ressource or ressource does not exist » si vous n'avez pas accès ;

Message d'erreur 401 si vous n'êtes pas correctement authentifié.

## **9.1.2.3 Commander des prédictions**

<span id="page-86-0"></span>Cette requête permet de faire une commande de prédiction. Attention le résultat est un numéro de commande permettant de construire le lien de téléchargement des données.

**Remarque** : il arrive parfois que dans certaines zones, à cause de phénomènes particuliers, il y ait plus de 2 pleines ou basses mers par jour. Dans ce cas, si la corrélation est demandée, le résultat ne sera pas transmis immédiatement au client, car il nécessitera un traitement manuel supplémentaire. Le lien n'est donc pas cliquable ou la commande incomplète. Le complément de commande est livré par les équipes du Shom ultérieurement.

• **Requête POST** avec authentification basique :

https://services.data.shom.fr/spm/**votreClé**/spm?**harborName**=idPort&**functions**=typePrédiction&**u tc**=systèmeHoraire&**date**=dateDébut&**duration**=durée*&correlation=coeff&nbWaterLevels=pasDe Temps&waterThreshold=seuil&sign=seuilInfOuSup*

**harborName** (**obligatoire**) : identifiant du port, correspond à CST dans la liste des ports.

**functions** (**obligatoire**) : type de prédiction demandé. Les fonctions possibles sont hlt pour les annuaires de marée, wl pour le calcul de hauteur d'eau à un pas de temps donné et wt pour le calcul de seuils d'eau.

**utc** (**obligatoire**) : système horaire choisi pour les prédictions. Correspond à defaultUT ou additionalUT de la liste des ports. Est un entier (ou demi UT comme 5.5) compris entre -14 et +12.

**date** (**obligatoire**) : date de début souhaité des prédictions au format AAAA-MM-JJ. L'année doit être entre 1700 et 20 ans dans le futur.

**duration** (**obligatoire**) : durée, en jours, des prédictions souhaitées. Est un chiffre entier compris entre 1 et 7305 (20 ans).

*correlation* : si la fonction hlt/annuaire de marée est choisie, permet de commander les coefficients de marée pour les ports les proposant (isCoeffAvailable=1 de la liste des ports). Les coefficients ne sont disponibles que pour l'année courante et la suivante. Est 0 (pas de coefficients) ou 1 (coefficients demandés).

*nbWaterLevels* : obligatoire si la fonction wl/hauteur d'eau à un pas de temps donné est demandée, renseigne le nombre de niveaux demandés par jour (pas de temps). Le nombre de niveaux doit être compris dans la liste suivante : 24, 48, 96, 144, 288. 24 = pas de 60 minutes, 48 = pas de 30 minutes,  $96$  = pas de 15 minutes, 144 = pas de 10 minutes, 288 = pas de 5 minutes.

*waterThreshold* : obligatoire si la fonction wt/seuil est demandée, indique la hauteur d'eau en cm de seuil souhaitée.

*sign* : obligatoire si la fonction wt/seuil est demandée, indique sur le calcul pour le seuil doit être inférieur ou supérieur à la hauteau d'eau demandée. Le signe peut être 0 (inférieur) ou 1 (supérieur).

Exemple de requête pour commander les prédictions pour l'année 2019 d'annuaire avec coefficients, de seuil supérieur à 1m80 et les hauteurs d'eau toutes les 30 minutes pour le port de Biscarosse :

https://services.data.shom.fr/spm/**maClé**/spm?**harborName**=BISCARROSSE&**functions**=hlt,wl,wt& **utc**=1&**date**=2019-01-

01&**duration**=365&**correlation**=1&**nbWaterLevels**=48&**waterThreshold**=180&**sign**=1

• Le **Résultat** est un numéro de commande de type « 154711660613007680 » qui permet de reconstituer le lien de téléchargement de la commande. Un mail est également envoyé pour chaque requête/commande, il contient le lien vers le fichier zip. Le lien est formé ainsi : https://services.data.shom.fr/**votreClé**/telechargement/spm/SPM\_**numéroDeCommande**/file /commande.zip

## Exemple :

https://services.data.shom.fr/**maClé**/telechargement/spm/SPM\_**154711870949106851**/file/command e.zip

## **A partir d'un point (Prédictions de marée en tout point)**

Accès au service de commande de prédictions en tout point par requêtes.

## **9.1.3.1 Vérifier votre accès au service**

Cette requête permet de vérifier si vous possédez le droit d'accéder au service. Pour vous identifier vous aurez besoin de votre clé et de l'identifiant et mot de passe associés.

• **Requête GET** avec authentification basique :

https://services.data.shom.fr/spm/**votreClé**/sapm/checkAccess

#### • **Résultat**

« OK » si vous avez accès ;

Message d'erreur « No rights for this ressource or ressource does not exist » si vous n'avez pas accès ;

Message d'erreur 401 si vous n'êtes pas correctement authentifié.

## **9.1.3.2 Récupérer les infos d'un point**

<span id="page-88-0"></span>Cette requête permet de savoir si un point est hors mers, s'il est dans la zone de la Baie de Seine et s'il est dans la zone couverte pour une demande de corrélation des coefficients.

• **Requête GET** avec authentification basique :

https://services.data.shom.fr/spm/**votreClé**/sapm/getInfoFromPoint?**latitude**=latitude&**longitude**=lo ngitude

**latitude**, **longitude** : coordonnées géographiques du point en degrés décimaux.

Exemple :

https://services.data.shom.fr/spm/**maClé**/sapm/getInfoFromPoint?**longitude**=12.1777&**latitude**=-6.0

• **Résultat** attendu du type : { "isPointInLand": 0, "coeff": 0, "baieDeSeine": 0}

## **9.1.3.3 Récupérer les points du modèle les plus proches de votre position**

Cette requête permet de récupérer les points du modèle les plus proches de votre position souhaitée. Cette étape est indispensable car on ne peut commander des prédictions qu'à partir des points du modèle ou des ports identifiés dans le service à partir d'un port.

• **Requête GET** avec authentification basique :

https://services.data.shom.fr/spm/**votreClé**/sapm/getNearestLocalities?**latitude**=latitude&**longitude** =longitude

Exemple :

https://services.data.shom.fr/spm/**maClé**/sapm/getNearestLocalities?**longitude**=- 4.78592&**latitude**=48.34986

• Le **résultat** est un json présentant un objet par port ou point à proximité :

```
\{"harbors": [
         \{"cst": "TREZ-HIR",
              "toponyme" "Trez-Hir",
              "ut": "1.00000000000000000000".
              "ut_sup": "2.0000000000000000",
              "pays": "France"
              "official": "1",
              "coeff" : "1""distance": 8767.38150885224
         \} ,
         \{\oplus\} ,
         \{\Leftrightarrow\}J,
     .<br>points": [
         €
              "gid": "501001617",
             "lon": -4.7648,
              "lat": 48.3333,
              "qualite": 0,
              "coeff": 722.4
              "baie_de_se": 0,
              "distance": 2.41704572188602
         .<br>(<del>.</del>),
          o),
    ı
\mathcal{E}
```
harbors : ports à proximité

cst : identifiant du port, à utiliser dans les requêtes suivantes ;

toponyme : nom du port ;

ut : fuseau horaire par défaut du port ;

ut sup : fuseaux horaires disponibles pour le port ;

pays : pays du port ;

official : si c'est un port official (1) ou non (0) ;

coeff : si les coefficients sont disponibles (1) ou non (0) ;

distance : distance entre le port et le point interrogé.

points : points du modèle à proximité

gid : identifiant du point ;

lon : longitude du point ;

lat : latitude du point ;

qualite : qualité du point ;

coeff : possibilité de demander des coefficients ou non ;

baie de se : si point est en Baie de Seine ;

distance : distance entre le point du modèle et le point interrogé.

Si vous n'obtenez rien en retour, sans message d'erreur vérifiez que le point interrogé est bien dans la zone couverte par le service et en mer avec la requête getInfoFromPoint du chapitre [9.1.3.2.](#page-88-0)

## **9.1.3.4 Commander des prédictions**

Cette requête permet de faire une commande **prédiction pour un point** du modèle. Pour commander les **prédictions d'un port** référez-vous au chapitre [9.1.2.3](#page-86-0) à ce sujet.

• **Requête POST** avec authentification basique :

https://services.data.shom.fr/spm/**votreClé**/spm?**longitude**=longitude&**latitude**=latitude&**functions** =typePrédiction&**date**=dateDébut&**duration**=durée*&correlation=coeff&nbWaterLevels=pasDeTem ps&waterThreshold=seuil&sign=seuilInfOuSup*

**latitude**, **longitude** (**obligatoire**) : coordonnées géographiques du point en degrés décimaux.

**functions** (**obligatoire**) : type de prédiction demandé. Les fonctions possibles sont hlt pour les annuaires de marée, wl pour le calcul de hauteur d'eau à un pas de temps donné et wt pour le calcul de seuils d'eau.

**date** (**obligatoire**) : date de début souhaité des prédictions au format AAAA-MM-JJ. L'année doit être entre 1700 et 20 ans dans le futur.

**duration** (**obligatoire**) : durée, en jours, des prédictions souhaitées. Est un chiffre entier compris entre 1 et 7305 (20 ans).

*correlation* : si la fonction hlt/annuaire de marée est choisie, permet de commander les coefficients de marée pour le point. Les coefficients ne sont disponibles que pour certains points du globe et pour l'année courante et la suivante. Est 0 (pas de coefficients) ou 1 (coefficients demandés).

*nbWaterLevels* : obligatoire si la fonction wl/hauteur d'eau à un pas de temps donné est demandée, renseigne le nombre de niveaux demandés par jour (pas de temps). Le nombre de niveaux doit être compris dans la liste suivante : 24, 48, 96, 144, 288. 24 = pas de 60 minutes, 48 = pas de 30 minutes, 96 = pas de 15 minutes, 144 = pas de 10 minutes, 288 = pas de 5 minutes.

*waterThreshold* : obligatoire si la fonction wt/seuil est demandée, indique la hauteur d'eau en cm de seuil souhaitée.

*sign* : obligatoire si la fonction wt/seuil est demandée, indique sur le calcul pour le seuil doit être inférieur ou supérieur à la hauteau d'eau demandée. Le signe peut être 0 (inférieur) ou 1 (supérieur).

**Exemple** de requête pour commander les prédictions du mois de janvier 2019 d'annuaire, de seuil inférieur à 1m80 et les hauteurs d'eau toutes les 30 minutes pour le point -4.7648, 48.4 :

https://services.data.shom.fr/spm/**maClé**/sapm/predictionFromPoints?**longitude**=- 4.7648&**latitude**=48.4&**functions**=hlt,wl,wt&**date**=2019-01- 01&**duration**=31&**correlation**=0&**nbWaterLevels**=48&**waterThreshold**=180&**sign**=0

• Le **Résultat** est un numéro de commande de type « 154720721794100927 » qui permet de reconstituer le lien de téléchargement de la commande. Un mail est également envoyé pour chaque requête/commande, il contient le lien vers le fichier zip. Le lien est formé ainsi : https://services.data.shom.fr/**votreClé**/telechargement/spm/SPM\_**numéroDeCommande**/file /commande.zip

Exemple :

https://services.data.shom.fr/**maClé**/telechargement/spm/SPM\_**154720721794100927**/file/command e.zip

# **9.2 TYPES DE PREDICTION**

## **Pleines et basses mers**

Le type de prédiction « Annuaire de marée » permet d'obtenir un fichier comportant les heures et hauteurs d'eau des pleines et basses mers pour chaque jour de prédiction demandé (une ligne par date). Si le port sélectionné se trouve sur les côtes Manche-Atlantique françaises, une option

supplémentaire apparaît permettant d'afficher les coefficients corrélés. Le fichier résultat comportera alors des colonnes supplémentaires affichant les valeurs de coefficients pour chaque pleine mer (pour les basses mers, cette colonne comportera des tirets). Ces coefficients seront calculés uniquement pour l'année courante et l'année suivante.

Attention, il arrive parfois que dans certaines zones, à cause de phénomènes particuliers, il y ait plus de 2 pleines ou basses mers par jour. Dans ce cas, si la corrélation est demandée, le résultat ne sera pas transmis immédiatement au client, car il nécessitera un traitement manuel supplémentaire de la part du Shom.

Le répertoire reçu comporte 3 fichiers pour ce type de prédictions :

• Un fichier de résultat au format xml de la forme suivante :

```
<?xml version="1.0" encoding="UTF-8"?>
<tide xmlns:xsi="http://www.w3.org/2001/XMLSchema-instance" 
xsi:noNamespaceSchemaLocation="maree.xsd">
<city>
      <port type="principal">
             <name>Dunkerque</name>
             <position>
                    <systemeGeodesique>wgs84</systemeGeodesique>
                    <latitude>51.049999</latitude>
                    <longitude>2.366667</longitude>
             </position>
             <values content="prediction">
                    <!-- 1 -->
                    <value coef="070" state="high">
                           <dateTime>2013-08-06T00:26:00+01:00</dateTime>
                           <height>5.57</height>
                    </value>
                    <value state="low">
                           <dateTime>2013-08-06T07:11:00+01:00</dateTime>
                           <height>1.04</height>
                    </value>
             </values>
      </port>
</city>
</tide>
```
• Un fichier de résultat au format txt de la forme suivante :

```
Site : DUNKERQUE(Dunkerque - France)
latitude : 51.049999 - longitude : 2.366667
Système horaire : +01:00
date Heure hauteur coef. Heure hauteur coef. Heure hauteur coef.
     Heure hauteur coef.
2013-08-06 00:26 5.57 070 07:11 1.04 --- 12:42 5.63 074 19:30 0.78 ---
2013-08-07 00:58 5.71 077 07:44 0.94 --- 13:11 5.75 080 20:03 0.67 ---
```
• Un fichier d'informations décrivant les paramètres saisis pour la prédiction (nom du site, type de calcul, fuseau horaire, date de début, durée).

## **Hauteurs d'eau**

Le type de prédiction « hauteur d'eau à un pas de temps donné » permet d'obtenir les hauteurs d'eau toutes les 5, 10, 15, 30 ou 60 minutes pour les dates demandées. Le pas de temps est à sélectionner dans un menu déroulant. Le répertoire livré contient d'une part un fichier d'informations au format texte décrivant les paramètres saisis pour la prédiction, et d'autre part le fichier de prédiction au format texte. Celui-ci comporte 3 colonnes : date, heure et hauteur, avec une ligne par hauteur d'eau, sans en-tête de colonne :

*2013-08-06 00:00:00 5.53 2013-08-06 00:05:00 5.55*

## **Seuils d'eau**

Le type de prédiction « Seuils d'eau » permet de calculer les plages horaires pour lesquelles la hauteur d'eau est inférieure ou supérieure à une hauteur d'eau. Pour cette fonction, il est nécessaire de préciser la hauteur d'eau en cm, valeur comprise entre 0 et 2000, et si l'on veut les heures pour lesquelles la hauteur d'eau est supérieure ou inférieure à cette hauteur. Si l'on saisit par exemple une valeur de 100 cm et l'opérateur « supérieur », le résultat retourné est l'ensemble des plages horaires pour lesquelles la hauteur d'eau est supérieure à 1m.

Le répertoire livré contient un fichier d'informations au format texte décrivant les paramètres saisis pour la prédiction et le fichier de prédiction avec pour chaque jour les différentes plages horaires correspondant à la demande (une ligne par jour).

Attention, dans certains cas, le résultat retourné peut être inattendu :

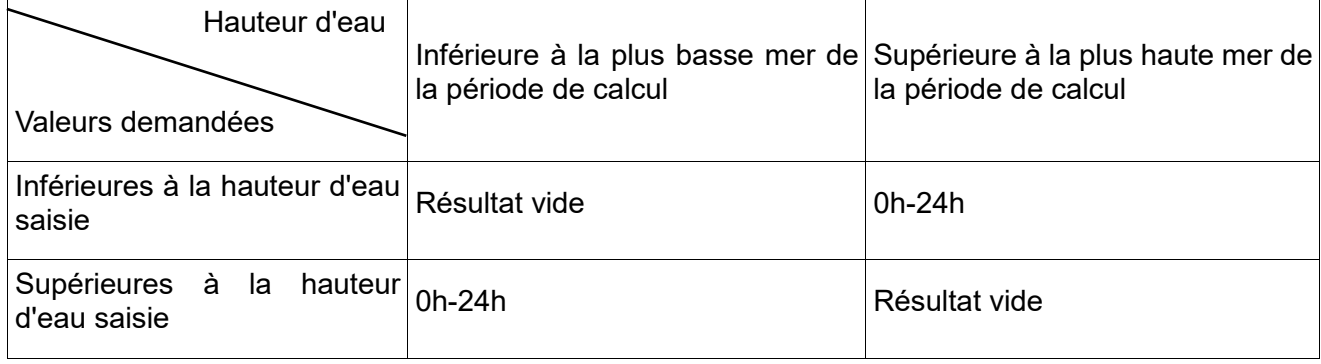

# **10 FAQ**

# **10.1ADRESSE DES FLUX OGC**

La directive européenne [INSPIRE \(](http://inspire.jrc.ec.europa.eu/)2007/2/CE) du 14 mars 2007 a pour objectif, entre autres, d'assurer l'interopérabilité de l'information géographique en Europe par la mise en œuvre de services en réseau standardisés.

Le portail **[data.shom.fr](http://data.shom.fr/)** est une **plate-forme de diffusion** de données géographiques conforme aux exigences de la directive INSPIRE. Il permet l'accès à tous les flux standardisés mis en place par le Shom [\(WMS,](http://www.opengeospatial.org/standards/wms) [WFS,](http://www.opengeospatial.org/standards/wfs) [WMTS,](http://www.opengeospatial.org/standards/wmts) ...)

Les données disponibles sur **data.shom.fr** sont donc consultables depuis d'autres portails, de même qu'il est possible de combiner instantanément des données provenant de différents sites.

Le [Géocatalogue](http://www.geocatalogue.fr/) qui rassemble toutes les références en matière de données géographiques, constitue le moteur de recherche du portail du Shom.

Service WMS ouvert :<https://services.data.shom.fr/INSPIRE/wms/r>

WMTS : <https://services.data.shom.fr/INSPIRE/wmts>

Service WMS des prévisions océanographiques : <https://services.data.shom.fr/ncwms2/wms>

Les données vecteurs gratuites sont accessibles via le flux WFS suivant : <https://services.data.shom.fr/INSPIRE/wfs>

Vous trouverez sur ces flux les données visibles sur le portail à l'exception des couches de

Cartographie.

## **Pour plus d'informations rendez-vous sur**

**[https://services.data.shom.fr/support/fr/geoservices.](https://services.data.shom.fr/support/fr/geoservices)**

# **10.2PROBLEME D'AFFICHAGE DU FLUX INSPIRE**

## **10.2.1 Sur un autre portail**

• J'ai le message d'erreur « serveur injoignable ou droits insuffisants »

Vérifier que le logiciel SIG ou le portail que vous utilisez prend bien en compte la version du flux.

# **10.2.2 Dans QGIS**

• Je ne parviens pas à visualiser le flux, j'ai le message d'erreur suivant : « Échec du téléchargement des possibilités de cette couche : Connection timed out »

QGIS offre la possibilité de paramétrer le proxy utilisé par l'application, ce qui est pratique quand on en utilise plusieurs mais cela impose de le renseigner soi-même avant toute utilisation de flux externes. Pour ça il faut aller dans Préférences > Options > Réseau et Proxy, compléter l'hôte et le port ainsi que le type de proxy (le plus souvent http).

# **10.2.3 Dans ArcGIS**

• Je ne parviens pas à afficher les données du flux WMS :

Le flux mis en place par le Shom est en version 1.3. Il faut posséder au minimum la version 10 d'ArcGIS pour pouvoir visualiser les données du flux.

• Je ne parviens pas à afficher les données du flux WMTS :

ArcGIS ne gère qu'un type de schéma de tilematrix qui n'est pas celui proposé par data.shom.fr. Nous vous préconisons d'utiliser QGIS.

# **10.3PROBLEME DE VISUALISATION DE DATA.SHOM.FR**

• J'ai une page blanche quand je tente d'afficher data.shom.fr

Le proxy interdit l'accès à cette page. Il faut que le service gérant le proxy autorise l'accès à ce site.

• Lorsque je sélectionne ma donnée, je n'ai que des rectangles jaunes qui s'affichent

L'affichage de la couche varie en fonction de l'échelle. Les rectangles jaunes représentent les zones où il y a de la donnée. Pour afficher la donnée elle-même, il faut zoomer sur l'une de ces zones.

• J'ai affiché une donnée et lorsque je zoome, elle disparaît

L'affichage des données est adapté à leur résolution. Par conséquent, la donnée disparaît au bout d'un moment lorsque vous zoomez, et les données ne disparaissent pas toutes au même moment.

# **10.4PROBLEME D'ACCES AUX DONNEES**

## • Je souhaiterais télécharger des données

En dehors des données libres, il ne vous est pas possible de télécharger les données sans

abonnement. La tarification associée aux abonnements est détaillée dans le [barème public du Shom](http://www.shom.fr/les-produits/conditions-de-diffusion/bareme-public/) et sur diffusion.shom.fr.

Pour télécharger les données gratuites, ou celles pour lesquelles vous disposez d'un abonnement au téléchargement, sélectionner la couche concernée dans le catalogue, puis dans la partie gestionnaire de couches en bas, cliquer sur la disquette en face de la couche que vous voulez télécharger.

• Je ne parviens pas à utiliser le menu « Extraire des données » pour télécharger mes données (données gratuites ou pour lesquelles je me suis abonné en téléchargement)

Pour télécharger des données, il faut cliquer sur la petite disquette qui apparaît à côté du nom de la couche lorsqu'elle est ajoutée au visualiseur. Le Menu « extraire des données » ne permet pas le téléchargement, mais l'extraction d'une partie des données et vous devez être abonnés à tous les services d'une couche pour y avoir accès.

• Quelle est la différence entre l'extraction et le téléchargement de données ?

Le téléchargement permet d'obtenir des prépaquets de données, c'est à dire des données déjà formatées pour le téléchargement, et découpées en petites unités de téléchargement (dalle, carte ou produit complet s'il n'y a pas de découpage). Les liens vers tous les prépaquets intersectant le rectangle dessiné par l'utilisateur lui seront envoyés par mail.

L'extraction permet à l'utilisateur d'obtenir un fichier au format image (ou vecteur pour les données qui le permettent) contenant les données de la couche sélectionnée situées dans le rectangle d'emprise dessiné par l'utilisateur. Il faut être abonné au flux raster (et vecteur pour les données qui le permettent) pour accéder à ce service.

• J'ai reçu un email contenant 50 liens, comment puis-je tout télécharger en une seule fois ?

Il existe des gestionnaires de téléchargement (sous forme de logiciel ou plug-in de votre navigateur) qui vous permettront en quelques clics d'identifier tous les liens à télécharger dans le corps de votre mail, de tous les lancer simultanément, et de les reprendre en cas de problème de connexion à Internet. Vous en trouverez une liste de gestionnaires de téléchargement sur la page suivante : [https://fr.wikipedia.org/wiki/Gestionnaire\\_de\\_téléchargement](https://fr.wikipedia.org/wiki/Gestionnaire_de_téléchargement)

• Je ne parviens pas à dézipper les fichiers téléchargés

Les fichiers zippés sont au format 7z. Vous ne disposez peut-être pas d'un outil vous permettant de dézipper ce format. Le logiciel 7-zip vous permettra de le faire, une fois que vous l'aurez téléchargé et installé.

A cause de leur volume, certains fichiers zippés sont découpés en plusieurs parties. Dans ce cas, l'extension .7z est suivie d'une extension .00x où x est le numéro de la partie. Par exemple, une archive découpée en 3 sera composée de 3 fichiers : *fichier*.7z.001, *fichier*.7z.002 et *fichier*.7z.003. Pour pouvoir décompresser les données, vous devez d'abord télécharger l'ensemble des parties de l'archive, puis lancer la décompression à partir de la partie 1 du fichier.

• Je ne parviens pas à exploiter les fichiers d'océanographie téléchargés

Ces fichiers sont une archive compressée au moyen de l'utilitaire « gunzip », ce qui explique l'extension .tar.gz. Cette archive peut être extraite au moyen de l'utilitaire 7-zip sous Windows, sous Linux les outils sont natifs.

Une fois l'archive extraite, les fichiers sont d'une part un fichier de métadonnée au format XML et d'autre part un fichier NetCDF compressé avec le même outil.

Concernant le format NetCDF, les liens suivants (en anglais) donne des FAQ sur le format <https://www.unidata.ucar.edu/software/netcdf/docs/faq.html> et les outils d'exploitation <https://www.unidata.ucar.edu/software/netcdf/docs/software.html> .

## **10.5PROBLEME SUR LES DONNEES**

Les courants ne correspondent pas aux atlas de courant

Pour une cohérence dans la visualisation, les courants ont été recalés par rapport à Brest.

• Certaines cartes disparaissent lorsque je zoome

Pour faciliter la visualisation des cartes, l'échelle d'affichage des cartes dans le visualisateur a été mise en cohérence avec l'échelle des cartes.

# **11 CONTACTER LE SHOM**

## **11.1POUR OBTENIR UN ABONNEMENT**

Vous pouvez vous procurer les données ou un abonnement depuis notre espace de diffusion diffusion.shom.fr.

# **11.2POUR NOUS POSER DES QUESTIONS SUR LE PORTAIL ET LES SERVICES ASSOCIES**

En cas de difficulté pour accéder aux services, pour toute question ou suggestion sur le portail, vous pouvez contacter le Shom à l'adresse [data-support@shom.fr.](mailto:data-support@shom.fr)